## **Multi-Range DC Power Supply**

PSW Series

#### **PROGRAMMING MANUAL VERSION: 1.5**

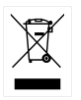

ISO-9001 CERTIFIED MANUFACTURER

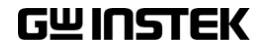

This manual contains proprietary information, which is protected by copyright. All rights are reserved. No part of this manual may be photocopied, reproduced or translated to another language without prior written consent of Good Will company.

The information in this manual was correct at the time of printing. However, Good Will continues to improve products and reserves the rights to change specification, equipment, and maintenance procedures at any time without notice.

## **Table of Contents**

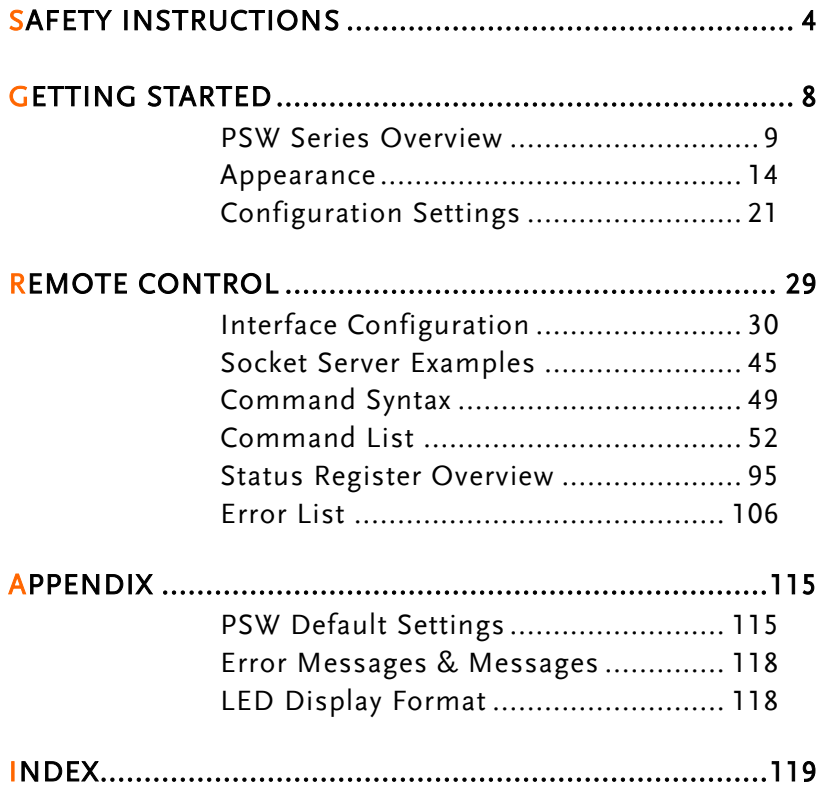

# **SAFETY INSTRUCTIONS**

This chapter contains important safety instructions that you must follow during operation and storage. Read the following before any operation to insure your safety and to keep the instrument in the best possible condition.

#### Safety Symbols

These safety symbols may appear in this manual or on the instrument.

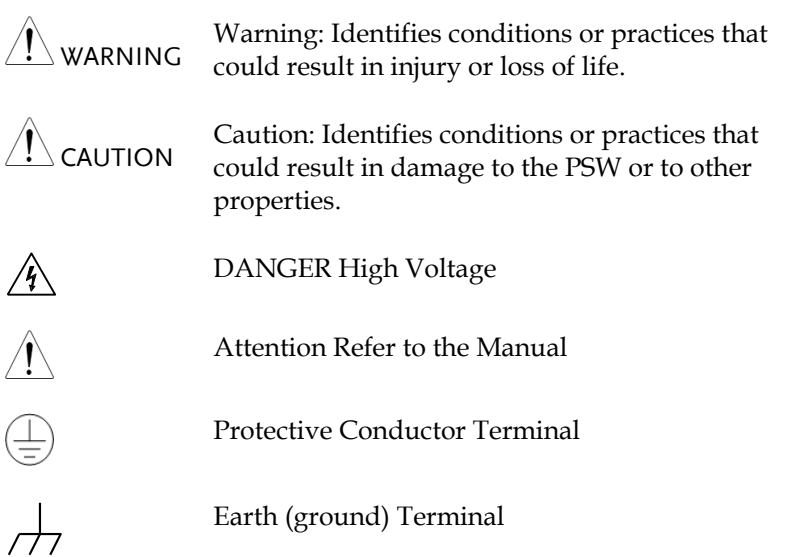

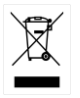

Do not dispose electronic equipment as unsorted municipal waste. Please use a separate collection facility or contact the supplier from which this instrument was purchased.

#### Safety Guidelines

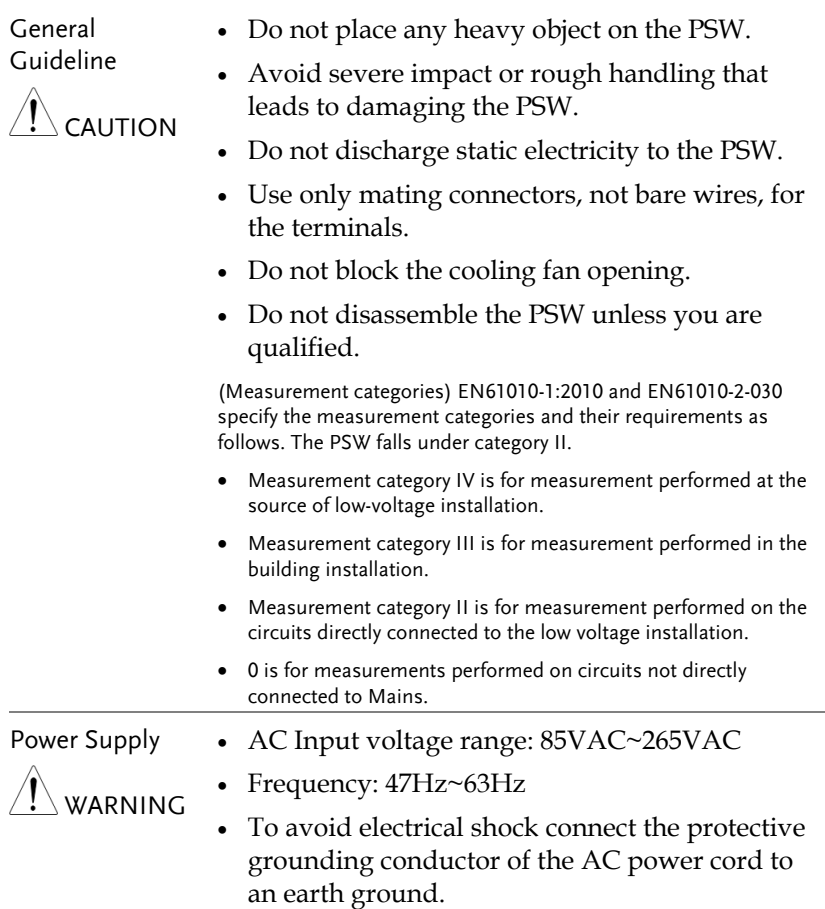

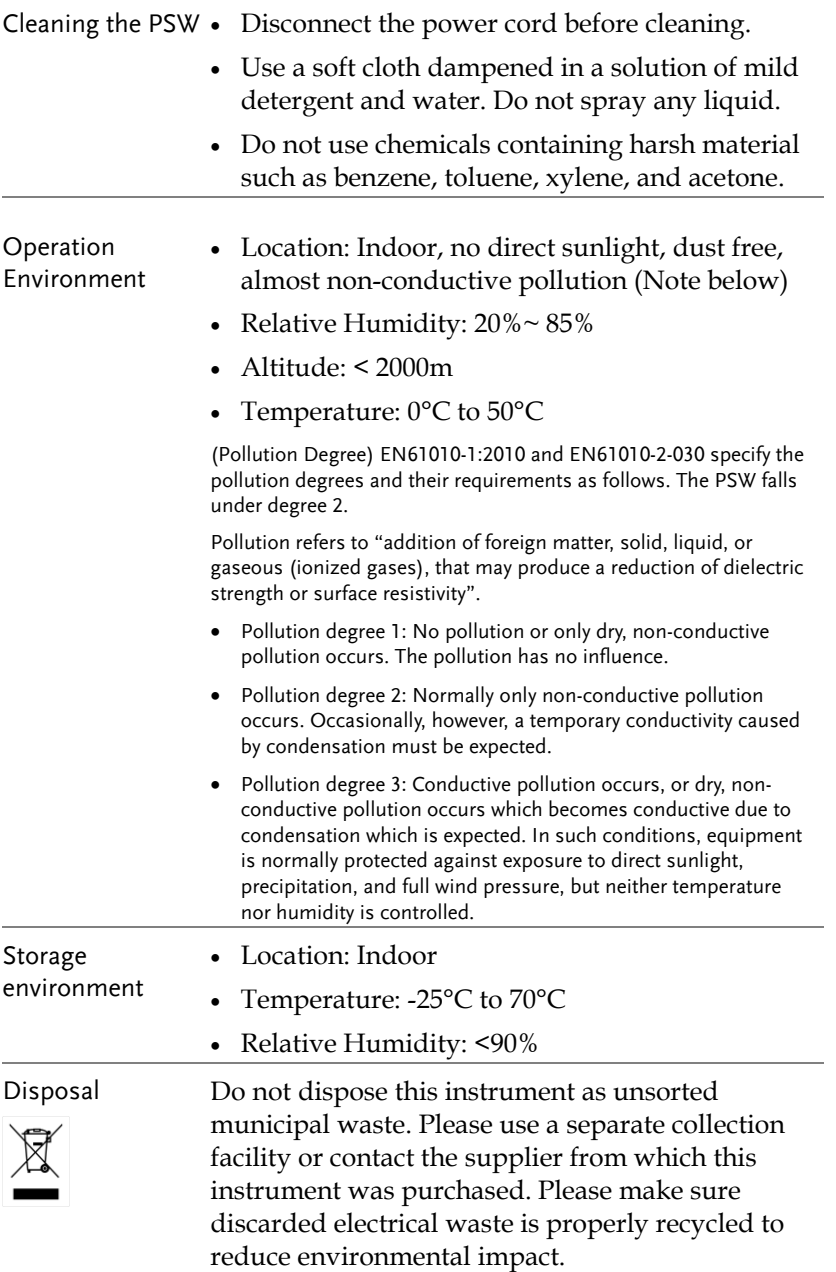

Power cord for the United Kingdom

When using the power supply in the United Kingdom, make sure the power cord meets the following safety instructions.

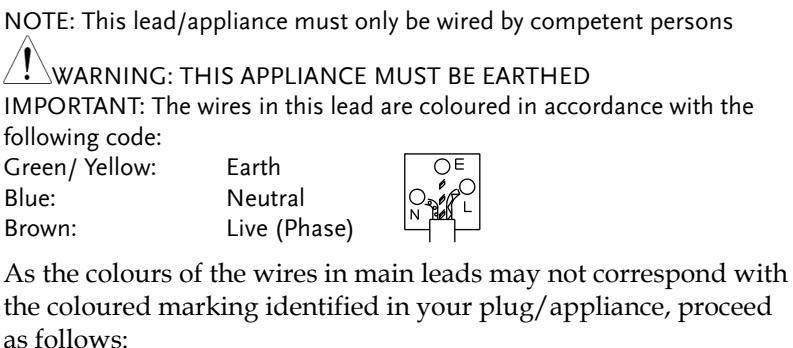

The wire which is coloured Green & Yellow must be connected to the Earth terminal marked with either the letter E, the earth symbol or coloured Green/Green & Yellow.

The wire which is coloured Blue must be connected to the terminal which is marked with the letter N or coloured Blue or Black.

The wire which is coloured Brown must be connected to the terminal marked with the letter L or P or coloured Brown or Red.

If in doubt, consult the instructions provided with the equipment or contact the supplier.

This cable/appliance should be protected by a suitably rated and approved HBC mains fuse: refer to the rating information on the equipment and/or user instructions for details. As a guide, a cable of 0.75mm<sup>2</sup> should be protected by a 3A or 5A fuse. Larger conductors would normally require 13A types, depending on the connection method used.

Any exposed wiring from a cable, plug or connection that is engaged in a live socket is extremely hazardous. If a cable or plug is deemed hazardous, turn off the mains power and remove the cable, any fuses and fuse assemblies. All hazardous wiring must be immediately destroyed and replaced in accordance to the above standard.

## **GETTING STARTED**

This chapter describes the power supply in a nutshell, including its main features and front / rear panel introduction, as well as an overview of the configuration settings.

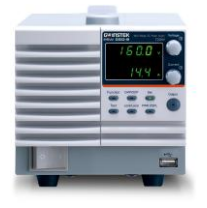

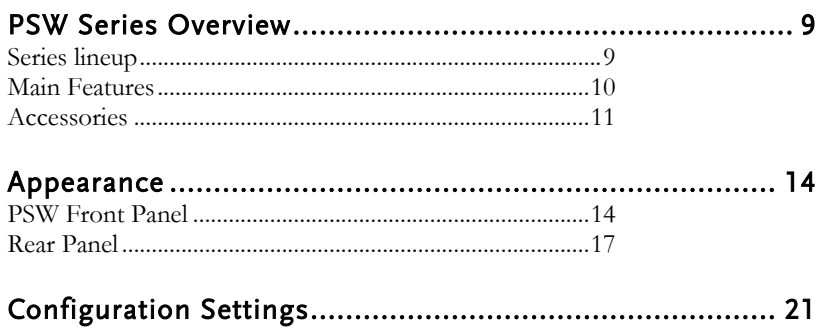

### <span id="page-8-0"></span>PSW Series Overview

#### <span id="page-8-1"></span>Series lineup

The PSW series consists of 15 models, divided into 3 different model types covering 3 power capacities: Type I (360 Watt), Type II (720 Watt) and Type III (1080 Watt).

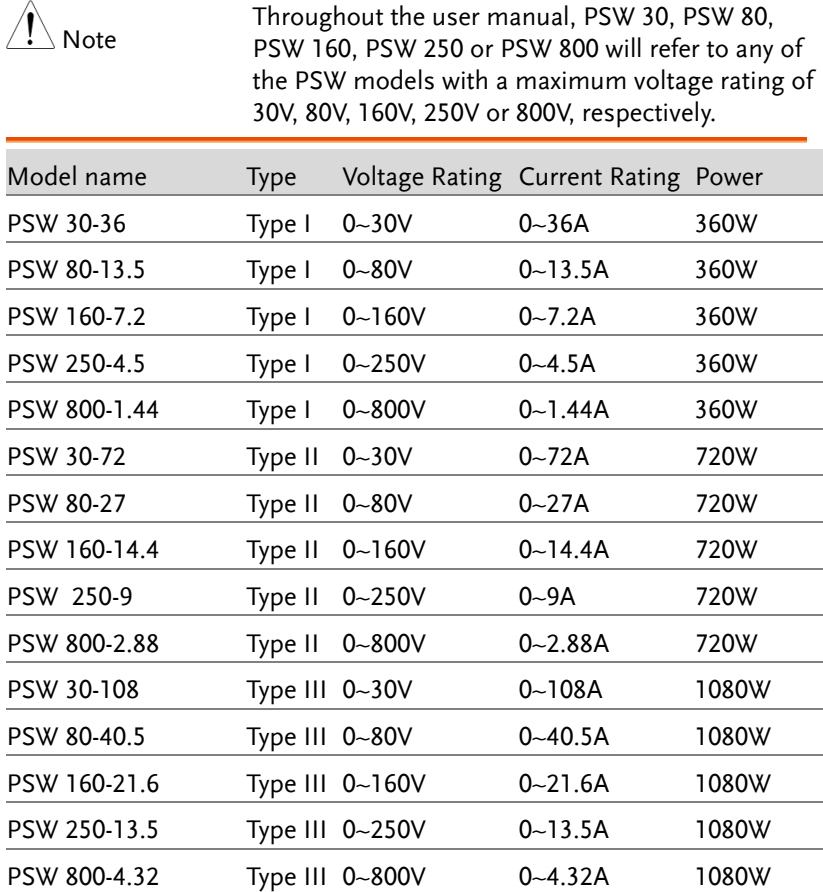

Apart from the differences in output, each unit differs in size. The 720 and 1080 watt models are larger than the 360 watt models to accommodate the increase in power.

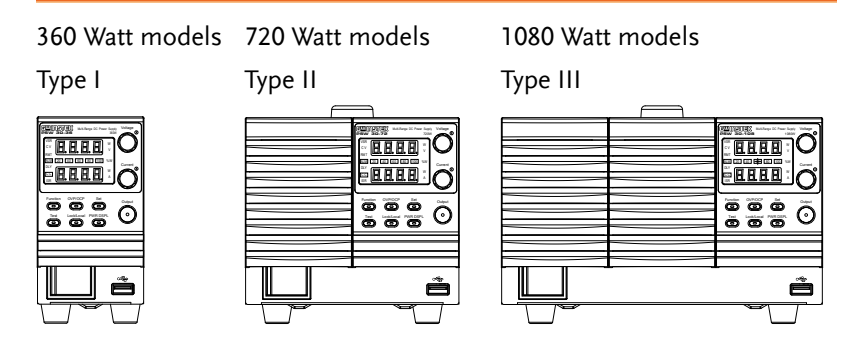

#### <span id="page-9-0"></span>Main Features

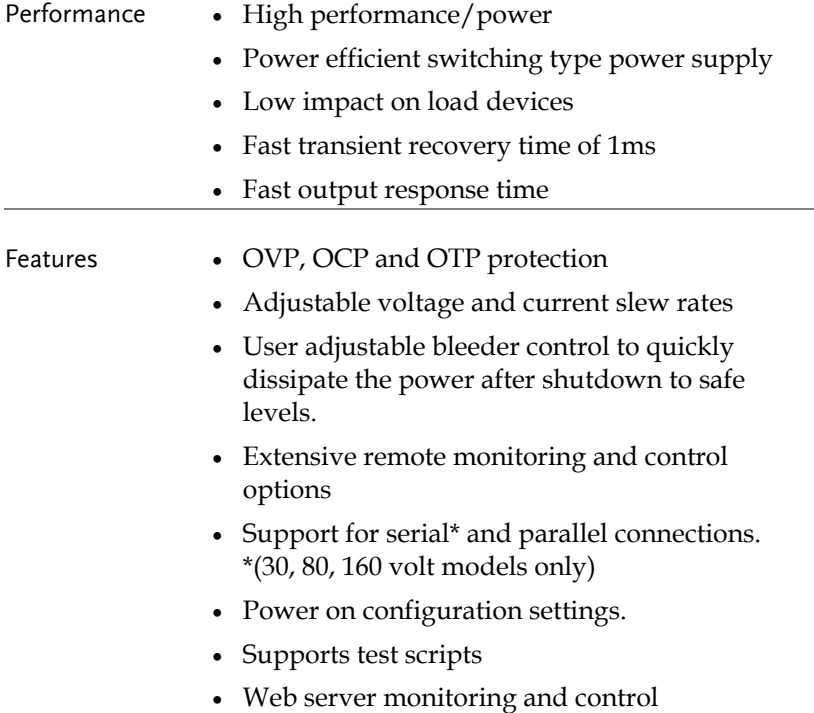

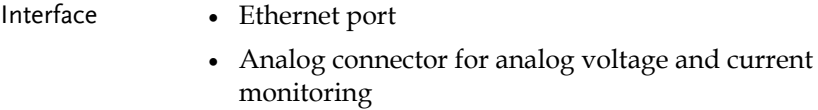

USB host and device port

#### <span id="page-10-0"></span>Accessories

Please check the contents before using the PSW.

#### PSW 30/80/160 Accessories

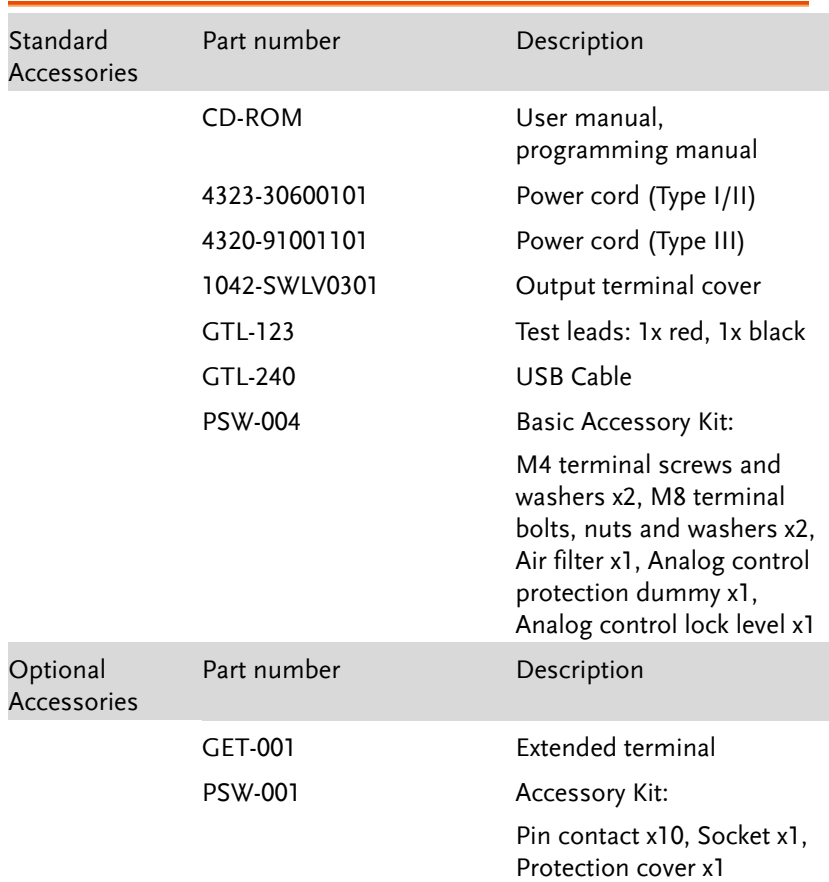

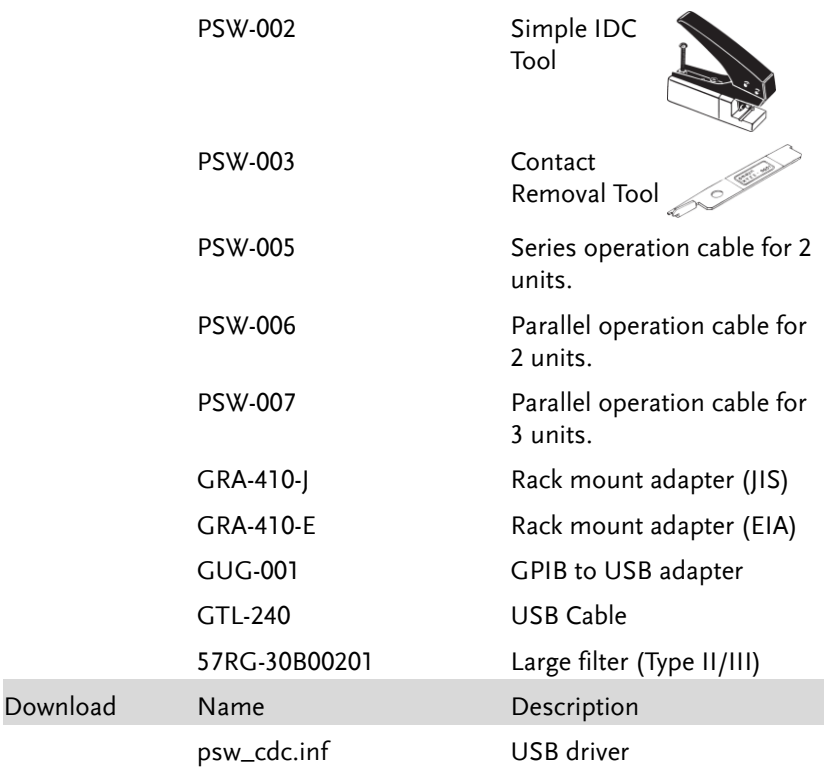

#### PSW 250/800 Accessories

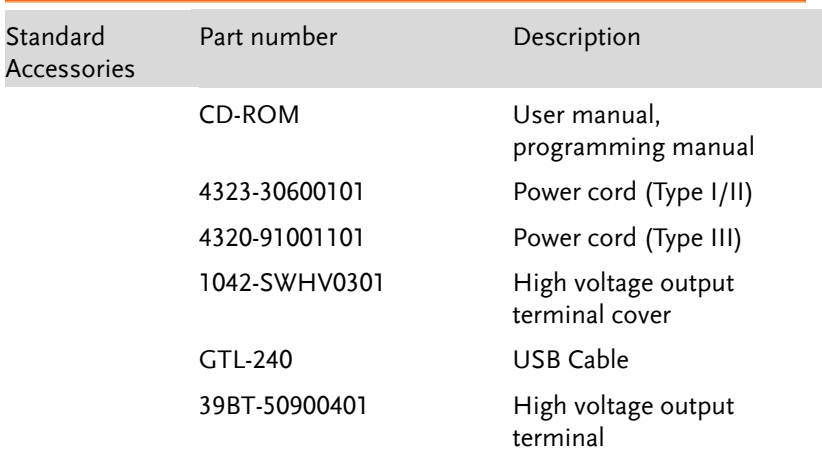

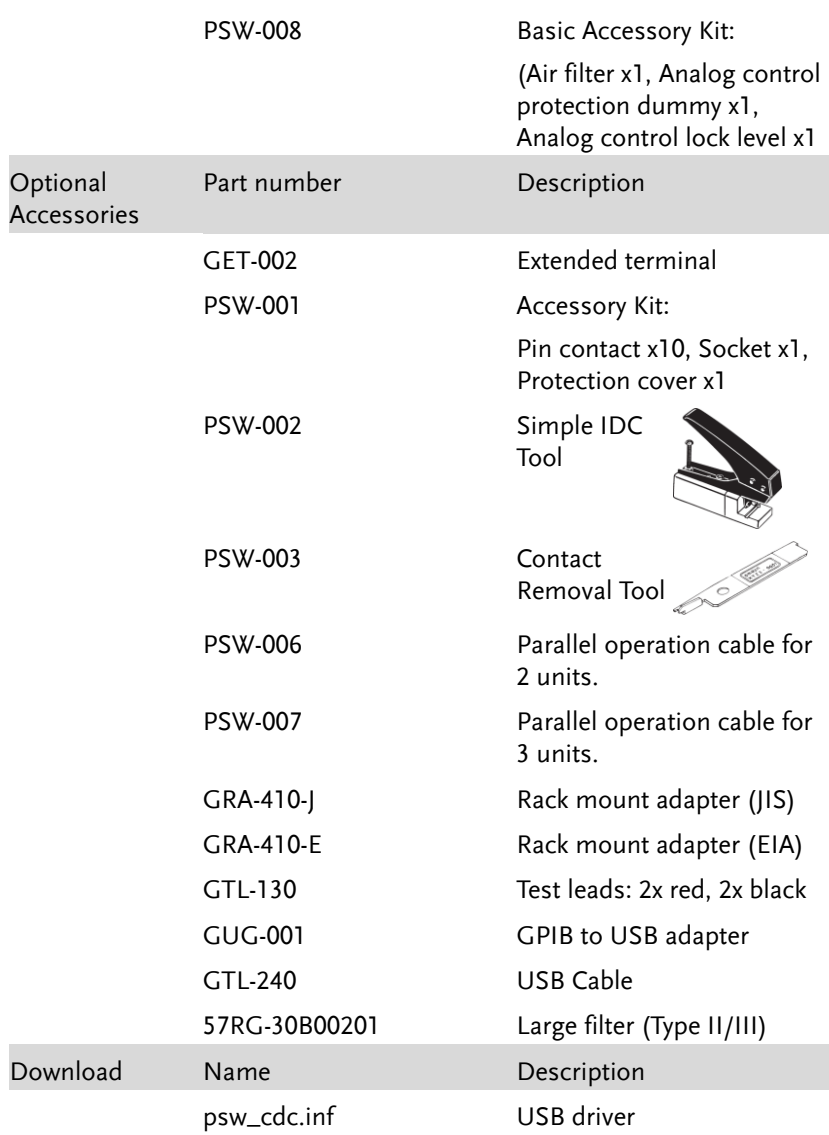

### <span id="page-13-1"></span><span id="page-13-0"></span>Appearance

#### PSW Front Panel

720W: PSW 30-72, 80-27, 160-14.4, 250-9, 800-2.88

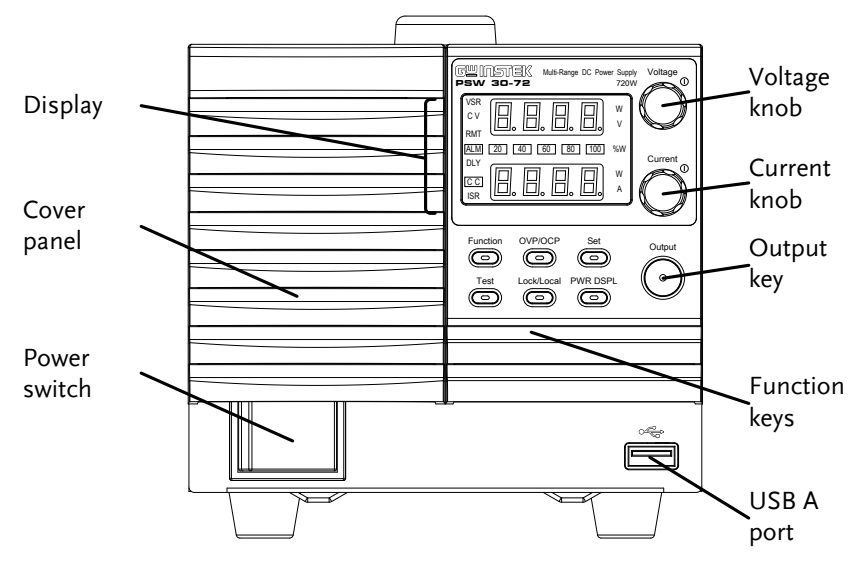

1080W: PSW 30-108, 80-40.5, 160-21.6, 250-13.5, 800-4.32

360W: PSW 30-36, 80-13.5, 160-7.2, 250-4.5, 800-1.44

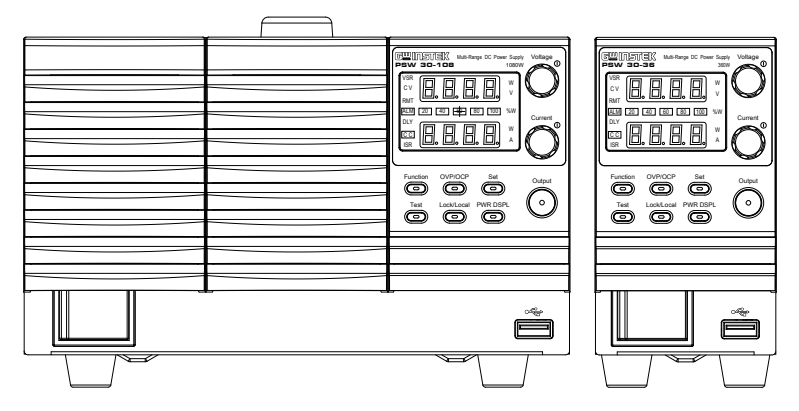

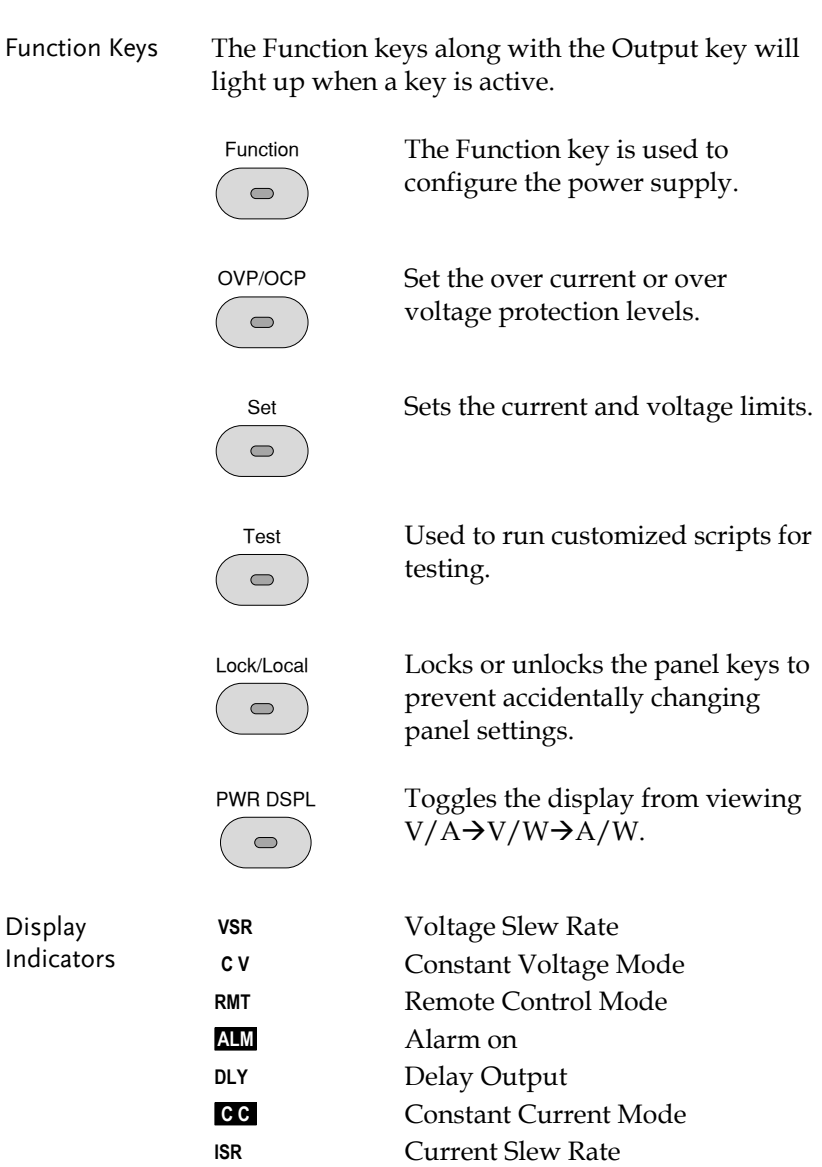

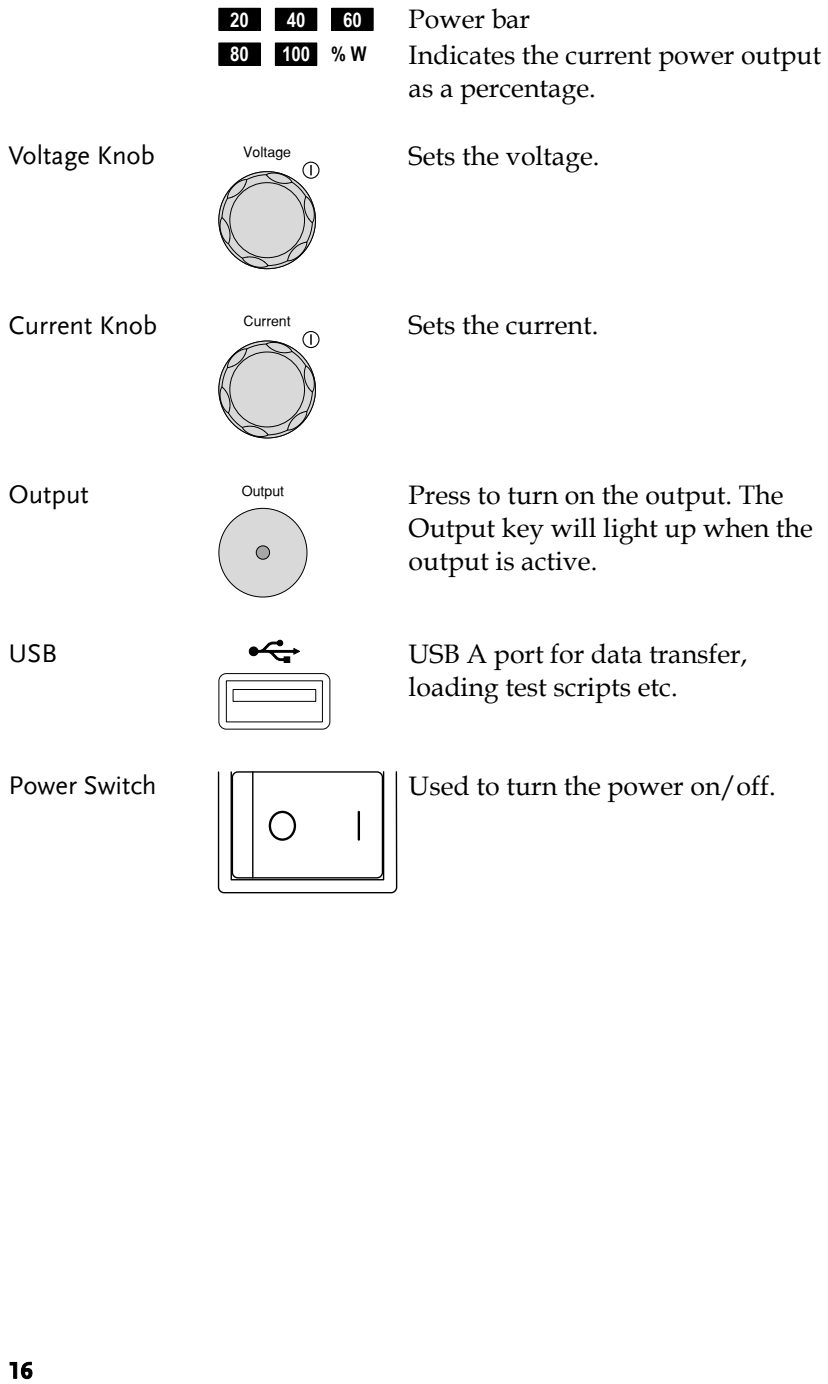

#### <span id="page-16-0"></span>Rear Panel

720W: PSW 30-72, 80-27, 160-14.4

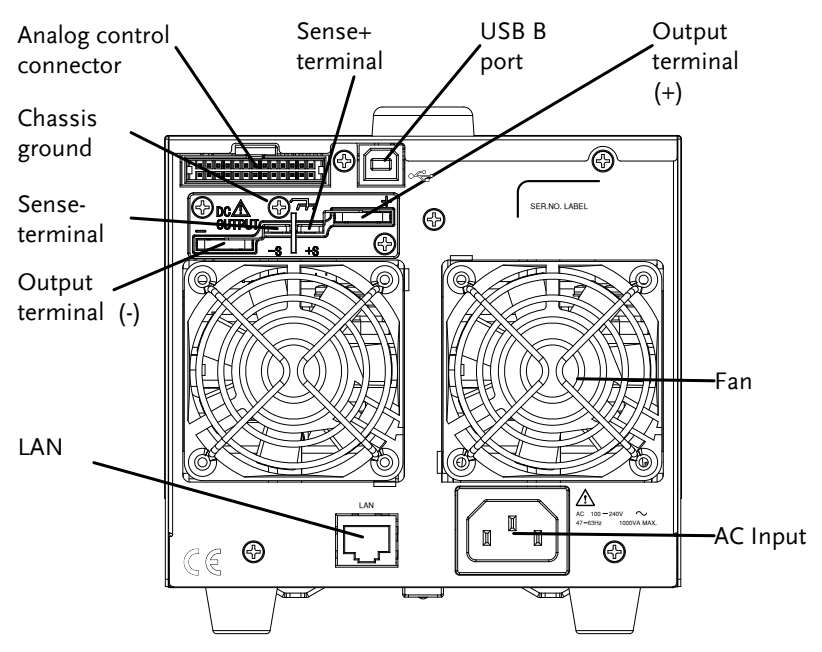

1080W: PSW 30-108, 80-40.5, 160-21.6 360W: PSW 30-36,

80-13.5, 160-7.2

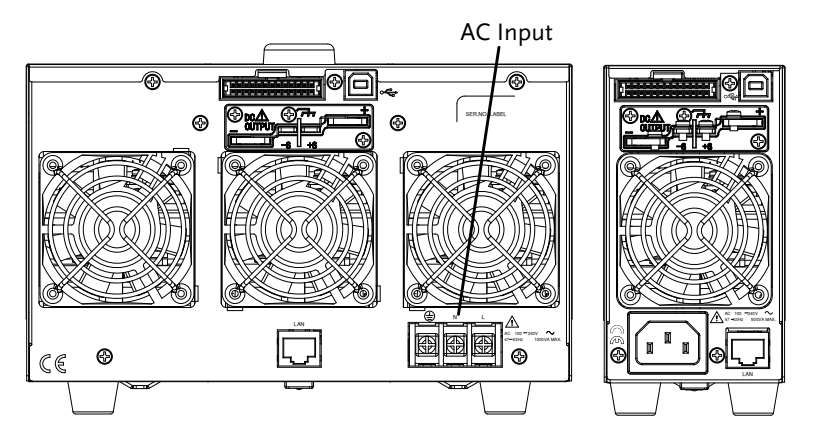

#### 720W: PSW 250-9, 800-2.88

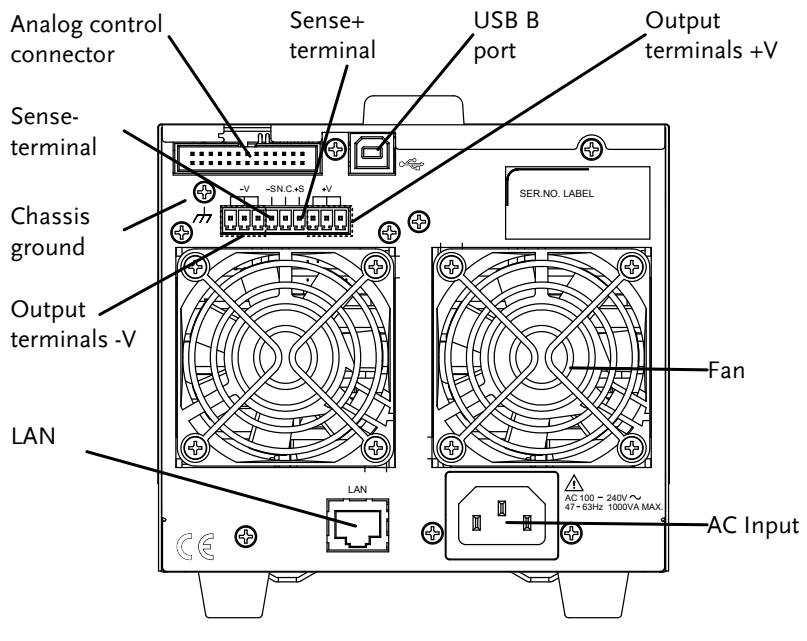

1080W: PSW 250-13.5, 800-4.32 360W: PSW 250-4.5,

800-1.44

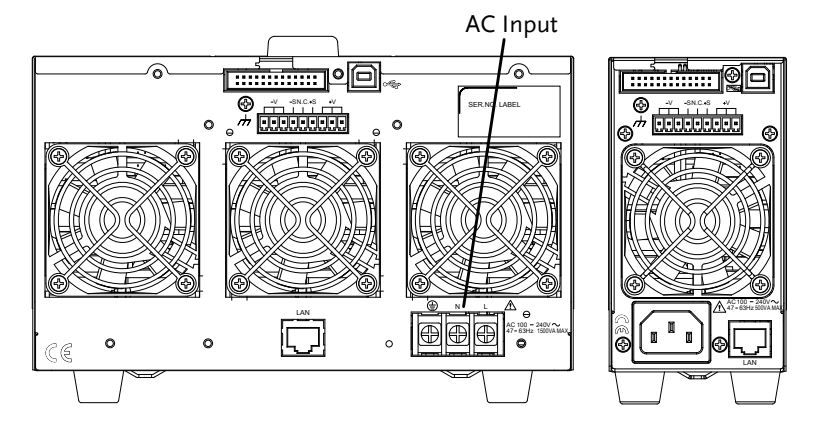

Analog Control Connector

**EDECEDENT Standard 26 pin MIL connector** (OMRON XG4 IDC plug).

> The analog control connector is used to monitor current and voltage output, machine status (OVP, OCP, OTP etc.), and for analog control of the current and voltage output.

Use an OMRON XG5 IDC socket as the mating socket.

Output Terminals (30, 80, 160 volt models)

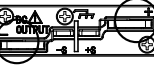

Positive (+) and negative (-) output terminals.

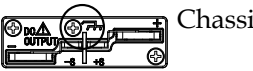

Chassis ground

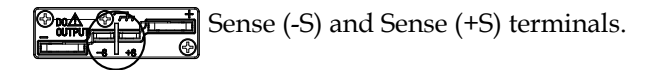

(250, 800 volt models)

Output Terminals The 250 and 800 volt models use a 9 pin connector and a plug for the output and sense terminal connections. The plug is a MC420-38109Z plug by DECA SwitchLab Inc. This plug is also available separately (GW part number 39BT-50900401).

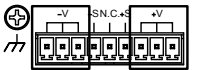

Positive (V+) and negative (V-) output terminals (3 of each).

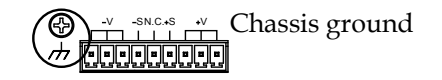

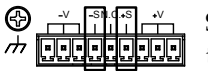

Sense (-S) and Sense (+S) terminals.

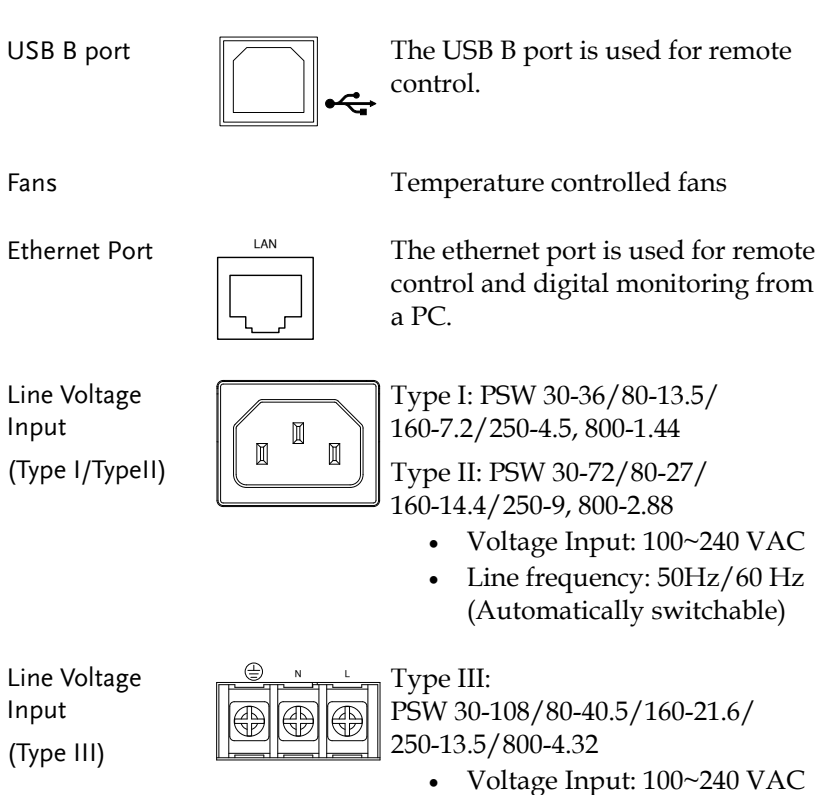

 Line frequency: 50Hz/60 Hz (Automatically switchable)

## <span id="page-20-0"></span>Configuration Settings

Configuration of the PSW power supplies is divided into five different configuration settings: Normal Function, USB/GPIB, LAN, Power ON Configuration, Calibration Settings and System Settings. Power ON Configuration differs from the other settings in that the settings used with Power ON Configuration settings can only be set during power up. The other configuration settings can be changed when the unit is already on. This prevents some important configuration parameters from being changed inadvertently. Power On Configuration settings are numbered F-90 to F-95 and the other configuration settings are numbered F-00 to F-61 and F-88 to F-89.

#### <span id="page-20-1"></span>Setting Normal Function Settings

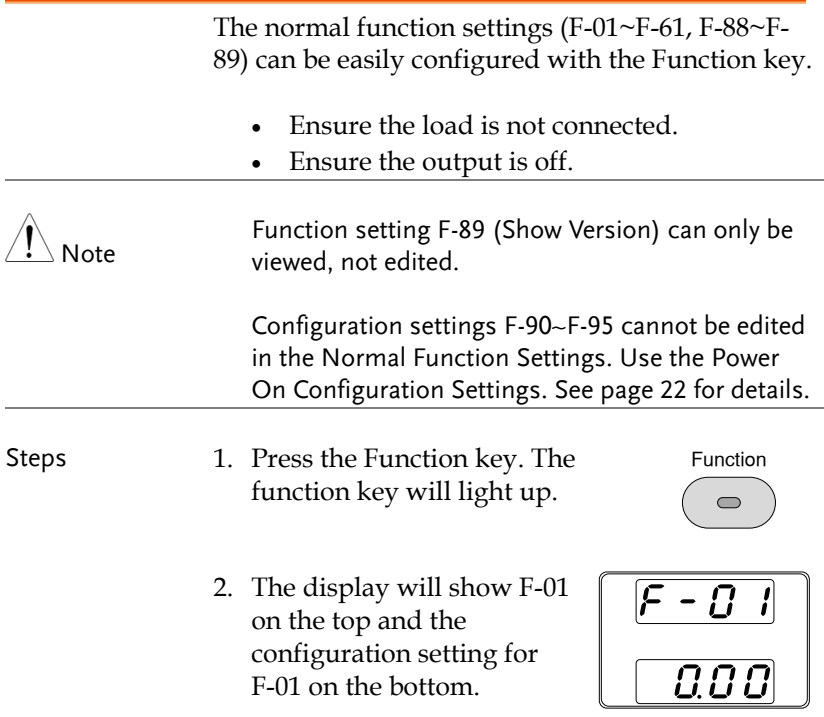

3. Rotate the voltage knob to change the F setting.

Range F-00~ F-61, F-88~F-89

- 4. Use the current knob to set the parameter for the chosen F setting.
- 5. Press the Voltage knob to save the configuration setting. ConF will be displayed when successful.

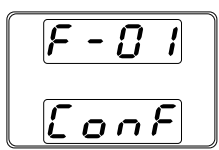

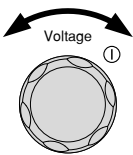

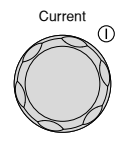

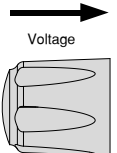

Exit

Press the Function key again to exit the configuration settings. The function key light will turn off.

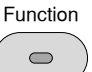

#### <span id="page-21-0"></span>Setting Power On Configuration Settings

Background The Power On configuration settings can only be changed during power up to prevent the configuration settings being inadvertently changed.

- Ensure the load is not connected.
- Ensure the power supply is off.
- Steps 6. Hold the Function key whilst turning the power on.
	- 7. The display will show F-90 on the top and the configuration setting for F-90 on the bottom.

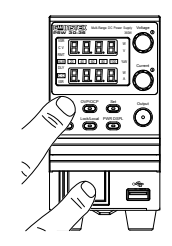

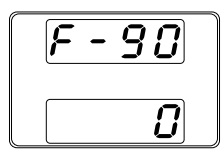

8. Rotate the voltage knob to change the F setting.

Range F-90~ F-95

9. Use the current knob to set the parameter for the chosen F setting.

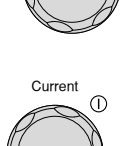

Voltage

 $\bigcirc$ 

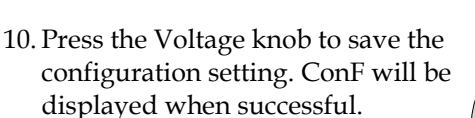

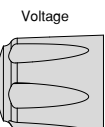

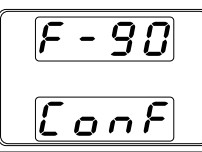

Cycle the power to save and exit the configuration settings.

Exit

#### <span id="page-23-0"></span>Configuration Table

Please use the configuration settings listed below when applying the configuration settings.

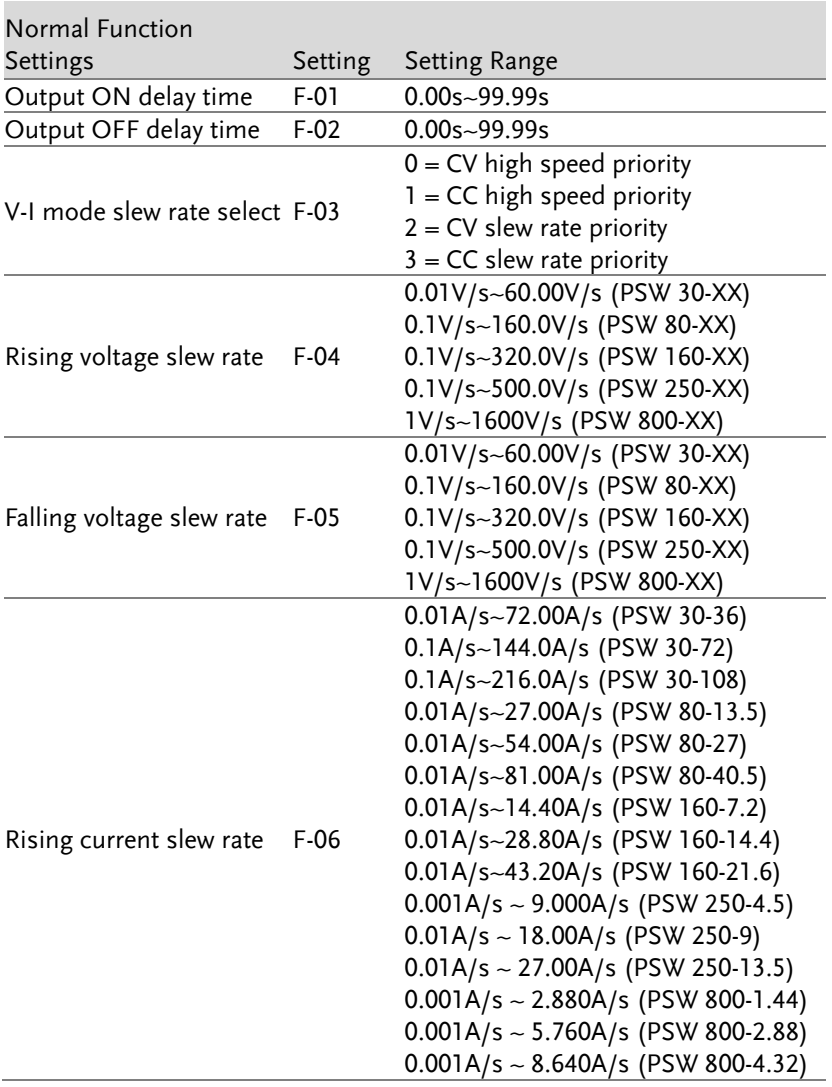

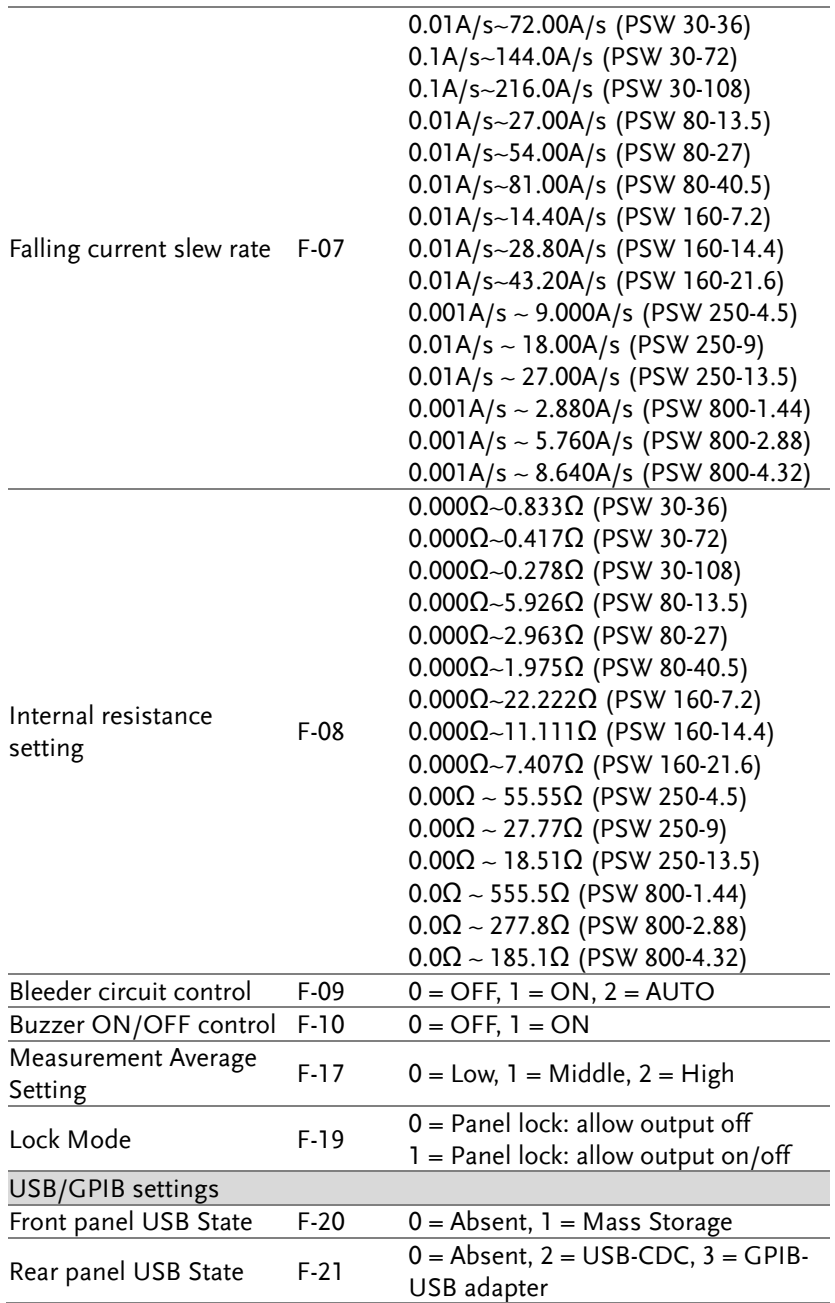

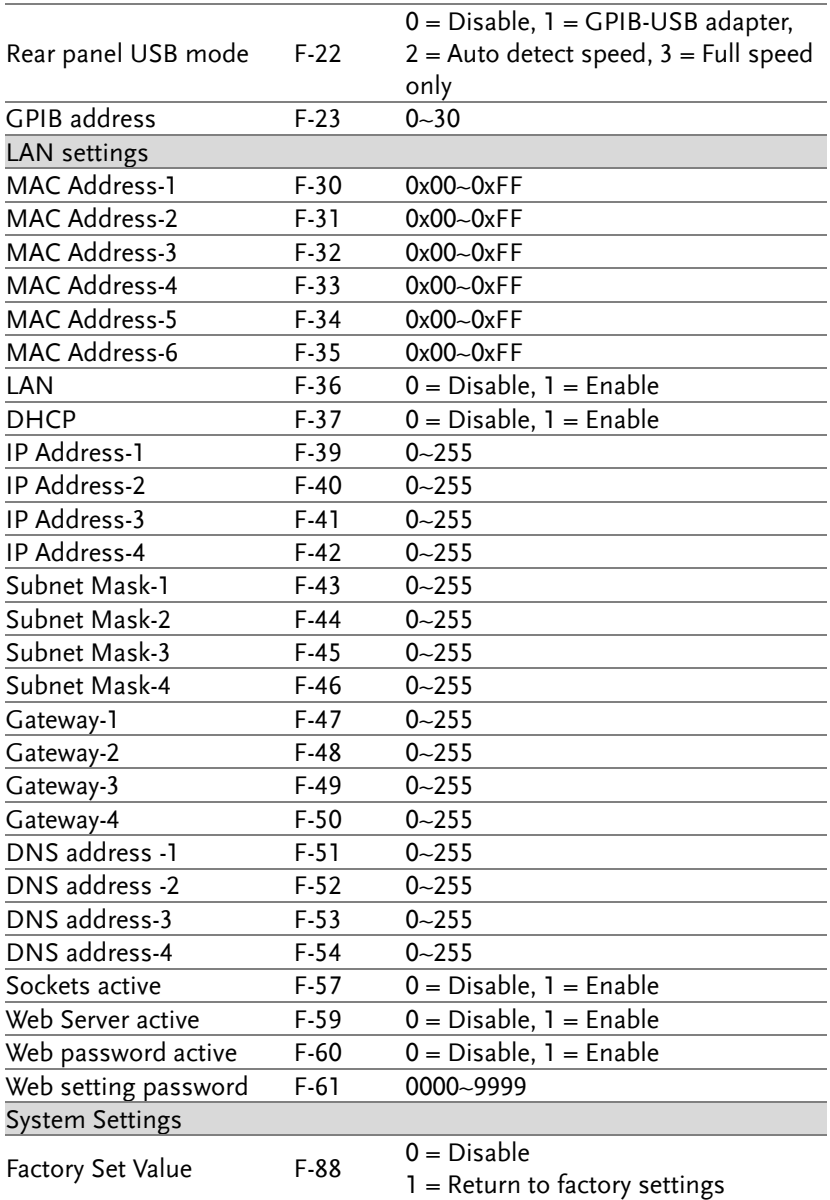

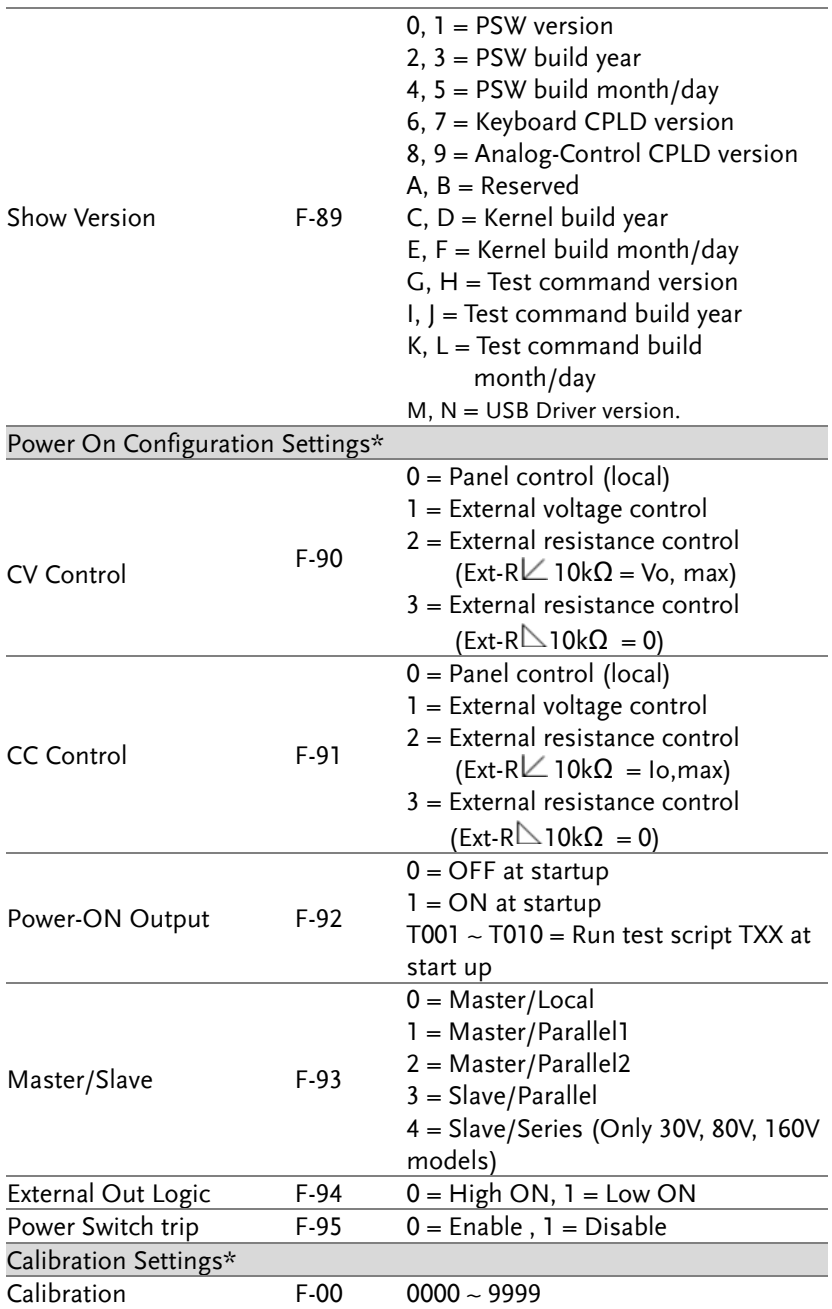

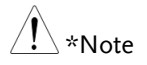

Power On and Calibration settings can only be set during power up.

## **REMOTE CONTROL**

This chapter describes basic configuration of IEEE488.2 based remote control. For a command list, refer to the programming manual, downloadable from GW Instek website, www.gwinstek.com

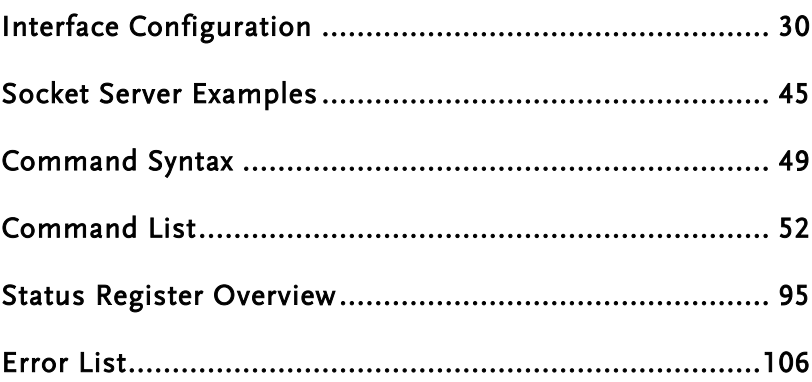

## <span id="page-29-0"></span>Interface Configuration

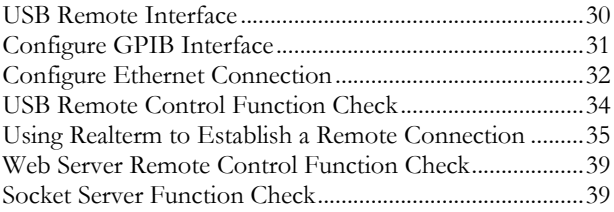

#### <span id="page-29-1"></span>USB Remote Interface

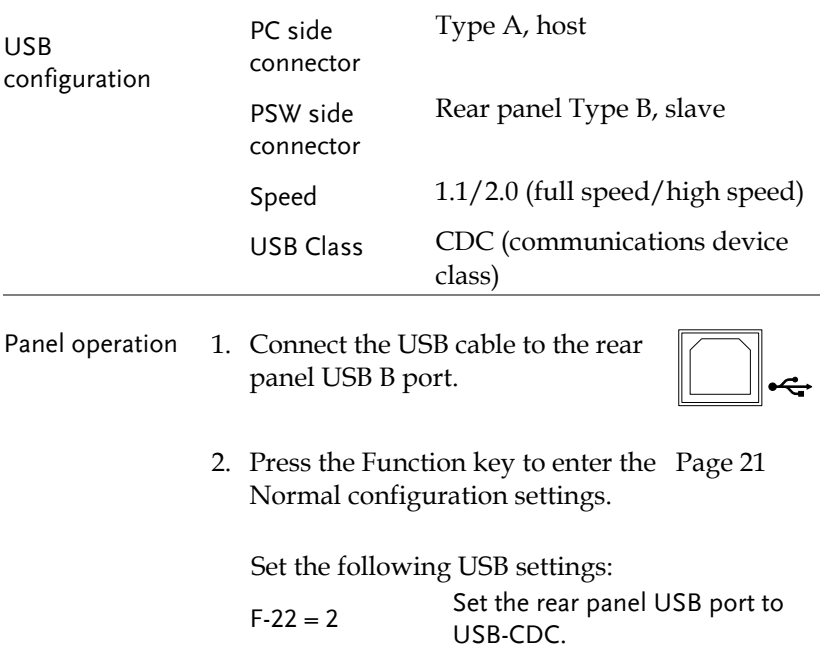

#### <span id="page-30-0"></span>Configure GPIB Interface

To use GPIB, the optional GPIB to USB (GUG-001) adapter must be used. The GPIB to USB adapter must be connected before the PSW is turned on. Only one GPIB address can be used at a time.

- Configure GPIB 1. Ensure the PSW is off before proceeding.
	- 2. Connect the USB cable from the rear panel USB B port on the PSW to the USB A port on the GPIB to USB adapter.
	- 3. Connect a GPIB cable from a GPIB controller to the GPIB port on the adapter.

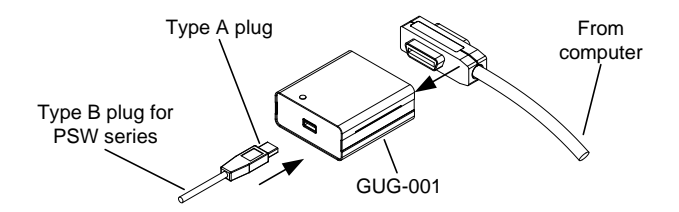

- 4. Turn the PSW on.
- 5. Press the Function key to enter the Page [21](#page-20-1) Normal configuration settings.

Set the following GPIB settings:

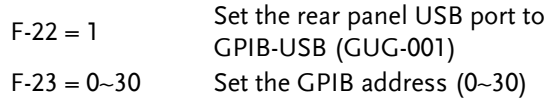

- GPIB constraints Maximum 15 devices altogether, 20m cable length, 2m between each device
	- Unique address assigned to each device
	- At least 2/3 of the devices turned On
	- No loop or parallel connection

#### <span id="page-31-0"></span>Configure Ethernet Connection

The Ethernet interface can be configured for a number of different applications. Ethernet can be configured for basic remote control or monitoring using a web server or it can be configured as a socket server.

The PSW series supports both DHCP connections so the instrument can be automatically connected to an existing network or alternatively, network settings can be manually configured.

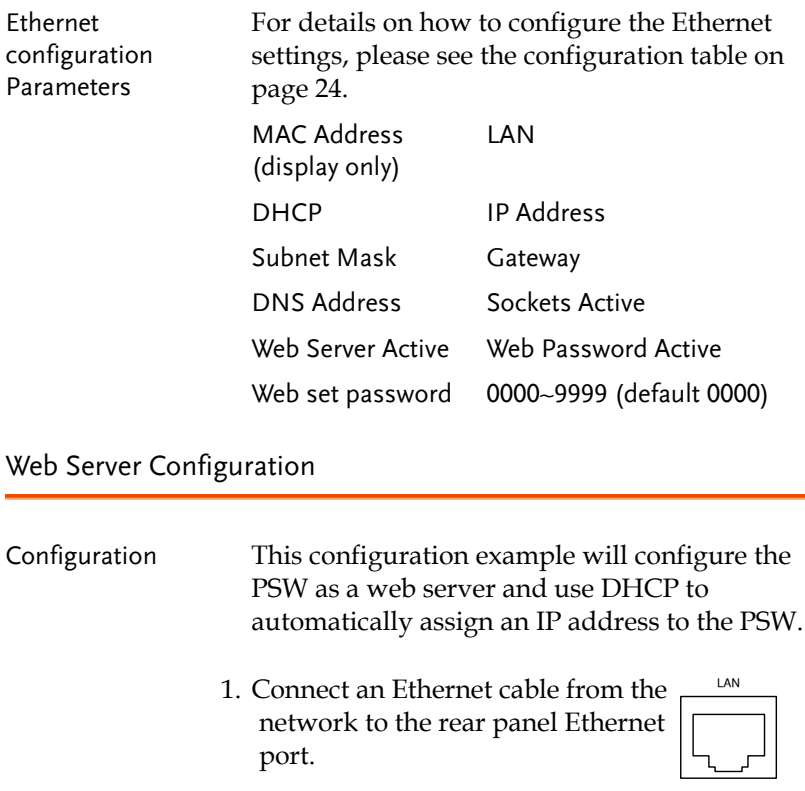

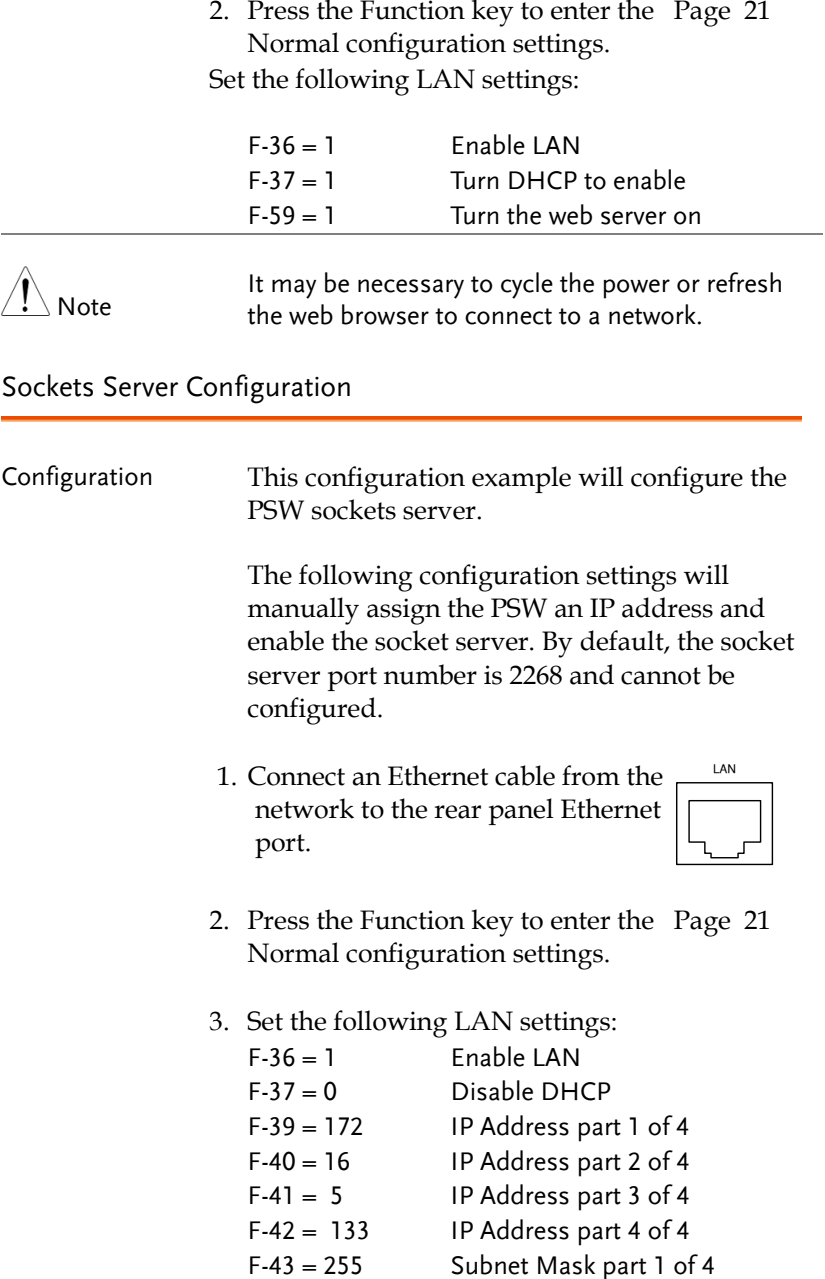

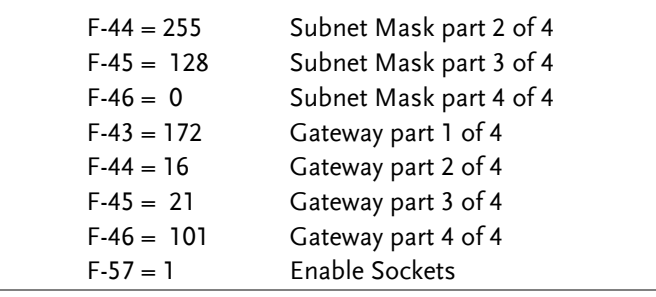

 $\bigwedge_{\text{Note}}$ 

The socket function is only available for firmware version V1.12 or above. See the user manual to check your firmware version number.

#### <span id="page-33-0"></span>USB Remote Control Function Check

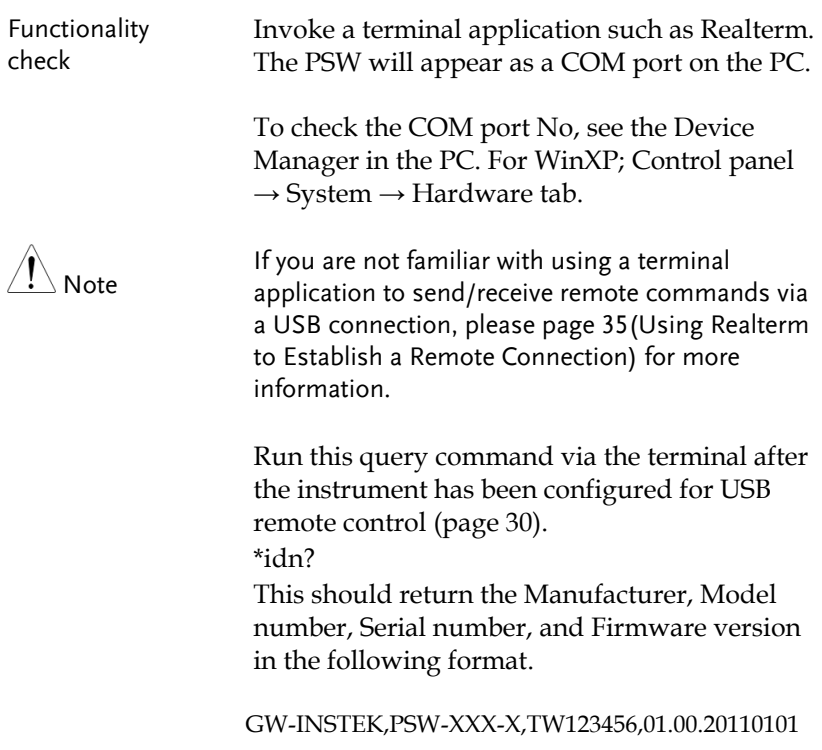

Manufacturer: GW-INSTEK Model number : PSW-3036 Serial number : TW123456 Firmware version : 01.00.20110101

#### <span id="page-34-0"></span>Using Realterm to Establish a Remote Connection

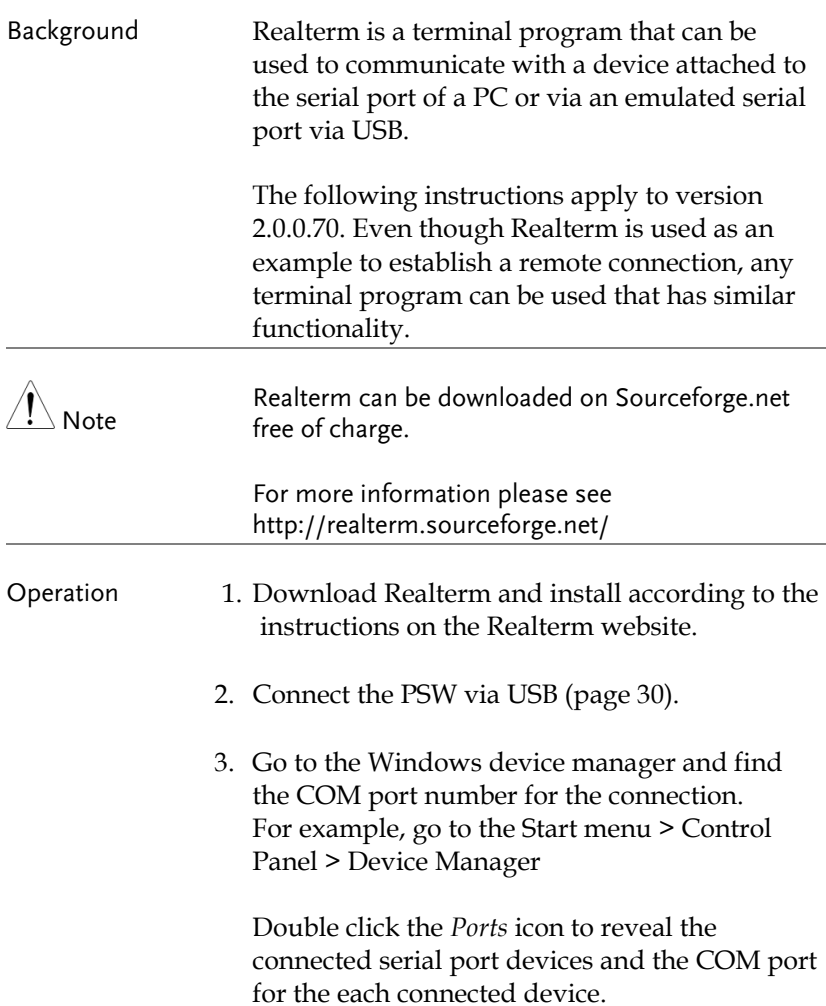

The baud rate, stop bit and parity settings can be viewed for the virtual COM port by rightclicking connected device and selecting the *Properties* option.

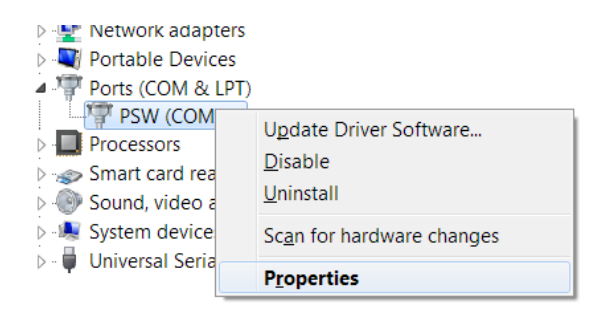

4. Start Realterm on the PC as an administrator. Click:

Start menu>All Programs>RealTerm>realterm

Tip: to run as an administrator, you can right click the Realterm icon in the Windows Start menu and select the *Run as Administrator* option.
5. After Realterm has started, click on the *Port* tab.

Enter the *Baud*, *Parity*, *Data bits*, *Stop bits* and *Port* number configuration for the connection.

The *Hardware Flow Control*, *Software Flow Control* options can be left at the default settings.

Press *Open* to connect to the PSW.

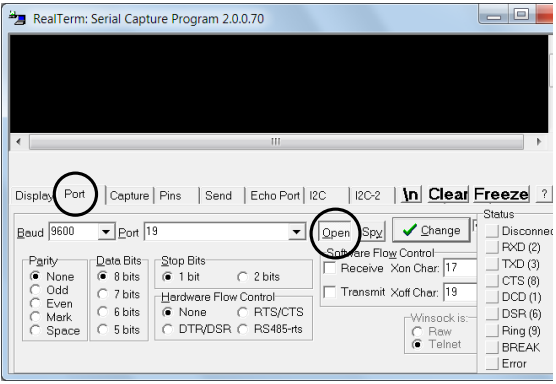

6. Click on the *Send* tab.

In the *EOL* configuration, check on the *+CR* and *+LF* check boxes.

Enter the query: *\*idn?*

Click on *Send ASCII*.

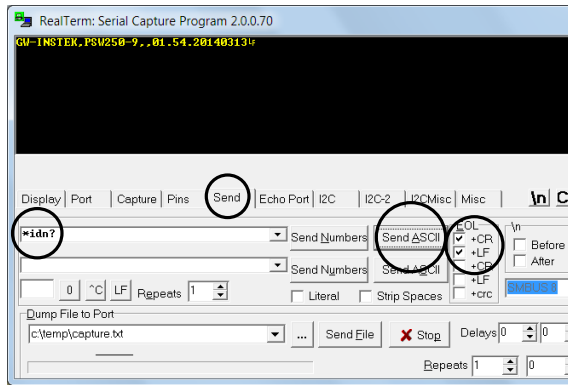

7. The terminal display will return the following:

*GW-INSTEK,PSW-XXX-X,TW123456,01.00.20110101*

(manufacturer, model, serial number, version)

8. If Realterm fails to connect to the PSW, please check all the cables and settings and try again.

#### Web Server Remote Control Function Check

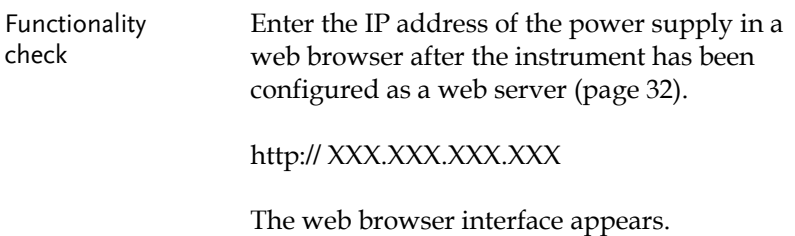

#### Socket Server Function Check

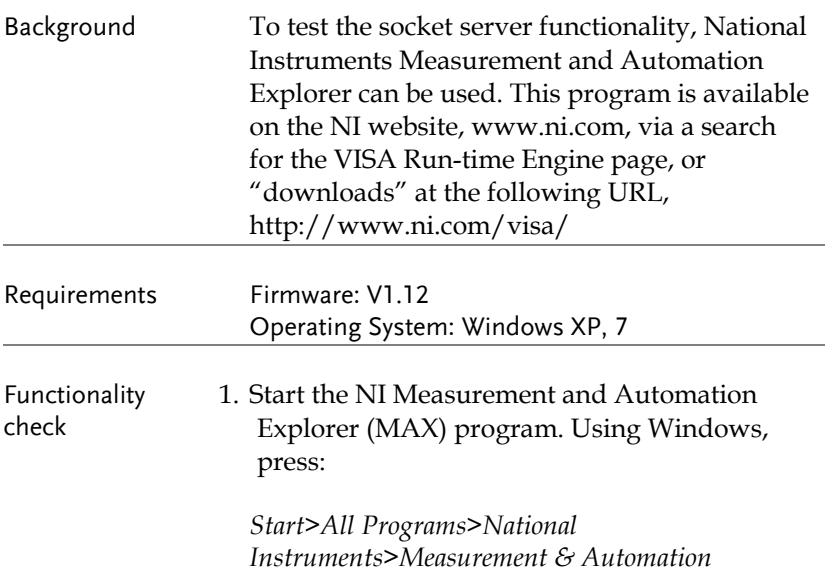

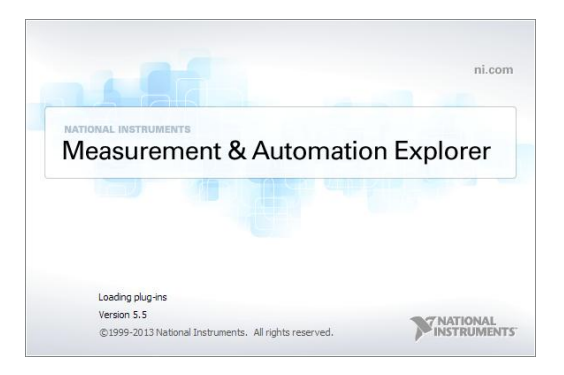

2. From the Configuration panel access;

*My System>Devices and Interfaces>Network Devices* 

- 3. Click *Create New...* .
- 4. Select *Visa TCP/IP Resource*.

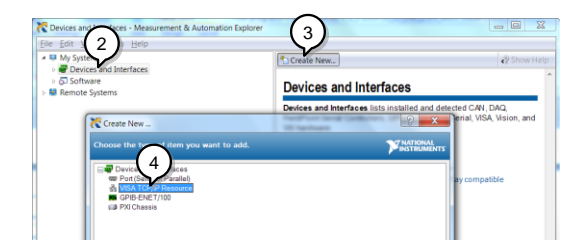

- 5. Select *Manual Entry of Raw Socket* from the popup window.
- 6. Click *Next*.

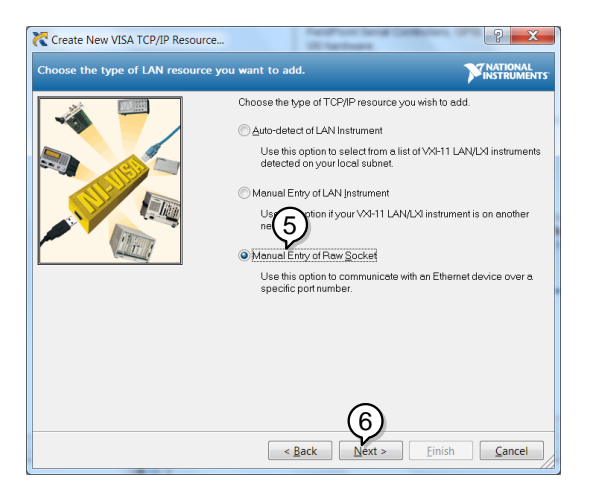

- 7. Enter the IP address and the port number of the PSW. The port number is fixed at 2268.
- 8. Click the Validate button. A popup box will appear when successful.
- 9. Click *Next*.

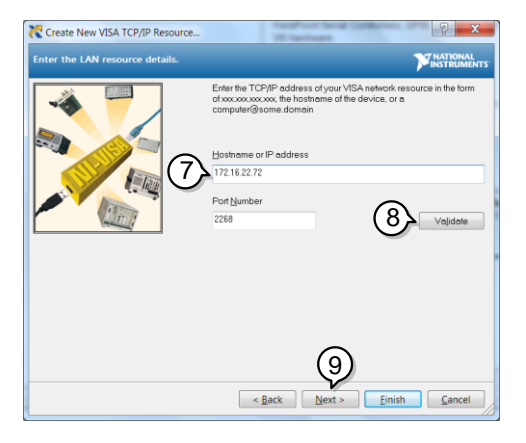

- 10. Next configure the Alias (name) of the PSW connection. In this example the Alias is: PSW\_DC1
- 11. Click finish.

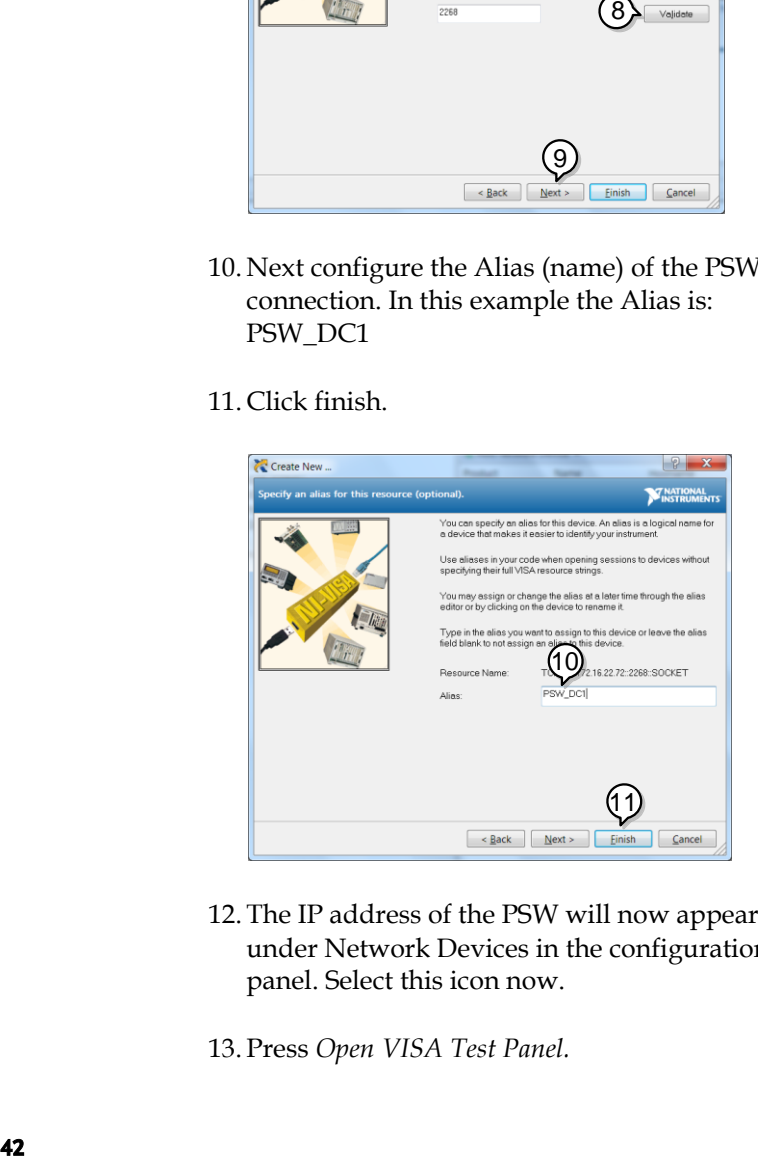

- 12. The IP address of the PSW will now appear under Network Devices in the configuration panel. Select this icon now.
- 13. Press *Open VISA Test Panel.*

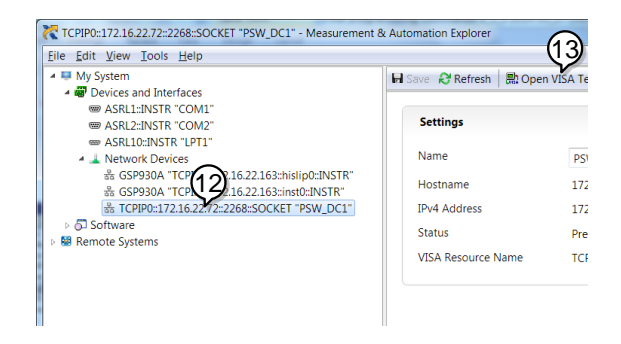

- 14. Click *Configuration* icon.
- 15. In the *I/O Settings* tab, select the *Enable Termination Character* check box. Ensure *Line Feed - \n* is selected as the line feed character.
- 16. Click *Apply Changes*.

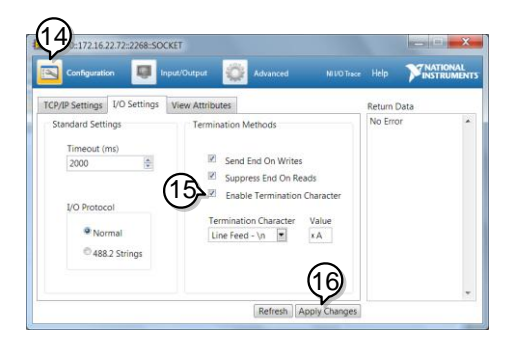

- 17. Click the Input/Output icon.
- 18. Ensure *\*IDN?\n* is selected in the *Select or Enter Command* dropdown text box.
- 19. Click the *Query* button.
- 20. The \*IDN? query should be returned to the buffer area: GW-INSTEK,PSW250-9,,01.54.20140313\n

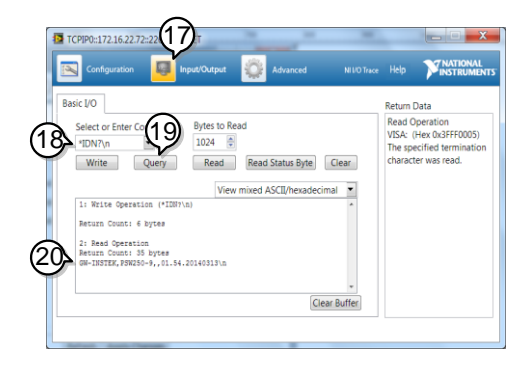

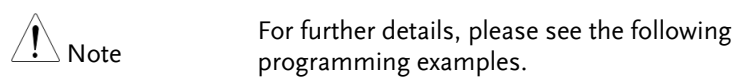

# Socket Server Examples

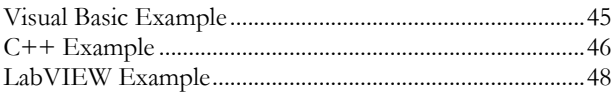

#### <span id="page-44-0"></span>Visual Basic Example

Background The following visual basic programming example uses the VISA COM 3.0 Type Library. The example will connect to the PSW using the IP address of 172.15.5.133 over port 2268. The program will send the \*IDN? to the PSW, print the return string and then close the connection.

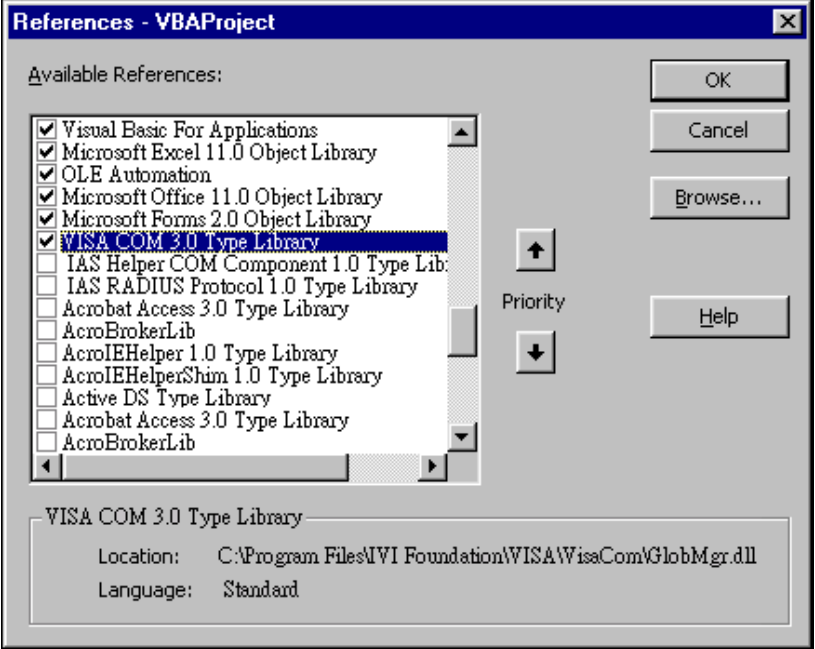

```
'Create VISA ResourceManager object
     nic Tiph Association<br>Dim rm As New VisaComLib.ResourceManager
     Dim accessMode As VisaComLib.accessMode
     Dim serial As String
     Dim timeOut As Integer
    Dim timesat As Integer<br>Dim optionString As String<br>Dim psw As VisaComLib.IMessage
     Dim pswcom As VisaComLib.FormattedI0488
     Dim pswsfc As VisaComLib.IAsyncMessage
Private Sub CommandButton1_Click()
     accessMode = VisaComLi\overline{b}, accessMode, NO LOCK
     timeOut = 0optionString = ""'Connect to the PSW
     Set psw = rm.0pen("TCPIPO::172.16.5.133::2268::SOCKET", _
         accessMode,
         timeOut.
         optionString)
     Set pswsfc = pswpswsfc.TerminationCharacterEnabled = True
     'Query the System Identify Name
     psw.WriteString ("*IDN?" & vbLf)
     Worksheets("Sheet1").Cells(1, 5) = psw.ReadString(256)
     'Close the communication
     psw.Close
End Sub
```
#### <span id="page-45-0"></span>C++ Example

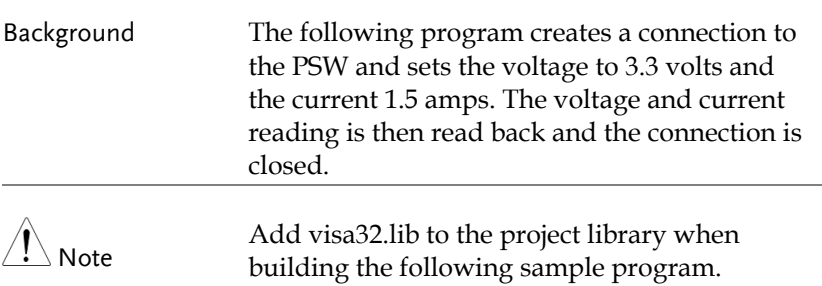

```
#include stdio.h"
#include "string.h"
#include "visatupe.h"
#include visa.h"
#define IPaddr "172.16.20.181"
int main(int argc, char* argv[])
₹
    UiSession defaultRm. instr:
    // Create VISA ResourceManager object
    UiStatus status = viOpenDefaultRM(&defaultRm):
    if (status \langle VI \rangle SUCCESS)
    ₹
        // Initialization error
        return -1:-3
    UiChar rsc[256];
    sprintf(rsc. "TCPIP0::%s::2268::SOCKET", IPaddr);
    viAccessMode accessMode = VI NO LOCK;
    UillInt32 timenut = R:
    // Connect the device
    viOpen(defaultRm, rsc, accessMode, timeout, &instr);
    /* Set the timeout for message-based communication
                                                                   *1status = viSetAttribute(instr, VI ATTR TMO VALUE, 5000);
    status = viSetAttribute(instr. VI ATTR TERMCHAR. 10):
    status = viSetAttribute(instr. \overline{VI} ATTR TERMCHAR EN. VI TRUE):
    ViUInt32 count:
    // Set the Voltage to 3.3, Current to 1.5
    UiBuf buf = (UiBuf)":volt 3.3;:curr 1.5\n";
    viWrite(instr. buf. (ViUInt32)strlen((ViPChar)buf). &count):
    // Oueru the Voltage, and Current
    buf = (\overline{v}iBuf)":apply?\n";
    status =viWrite(instr, buf, (UiUInt32)strlen((UiPChar)buf), &count);
    ViChar result[257]:
    status =viRead(instr, (ViPBuf)result, 256, &count);
    if (status=UI SUCCESS TERM CHAR)
    ₹
      result[count] = 0;printf("Voltage(V), Current(A)= %s\n", result);
    Selse
      printf("Error\n"):
    // Close the device
    uiClose(instr):
    viClose(defaultRm):
    return 0;
₹
```
#### <span id="page-47-0"></span>LabVIEW Example

Background The following picture shows a LabView programming example for the PSW.

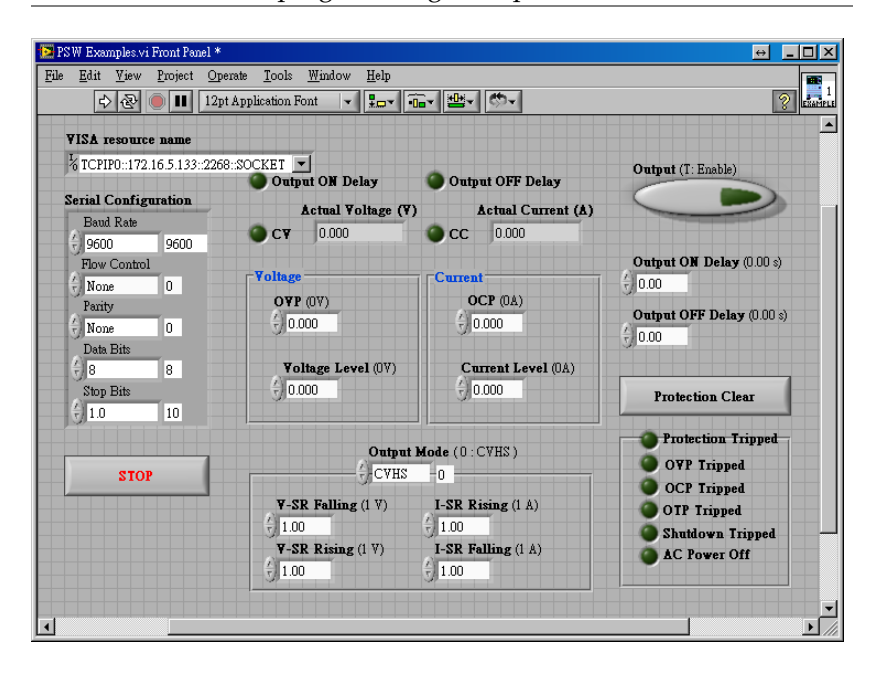

# Command Syntax

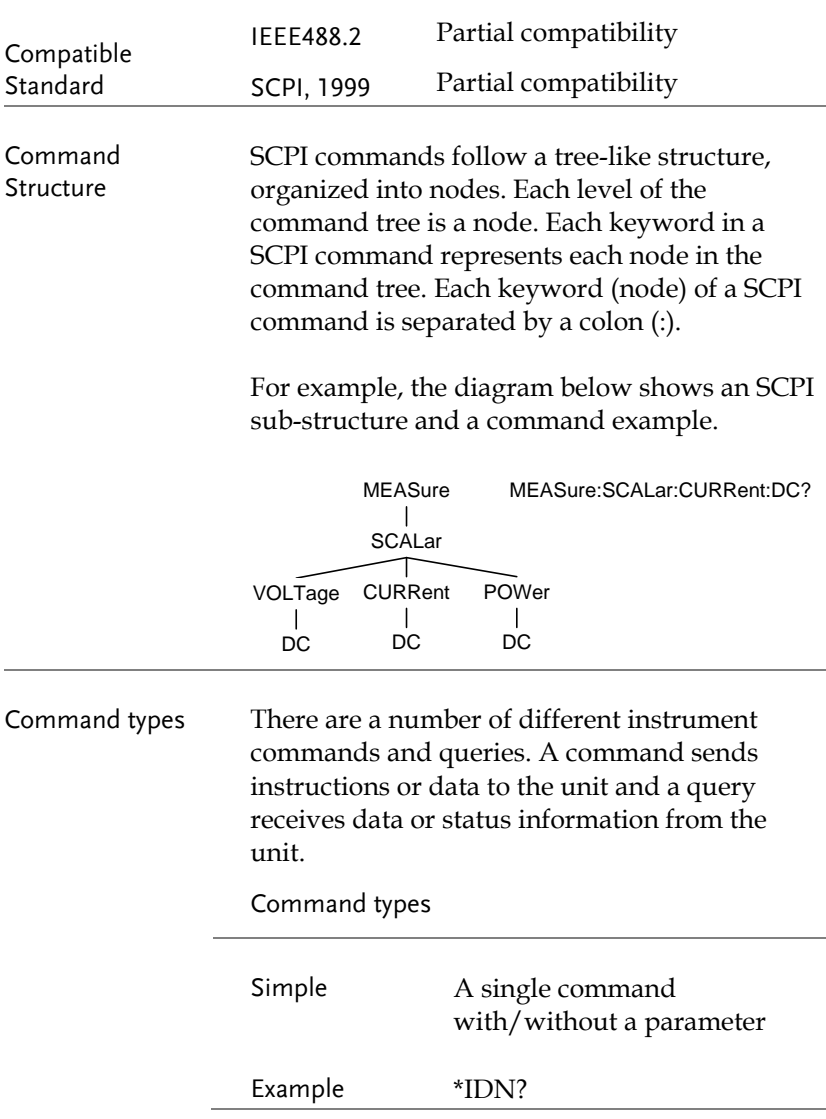

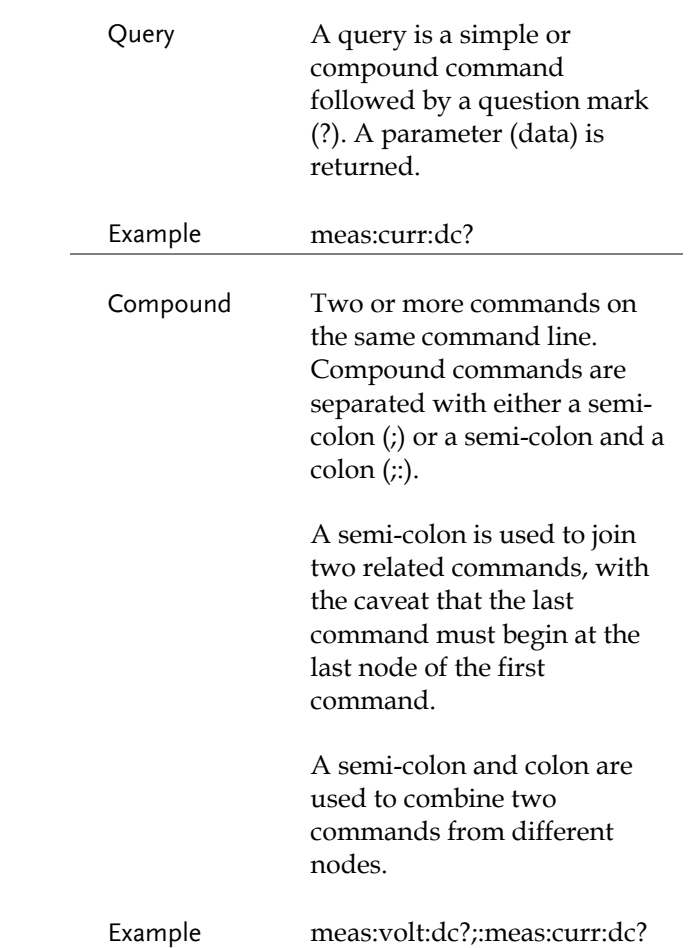

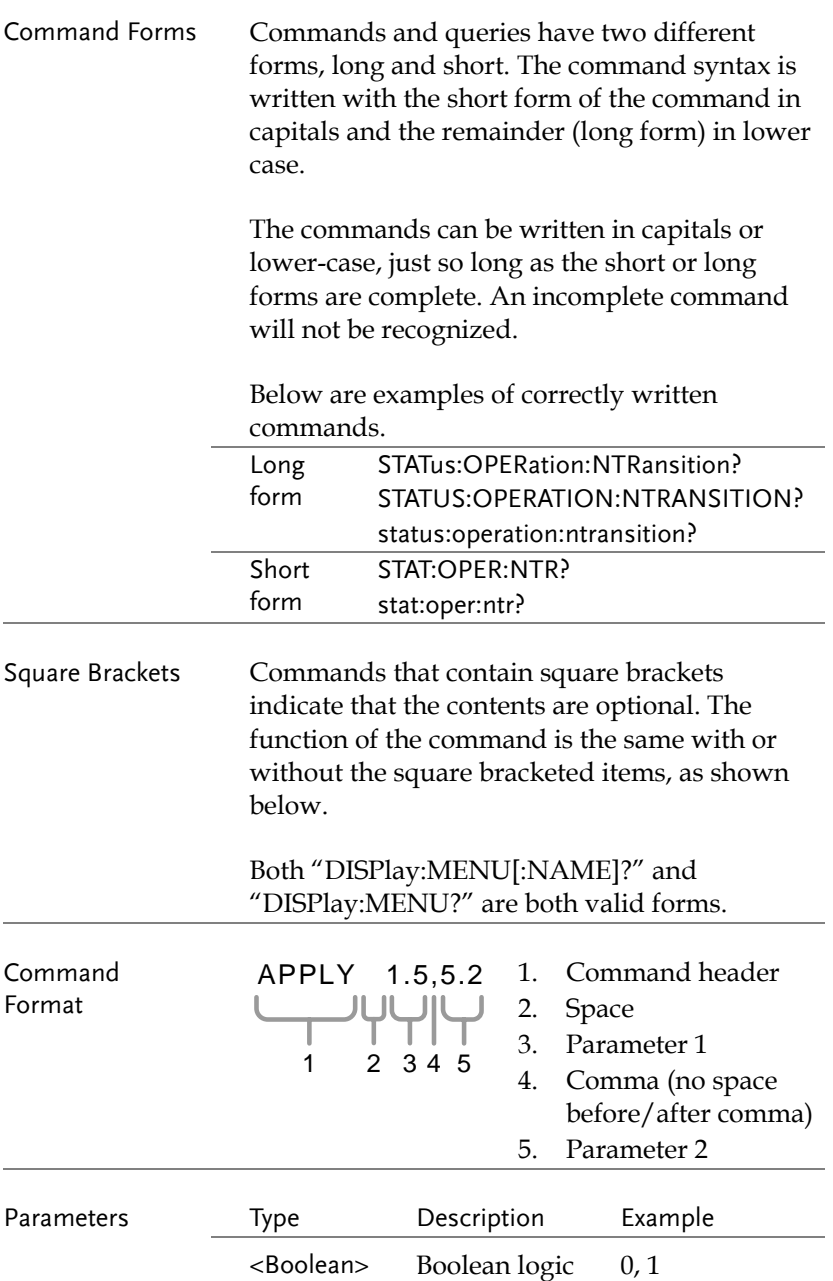

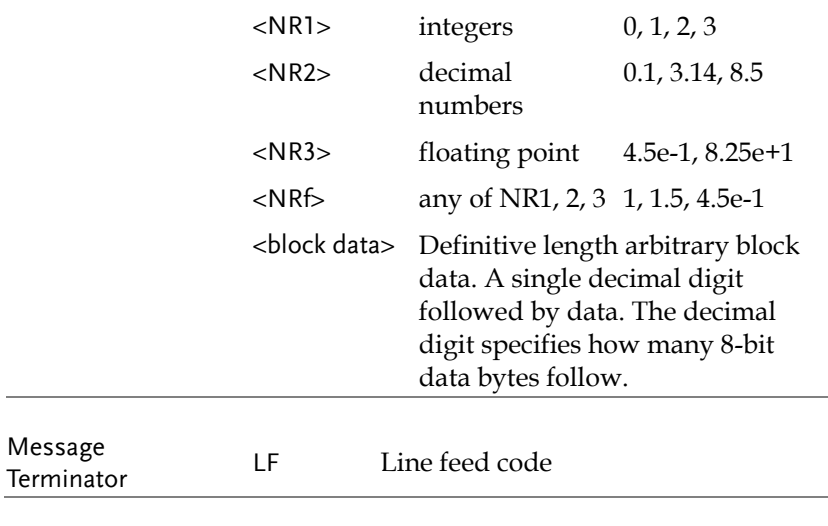

# Command List

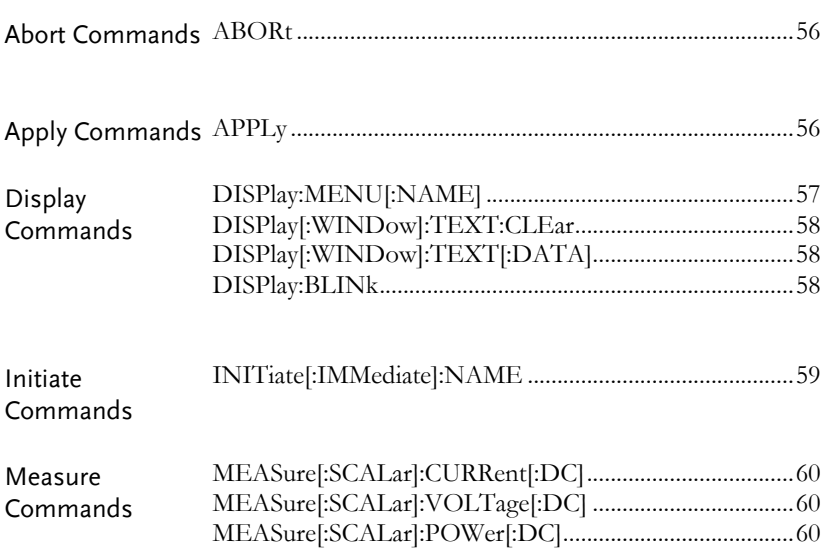

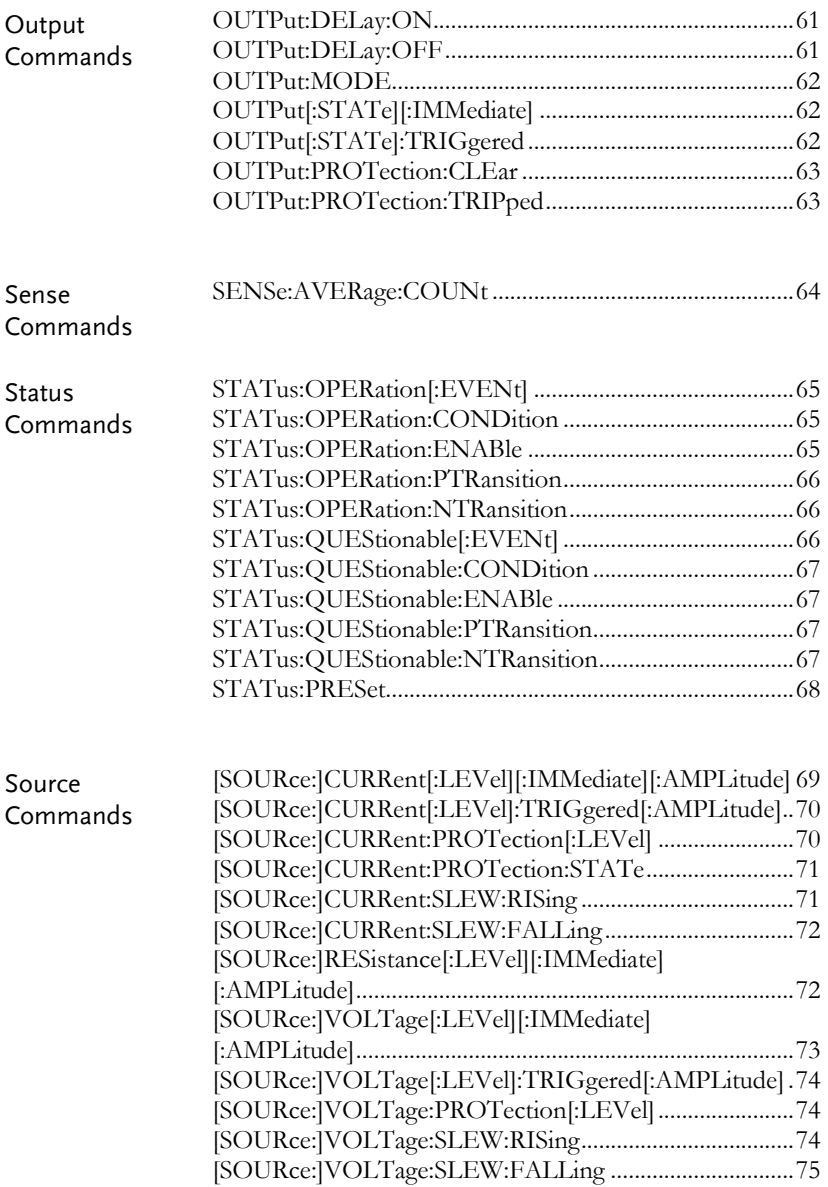

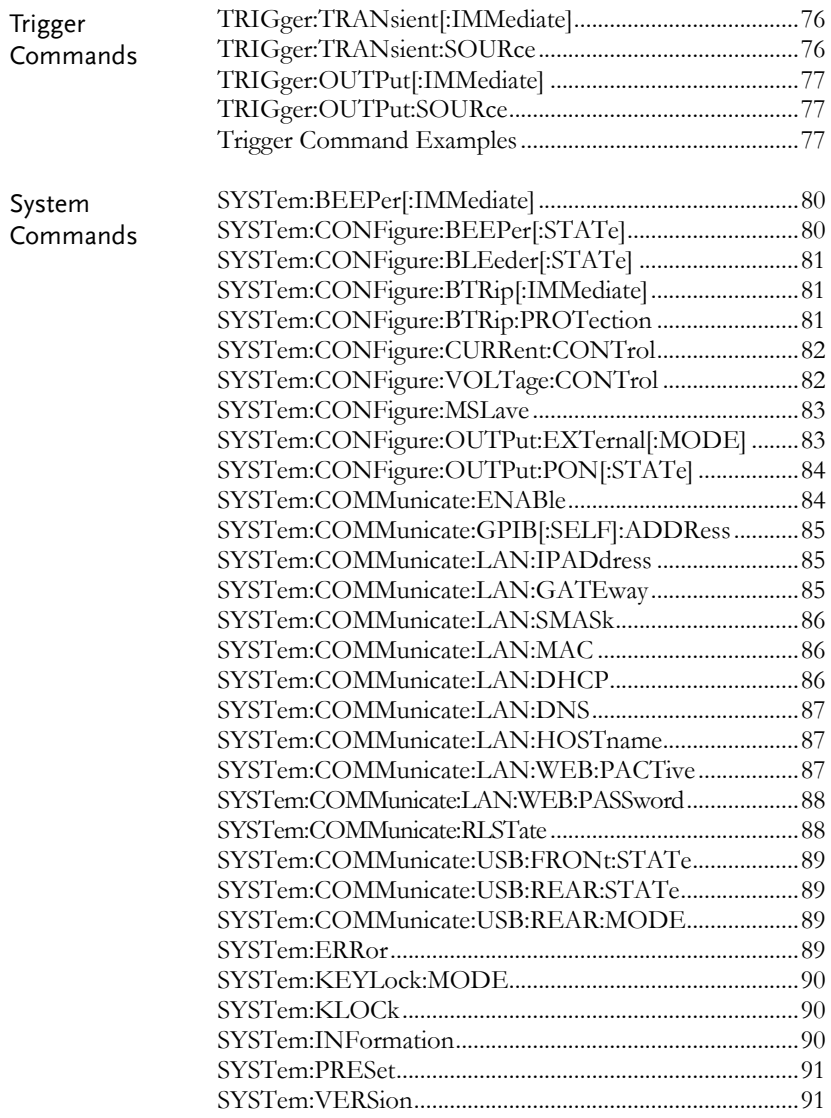

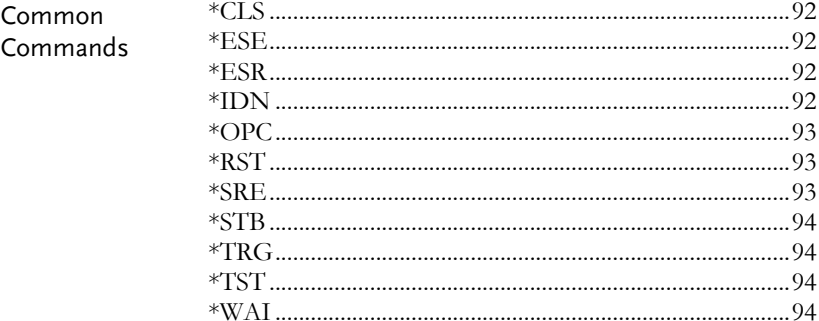

<span id="page-55-0"></span>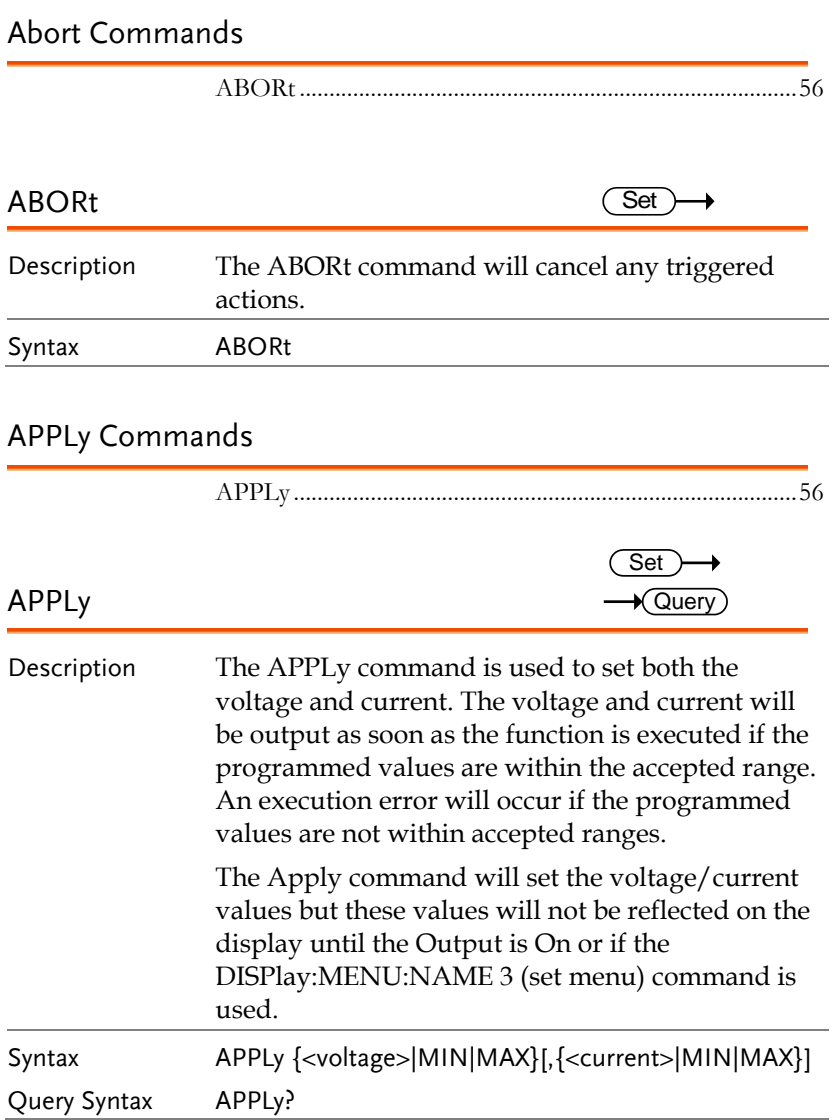

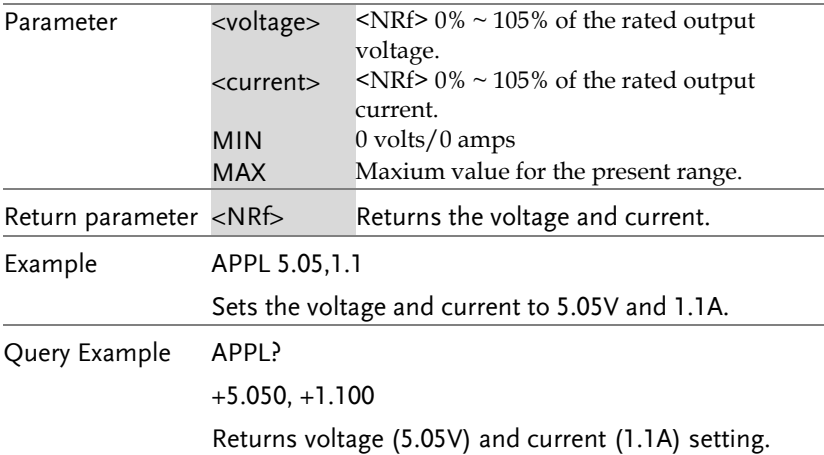

### Display Commands

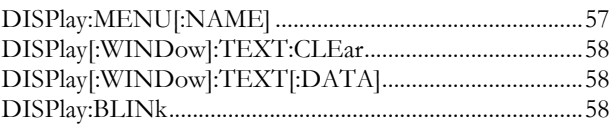

### DISPlay:MENU[:NAME]

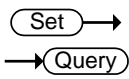

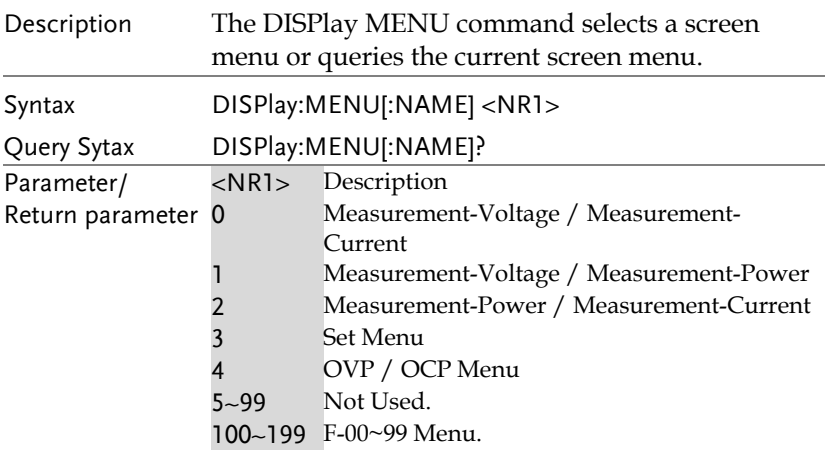

Example DISP:MENU:NAME 0

Sets the display to the Voltage/Current display screen.

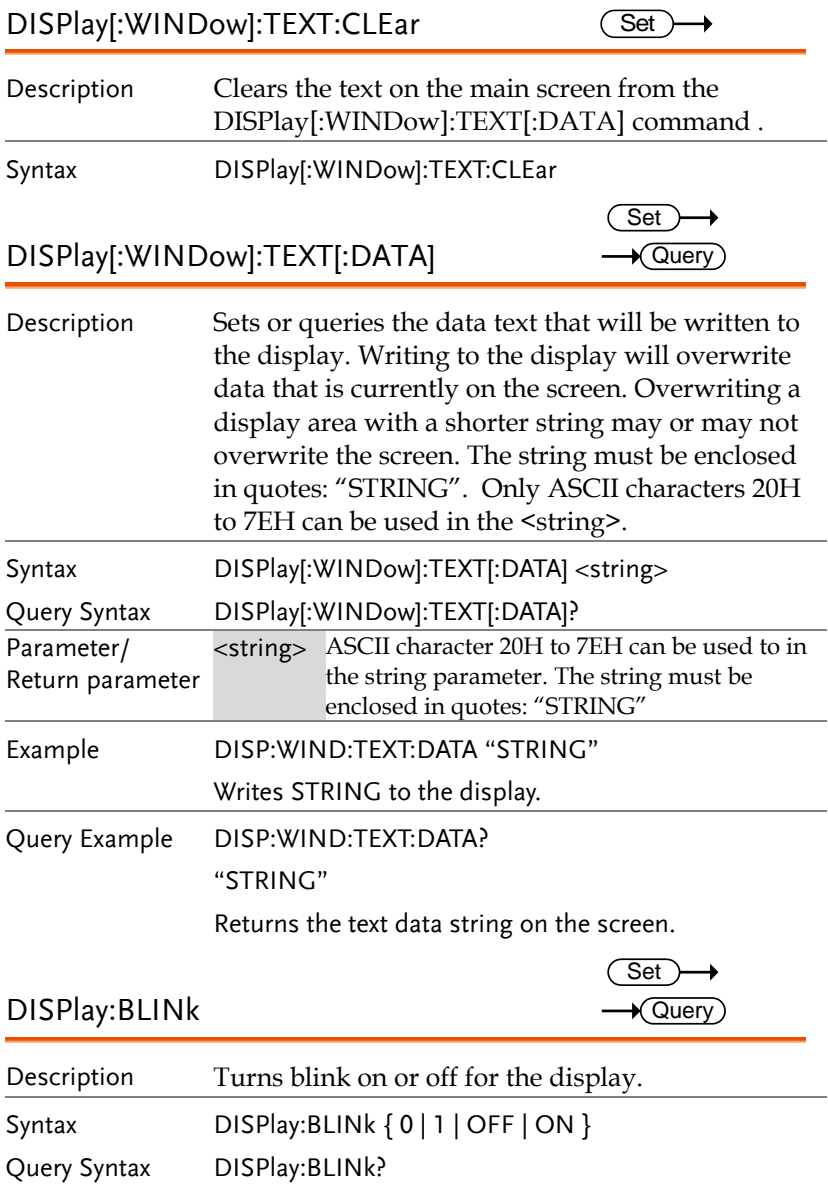

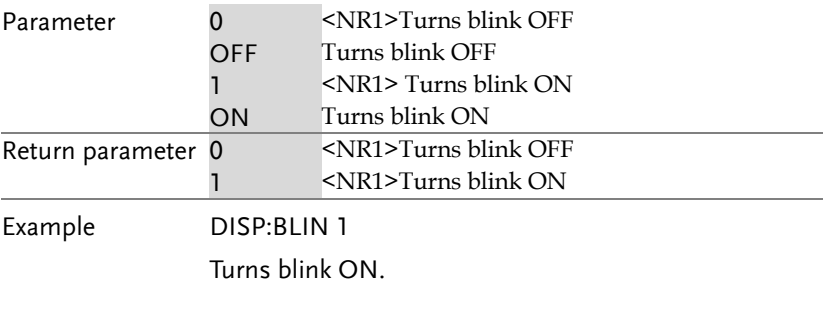

### Initiate Commands

INITiate[:IMMediate]:NAME .............................................59

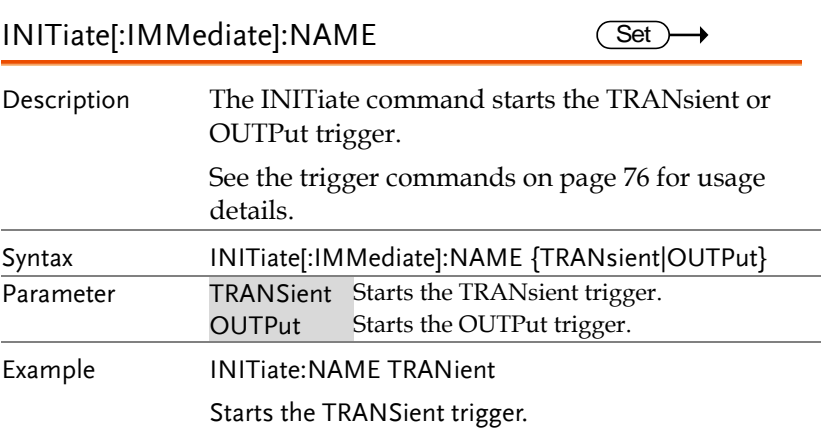

#### Measure Commands

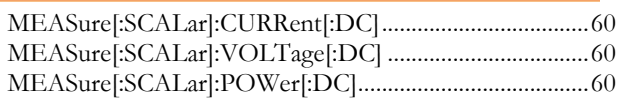

#### MEASure[:SCALar]:CURRent[:DC]  $\sqrt{\mathsf{Query}}$

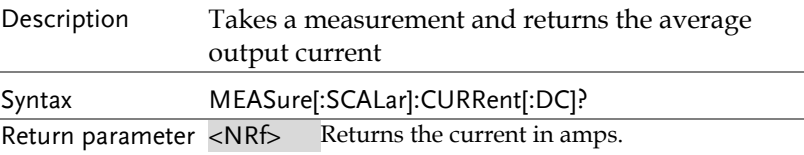

#### MEASure[:SCALar]:VOLTage[:DC]

Description Takes a measurement and returns the average output voltage. Syntax MEASure[:SCALar]:VOLTage[:DC]?

Return <NRf> Returns the voltage in volts.

#### MEASure[:SCALar]:POWer[:DC]

 $\blacklozenge$ Query

 $\sqrt{\mathsf{Query}}$ 

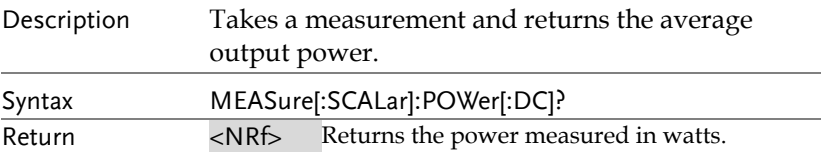

#### Output Commands

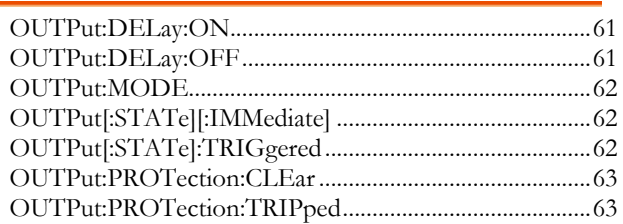

#### OUTPut:DELay:ON

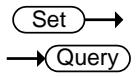

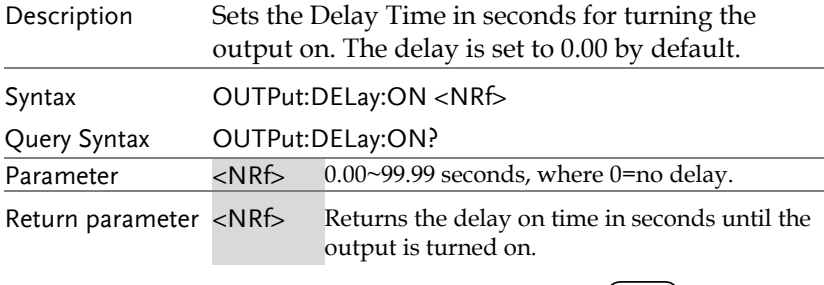

#### OUTPut:DELay:OFF

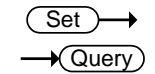

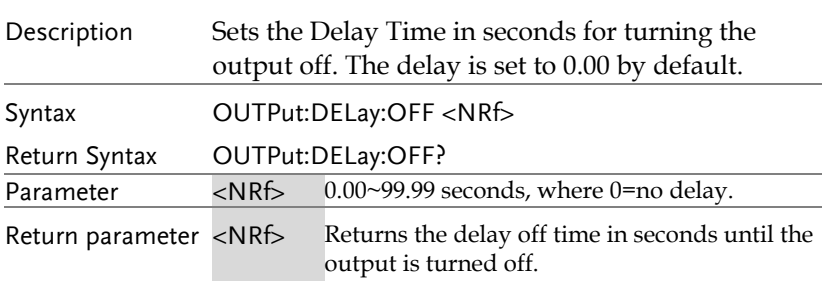

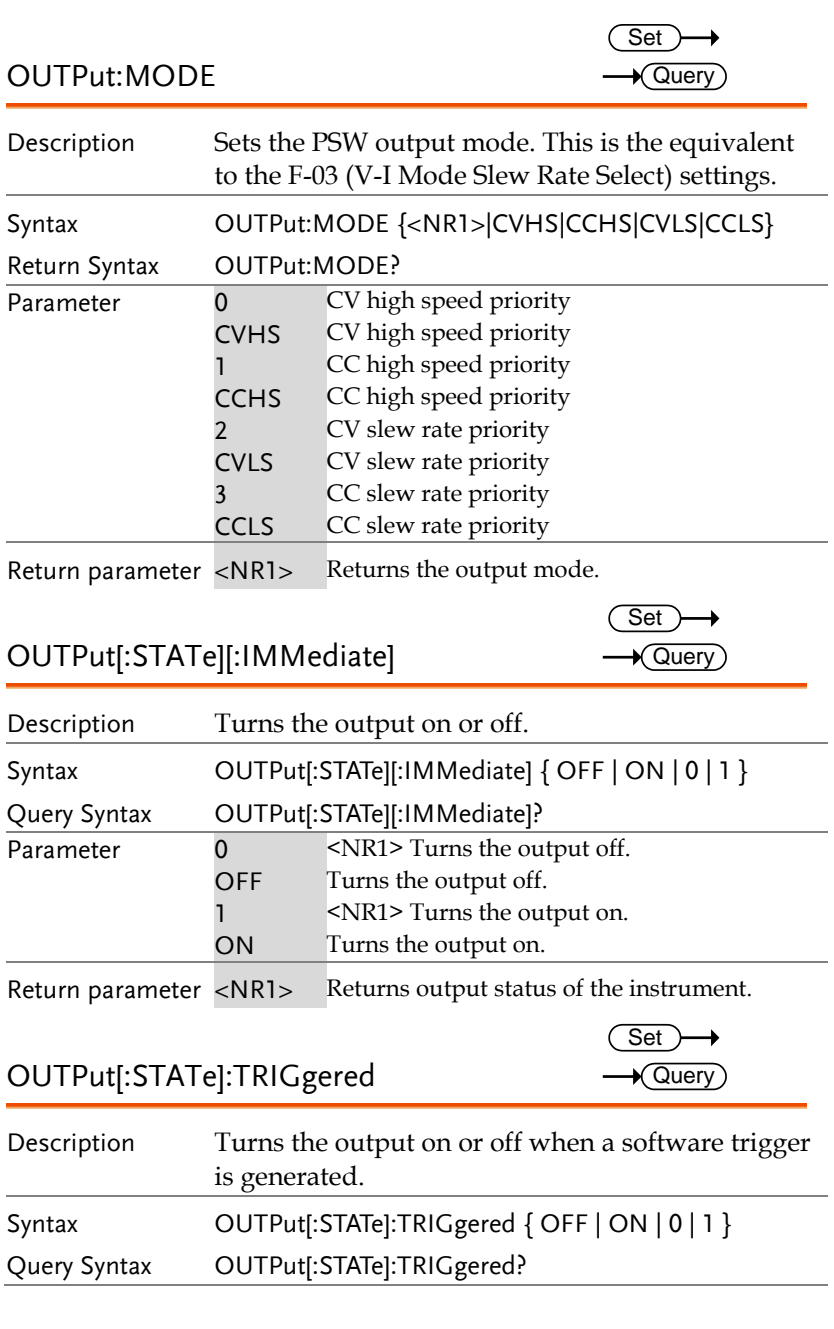

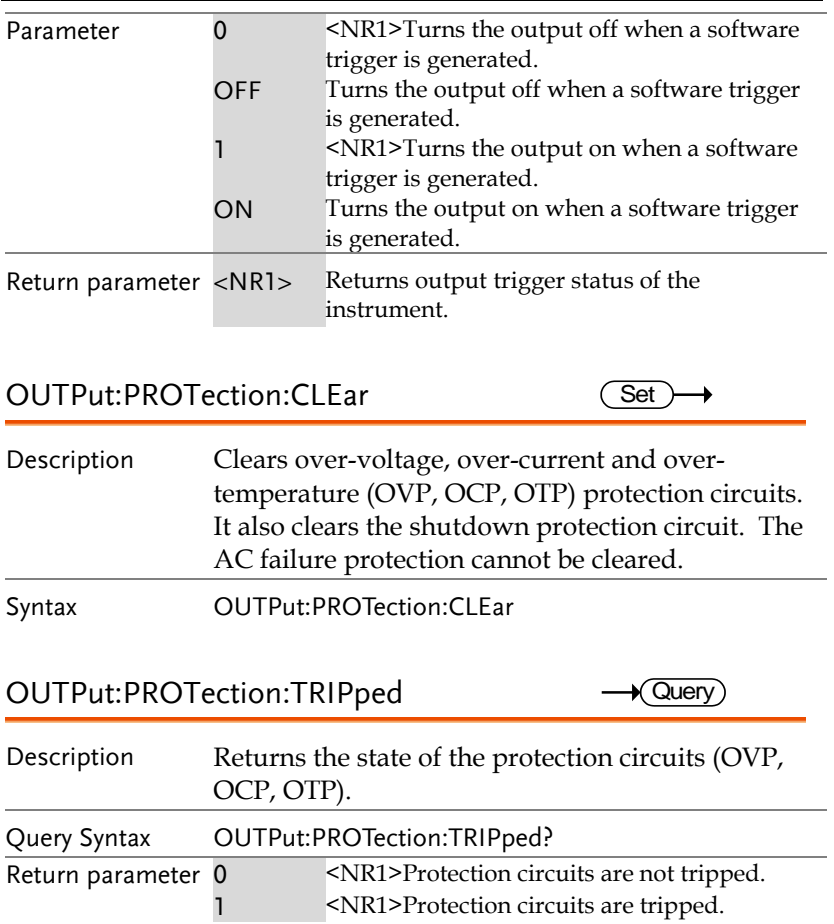

#### Sense Commands

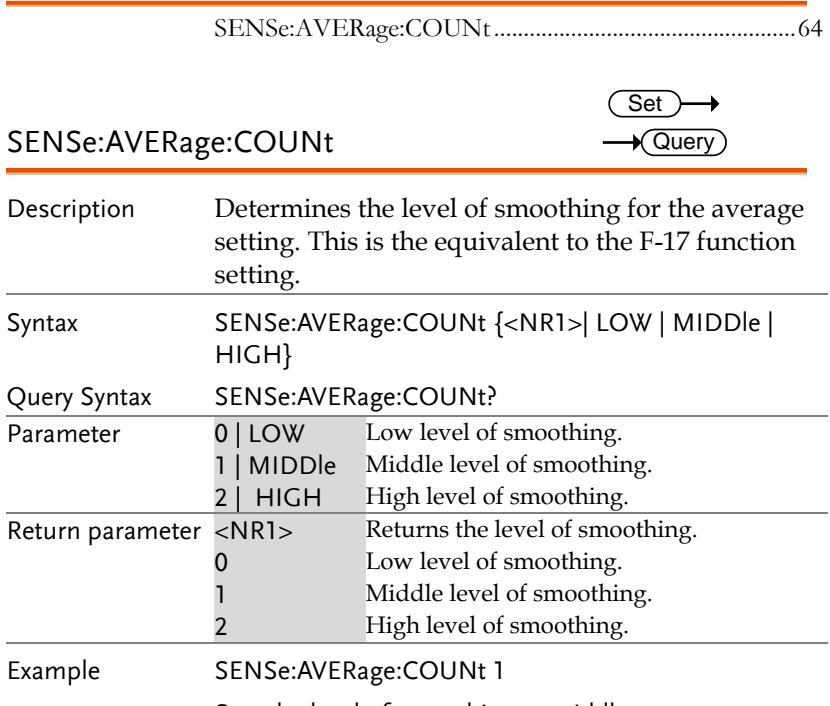

Sets the level of smoothing to middle.

#### Status Commands

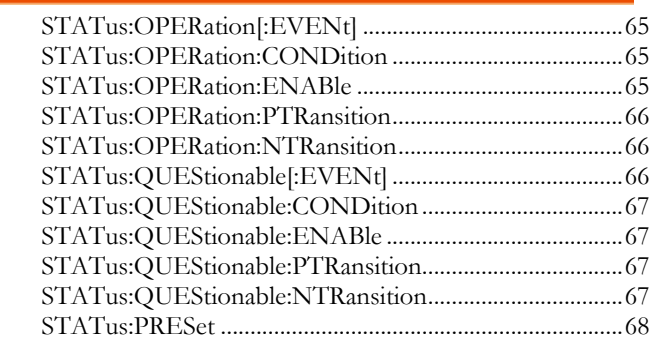

#### STATus:OPERation[:EVENt]

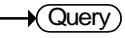

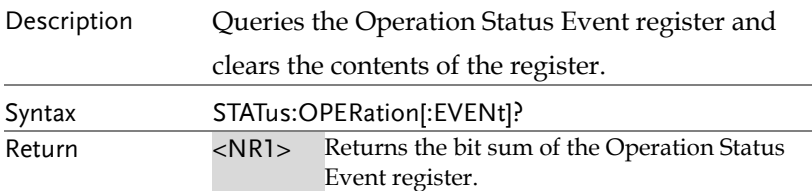

STATus:OPERation:CONDition  $\rightarrow$  Query

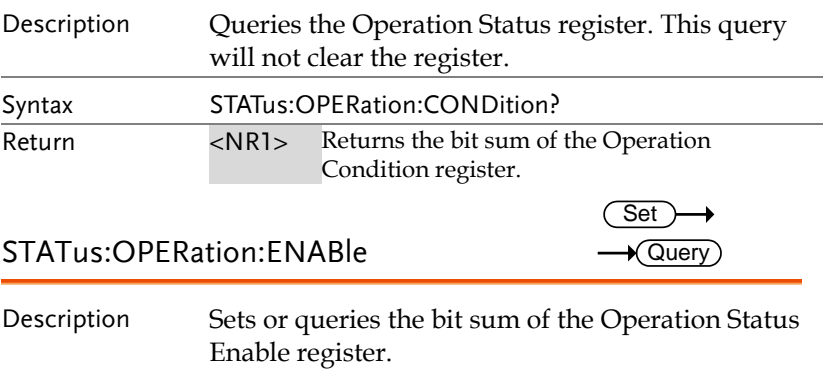

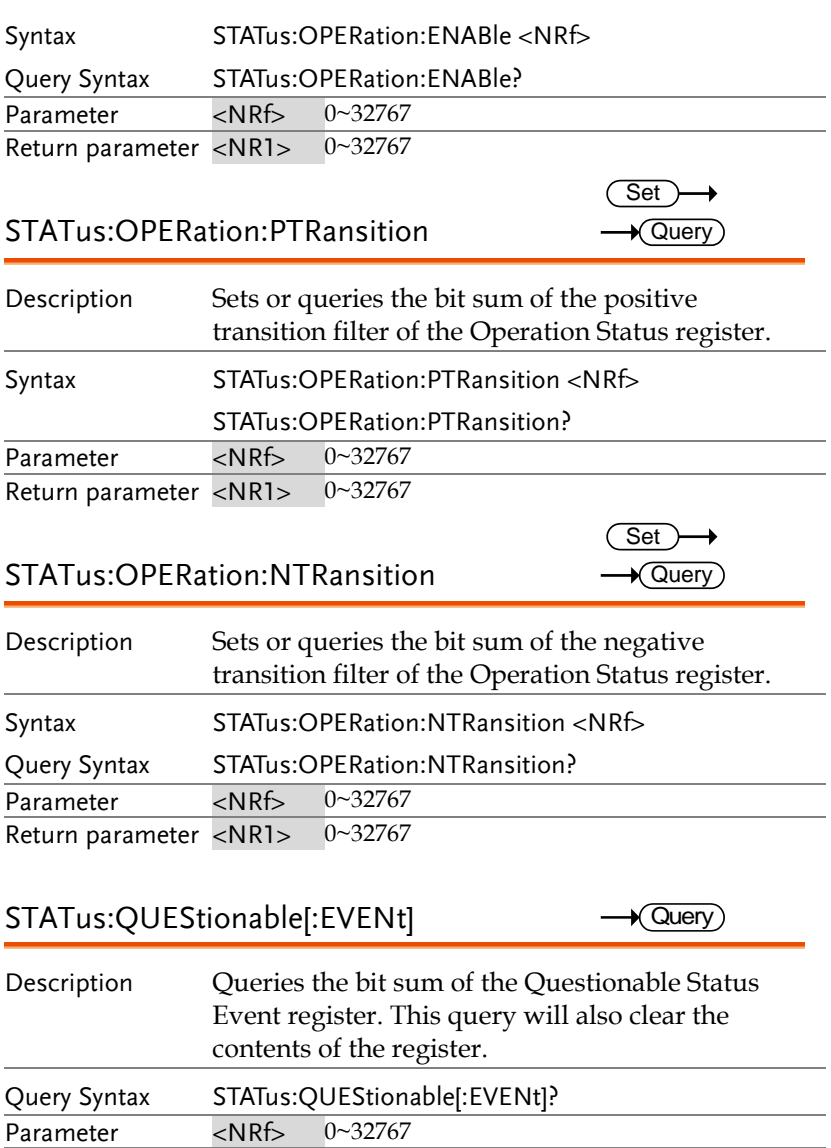

Return parameter <NR1> 0~32767

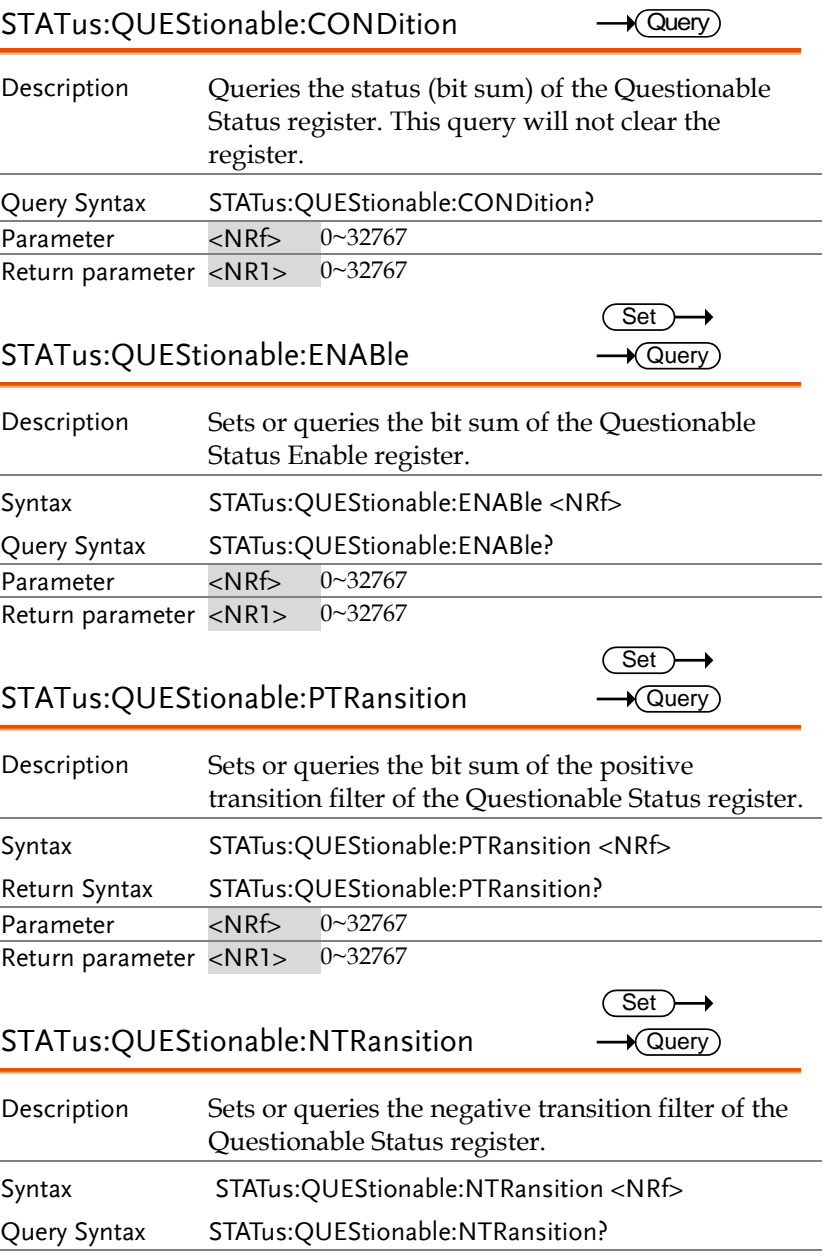

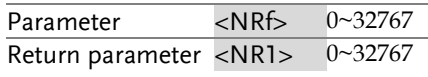

#### STATus:PRESet

 $\overline{\text{Set}}$ 

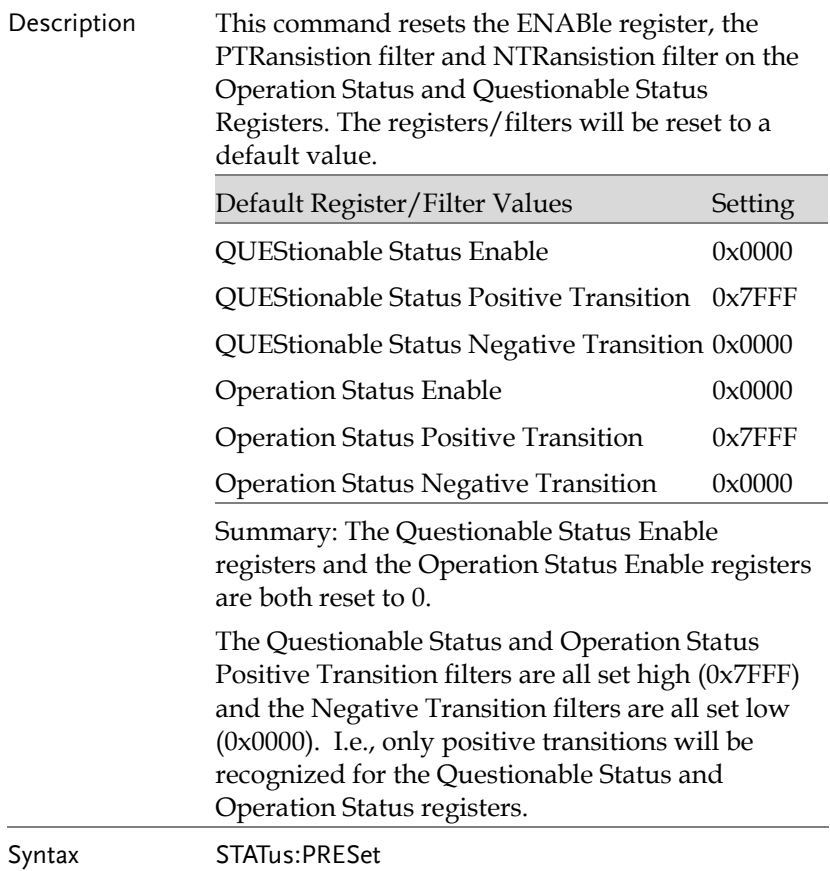

#### Source Commands

![](_page_68_Picture_133.jpeg)

![](_page_69_Picture_137.jpeg)

![](_page_70_Picture_173.jpeg)

Example SOUR:CURR:SLEW:RIS 72

Sets the rising current slew rate to 72A/s.

#### [SOURce:]CURRent:SLEW:FALLing

![](_page_71_Picture_151.jpeg)

![](_page_71_Picture_152.jpeg)

![](_page_71_Picture_153.jpeg)
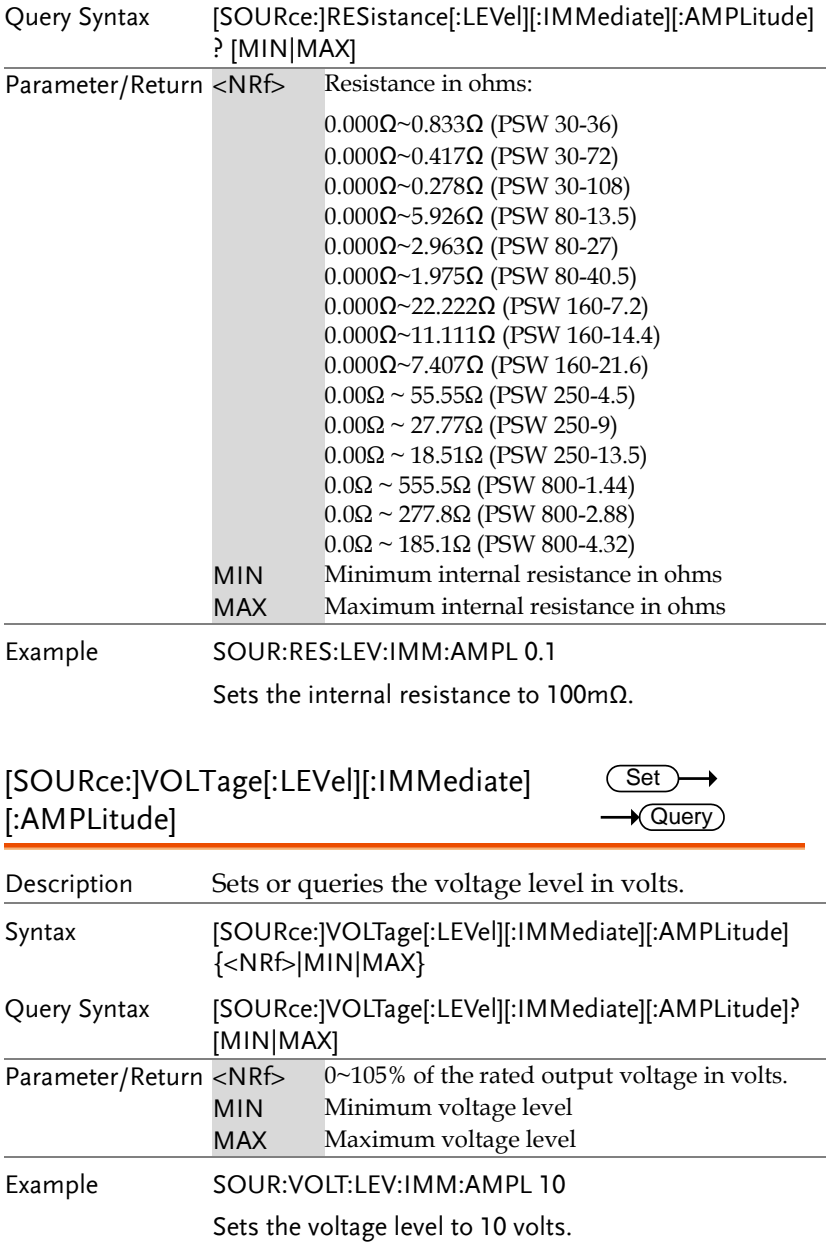

<span id="page-73-0"></span>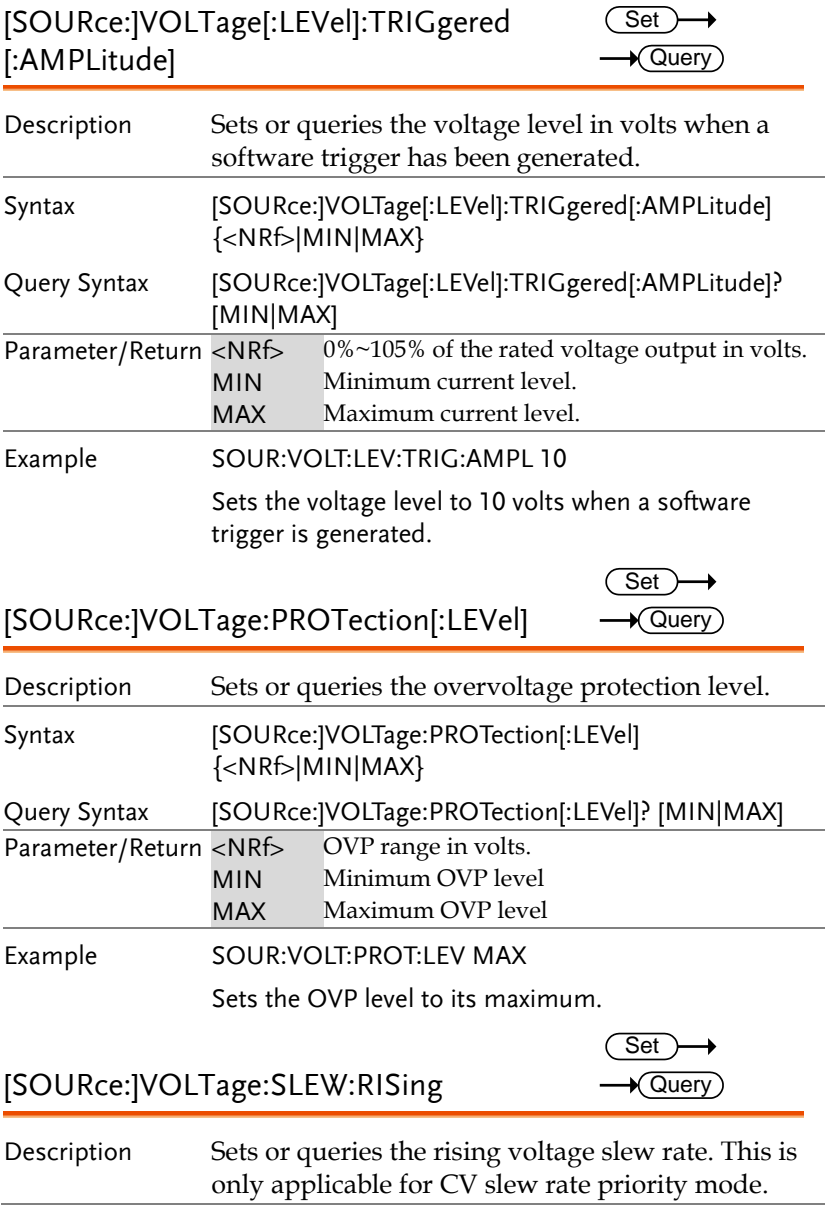

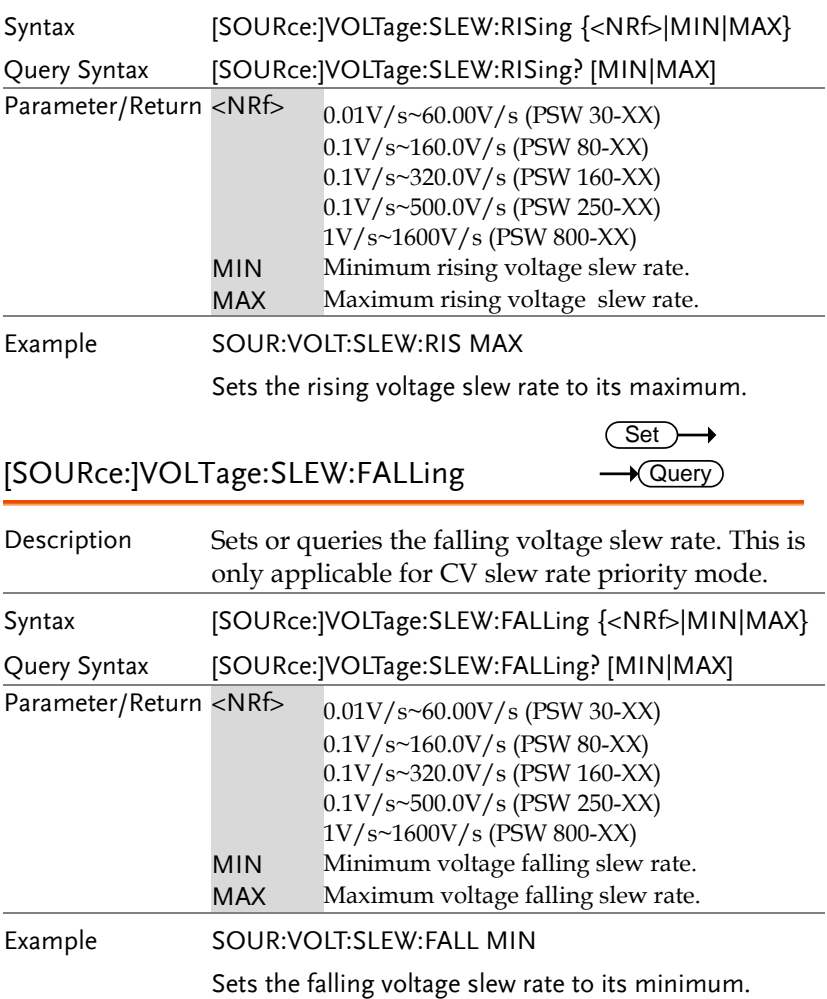

### Trigger Commands

The trigger commands generate and configure software triggers.

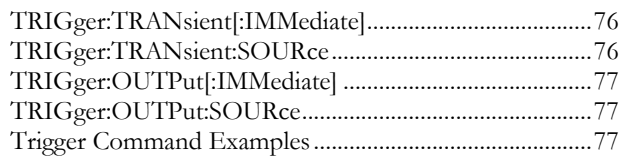

## TRIGger:TRANsient[:IMMediate]

 $\overline{\text{Set}}$ 

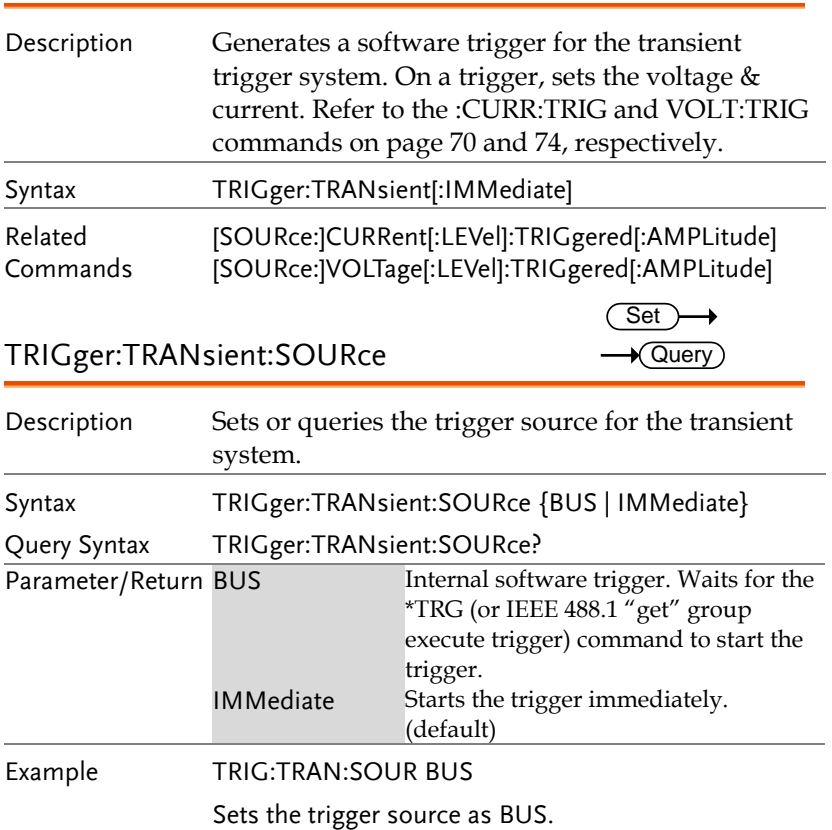

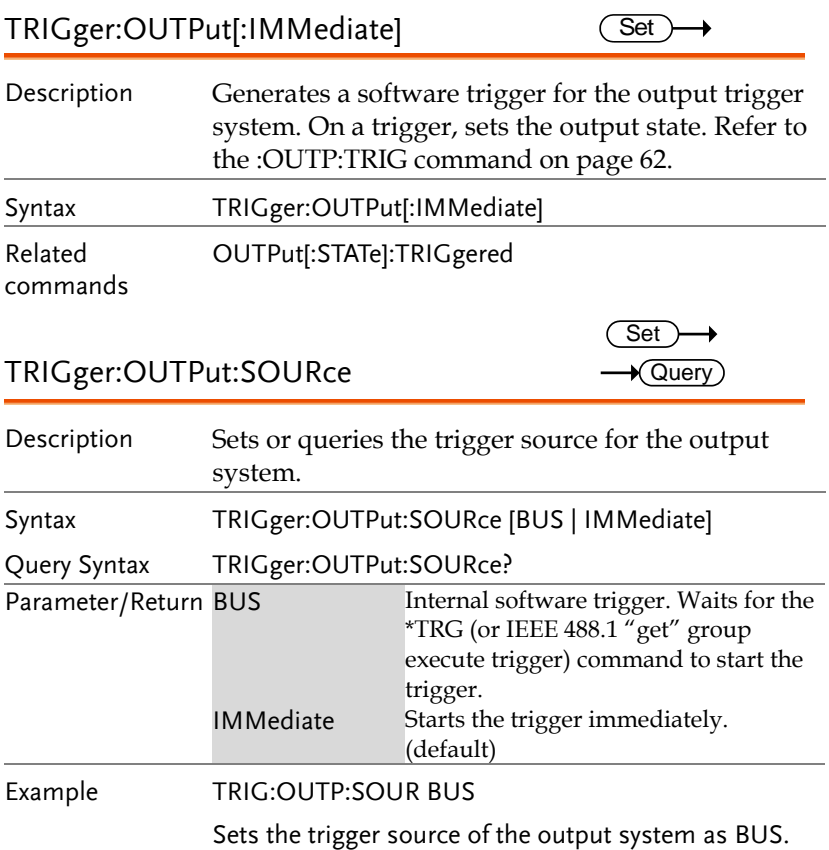

# Trigger Command Examples

## 1. The transient system for the trigger in immediate mode.

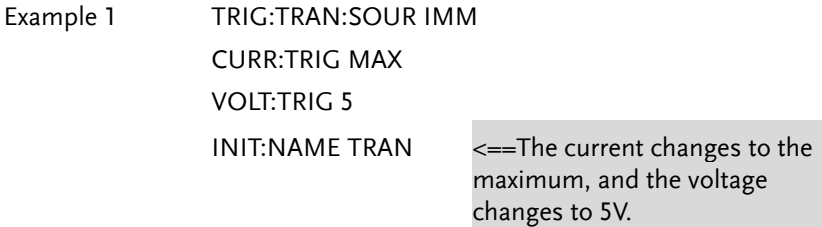

2. The transient system for the trigger in BUS mode.

Example 2 TRIG:TRAN:SOUR BUS CURR:TRIG MAX VOLT:TRIG 5 INIT:NAME TRAN TRIG:TRAN (or \*TRG) <==The current changes to the maximum, and the voltage changes to 5V.

3. The output system for the trigger in immediate mode.

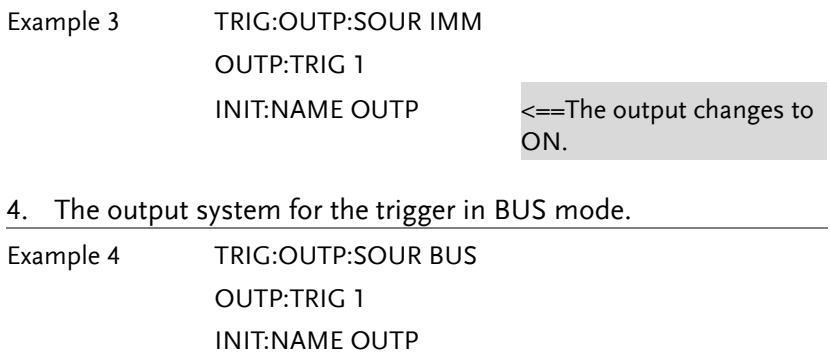

TRIG:OUTP (or \*TRG) <==The output changes to ON.

# System Function Command

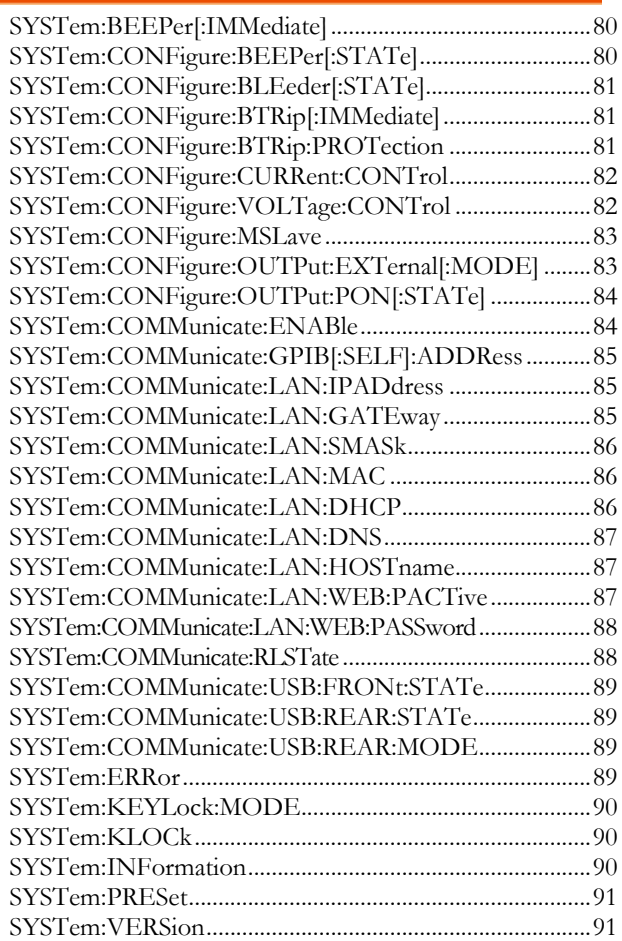

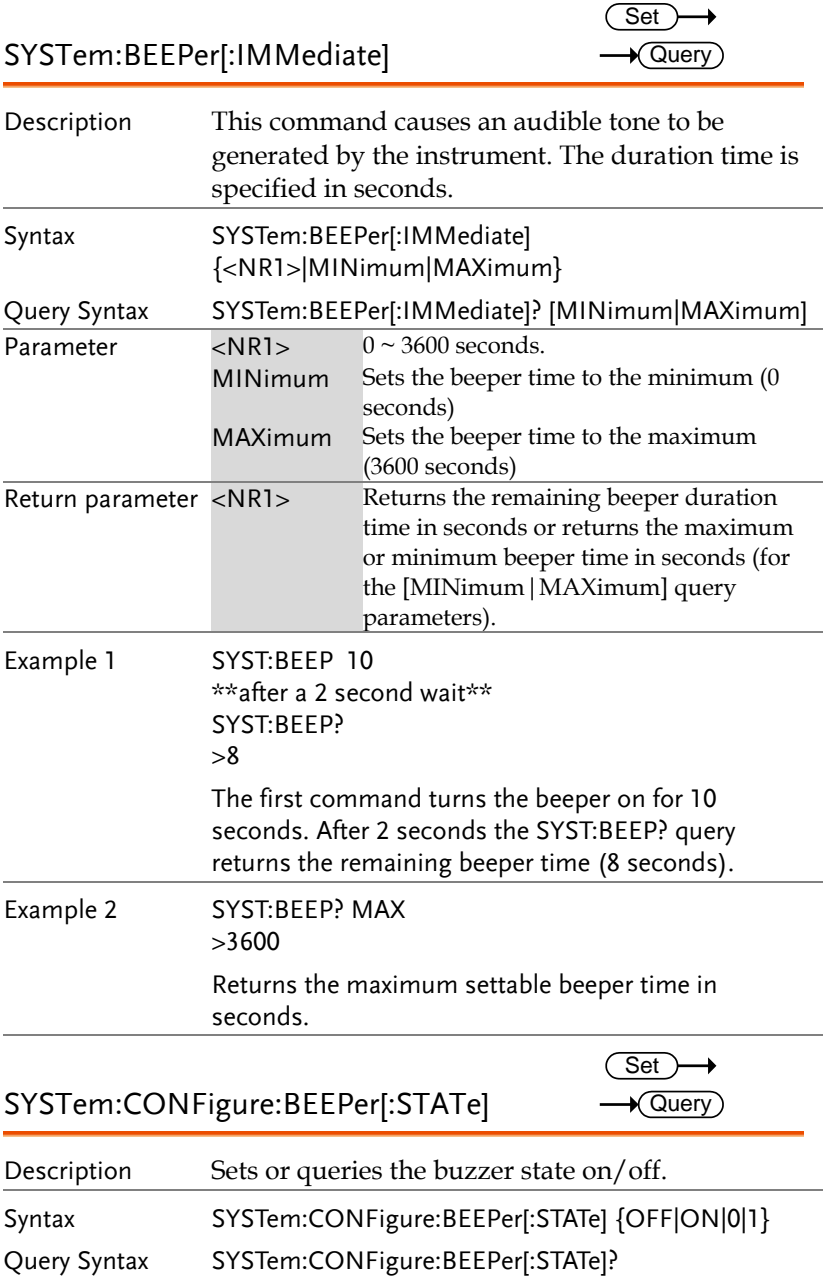

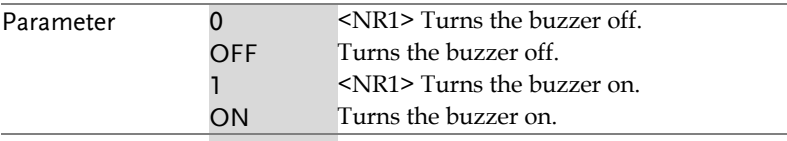

Return parameter <Boolean> Returns the buzzer status.

## SYSTem:CONFigure:BLEeder[:STATe] Query

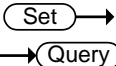

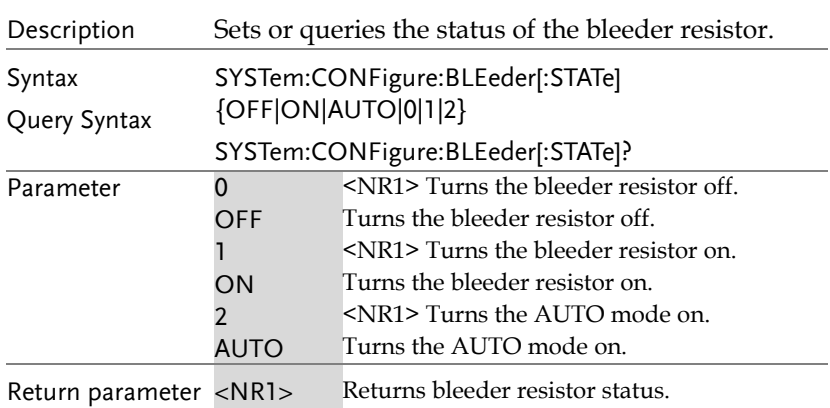

## SYSTem:CONFigure:BTRip[:IMMediate]

 $\overline{\text{Set}}$ 

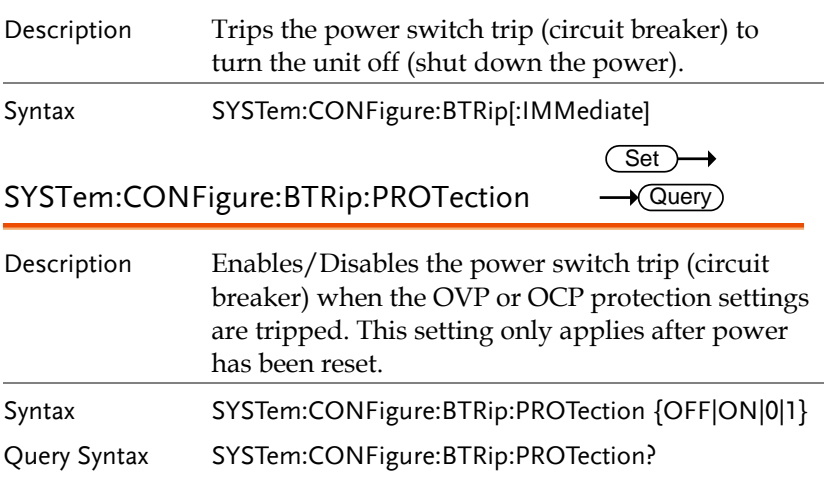

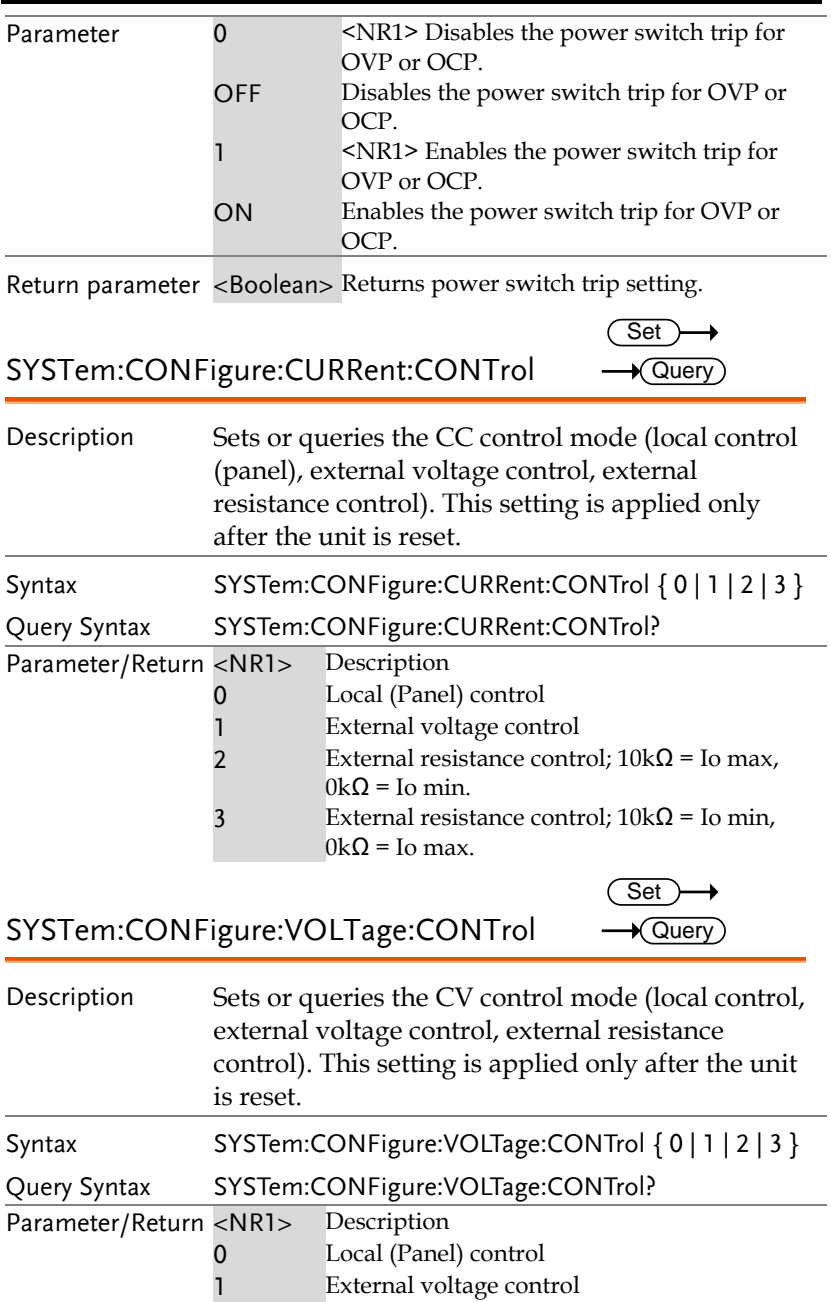

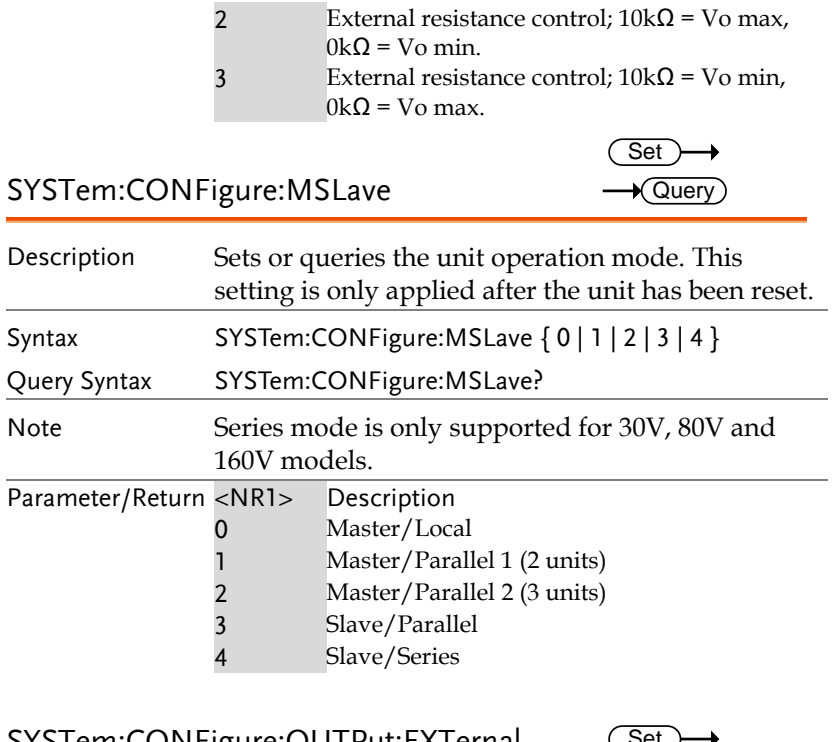

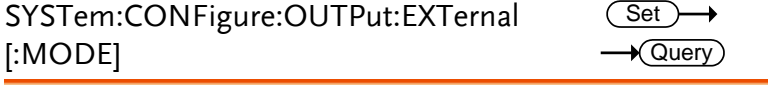

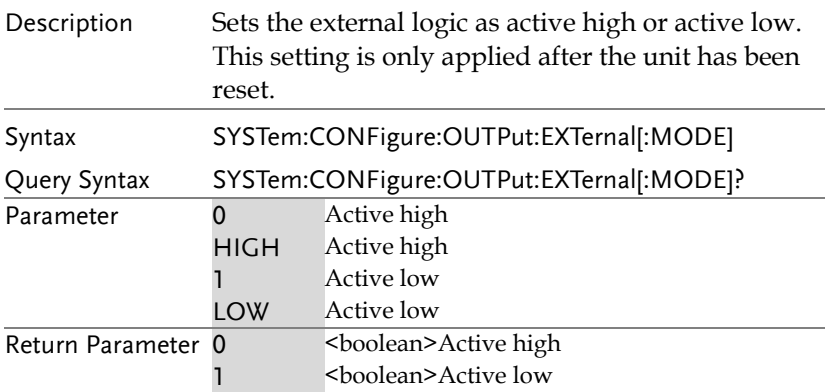

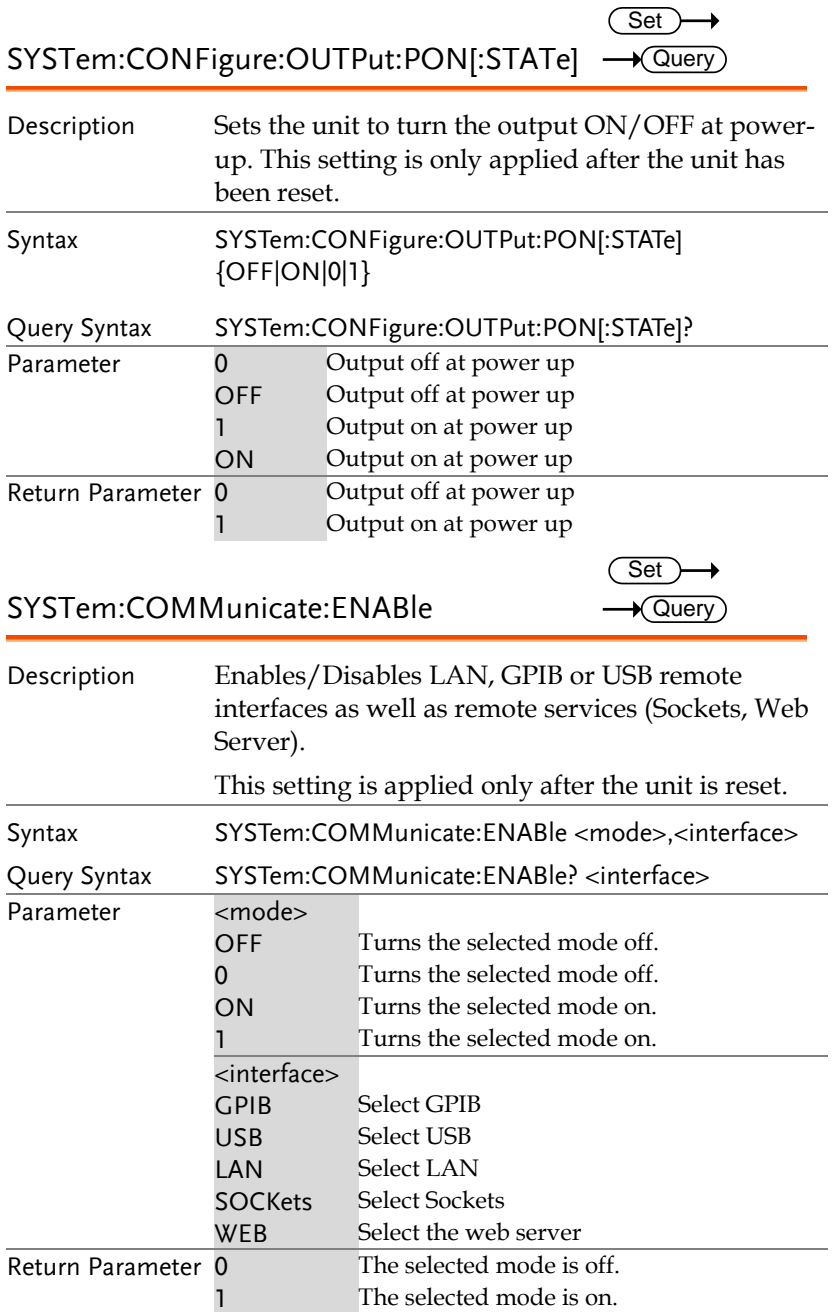

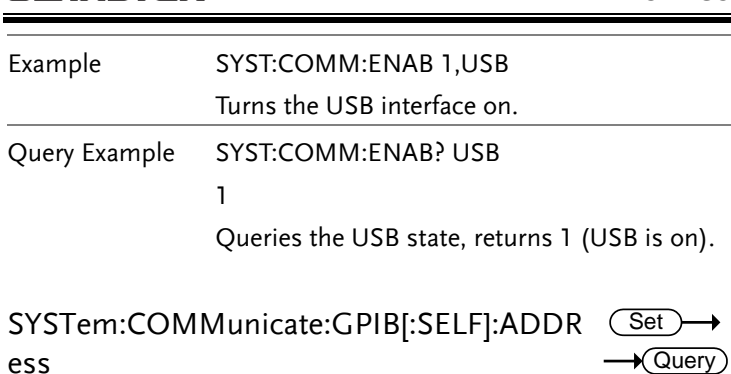

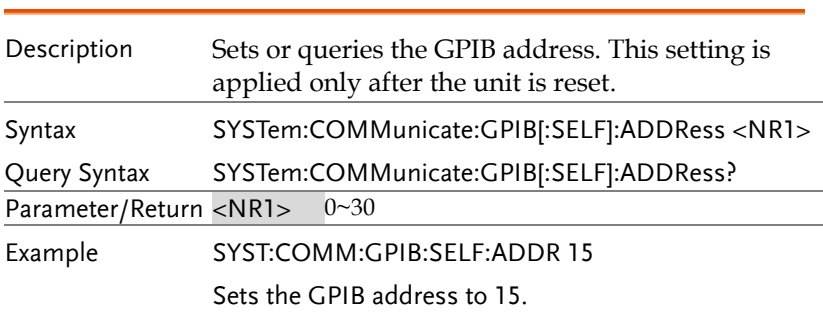

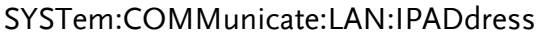

(Set)  $\rightarrow$  $\sqrt{Qvery}$ 

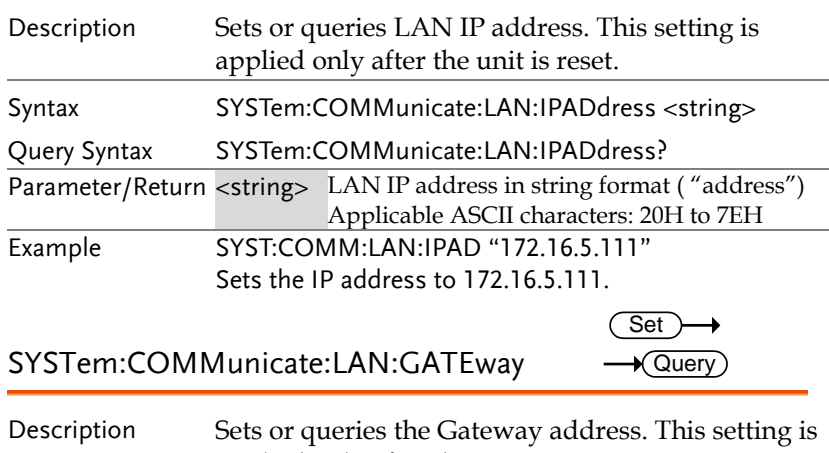

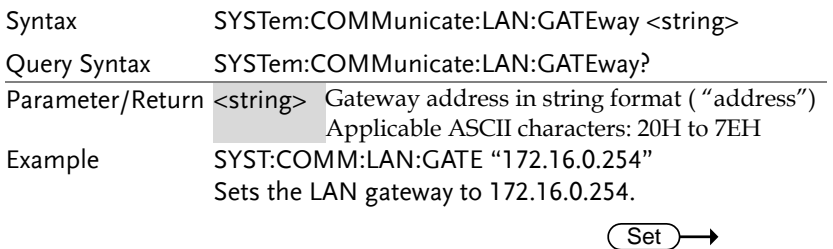

SYSTem:COMMunicate:LAN:SMASk

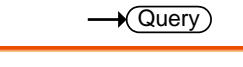

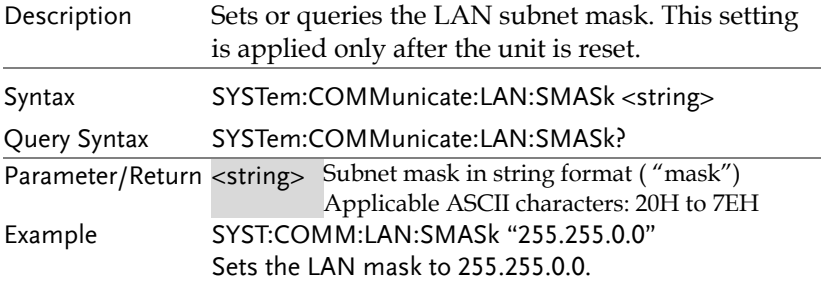

SYSTem:COMMunicate:LAN:MAC  $\rightarrow$  Query)

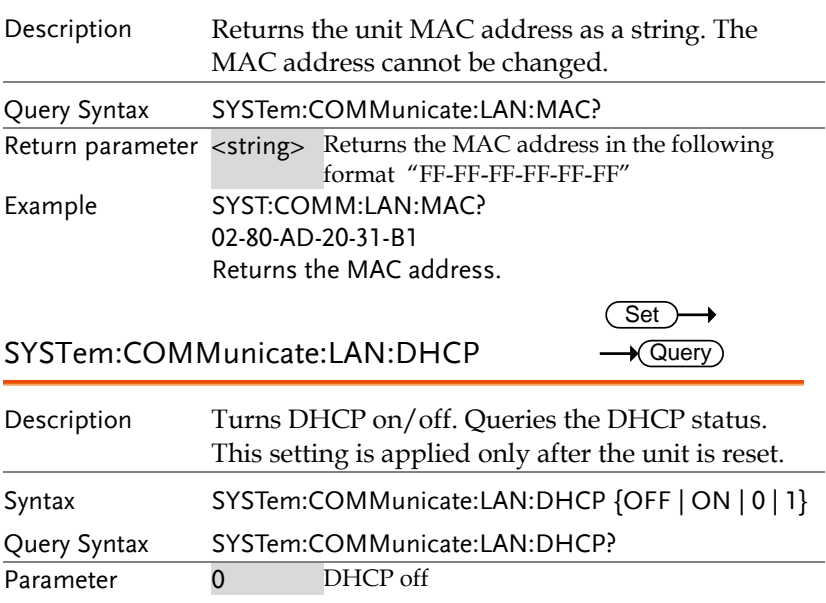

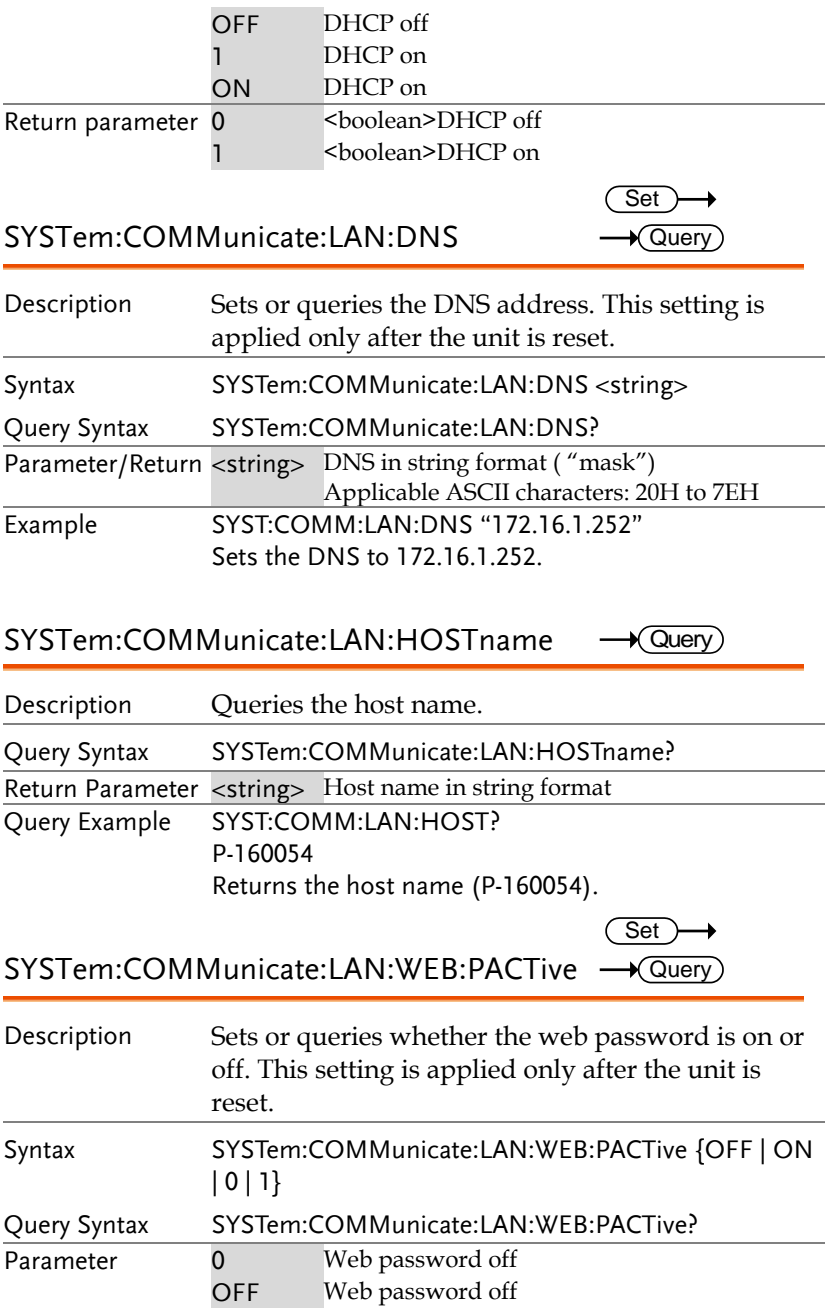

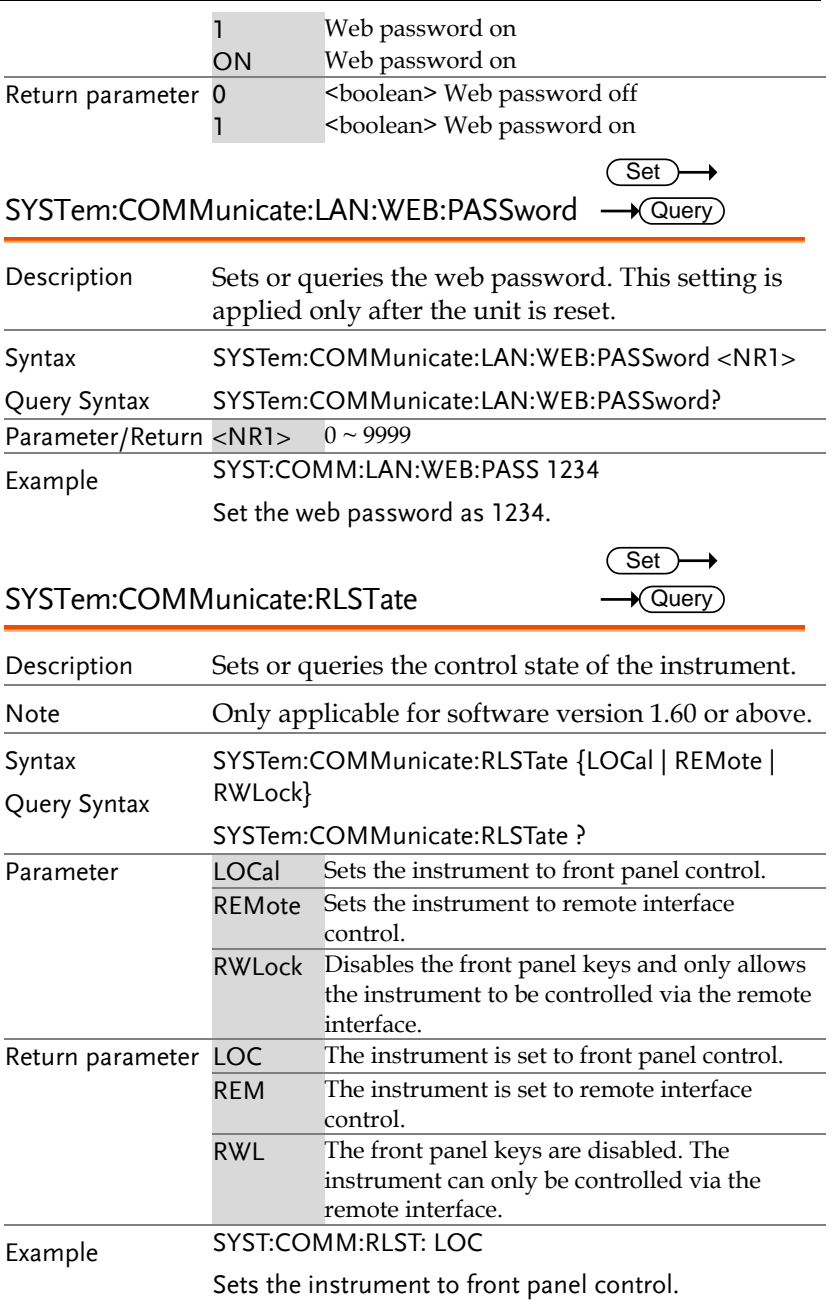

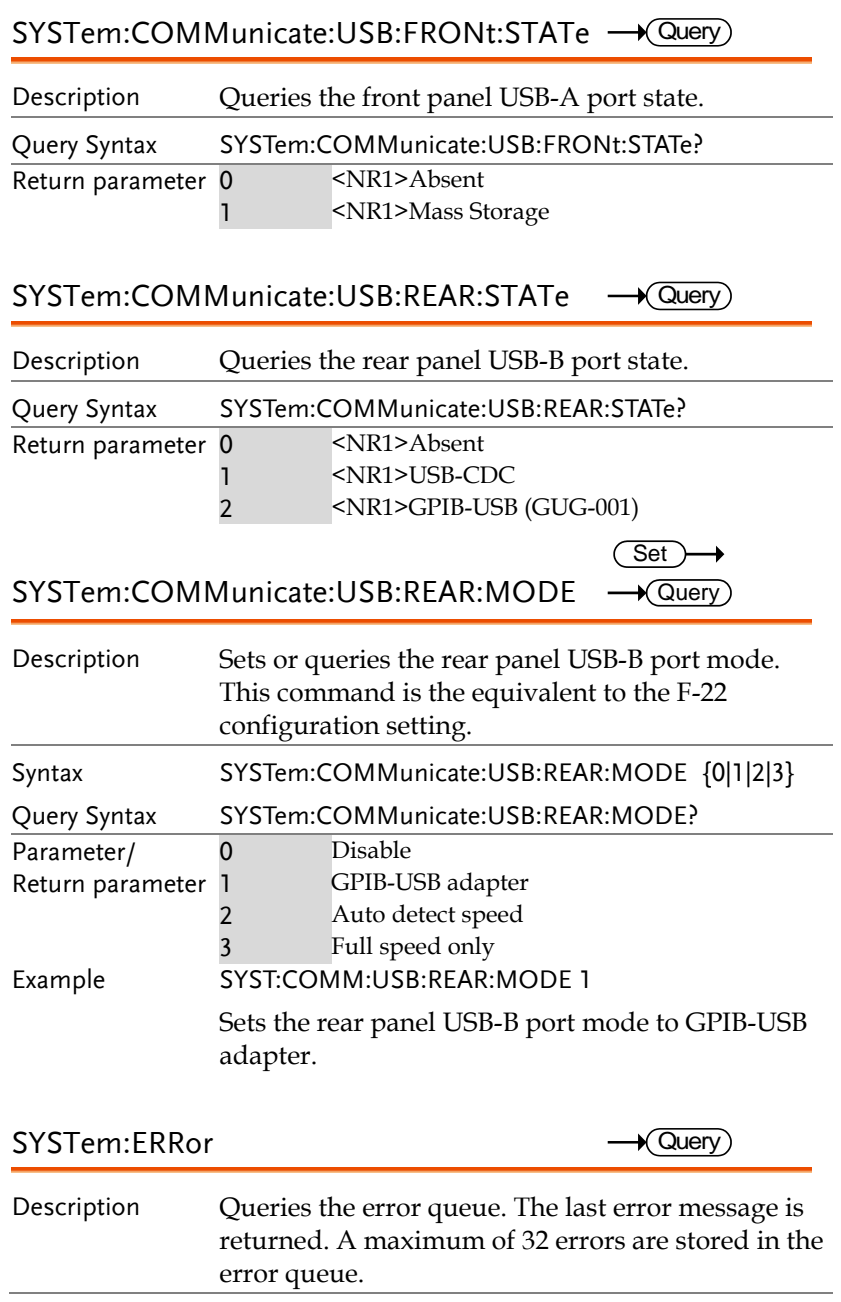

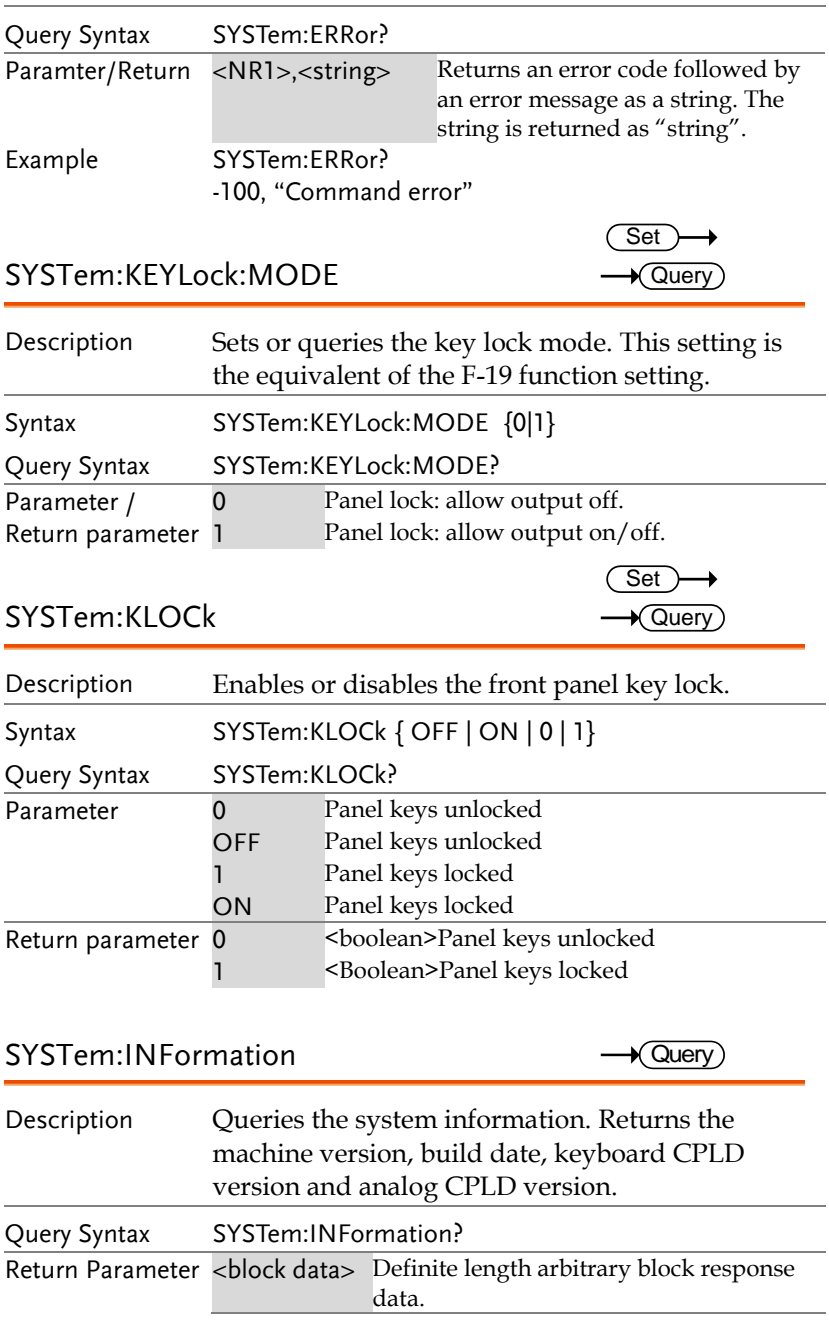

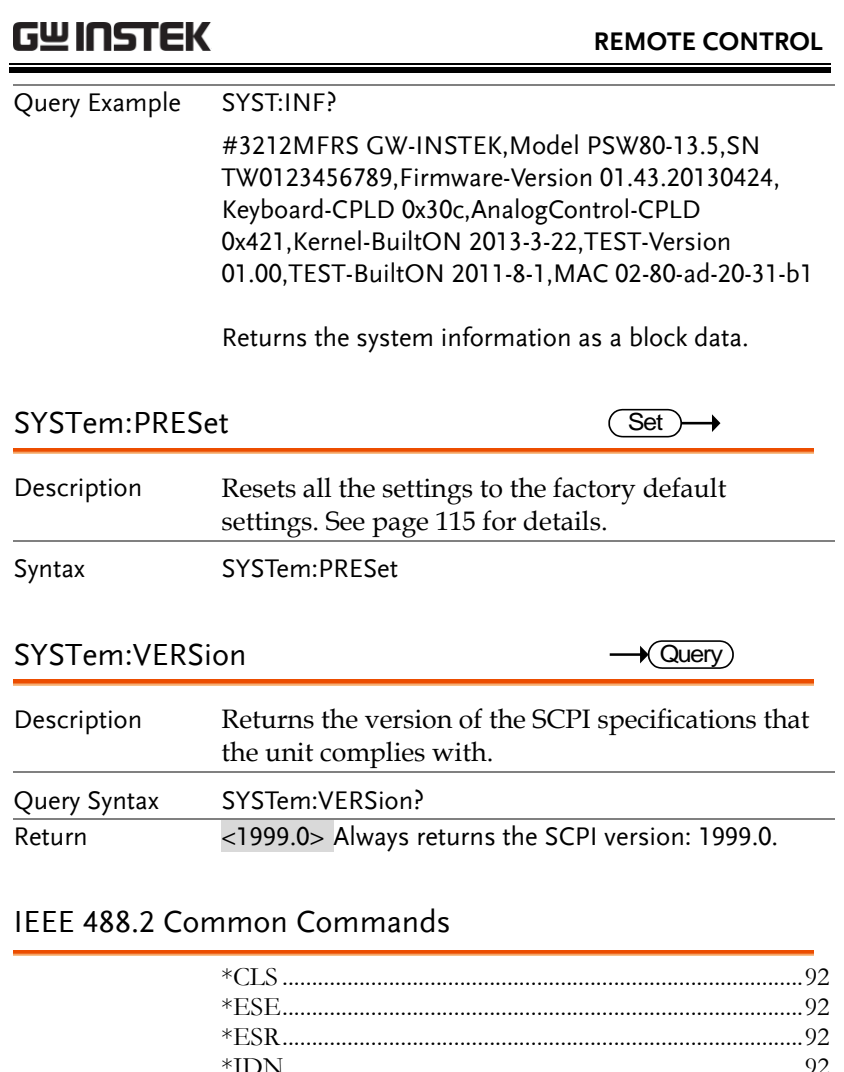

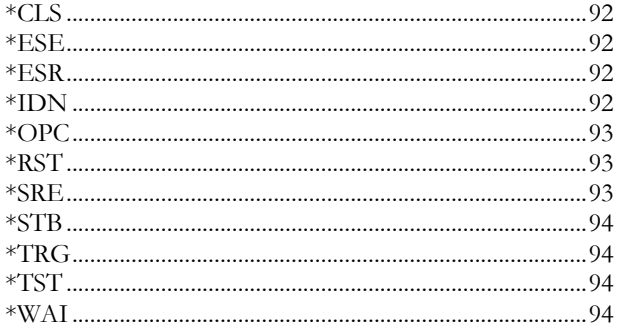

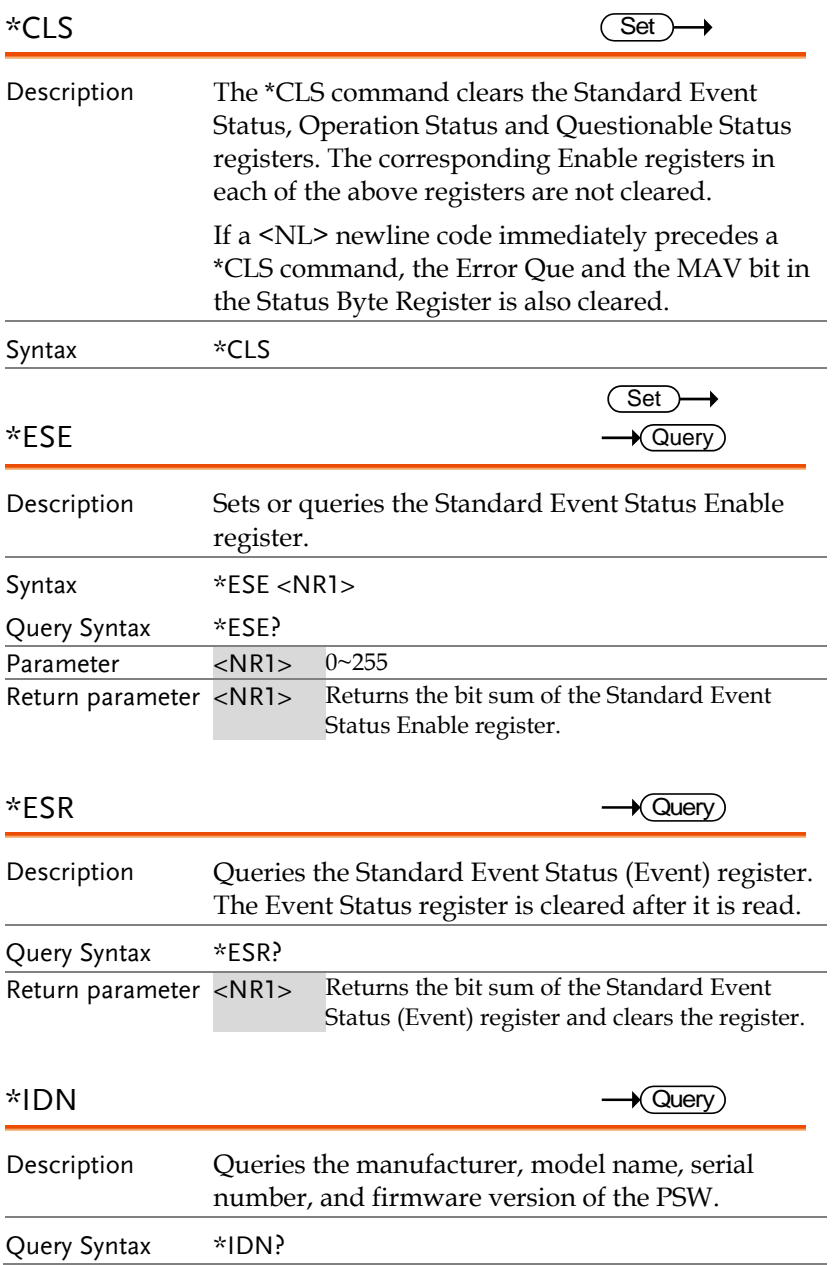

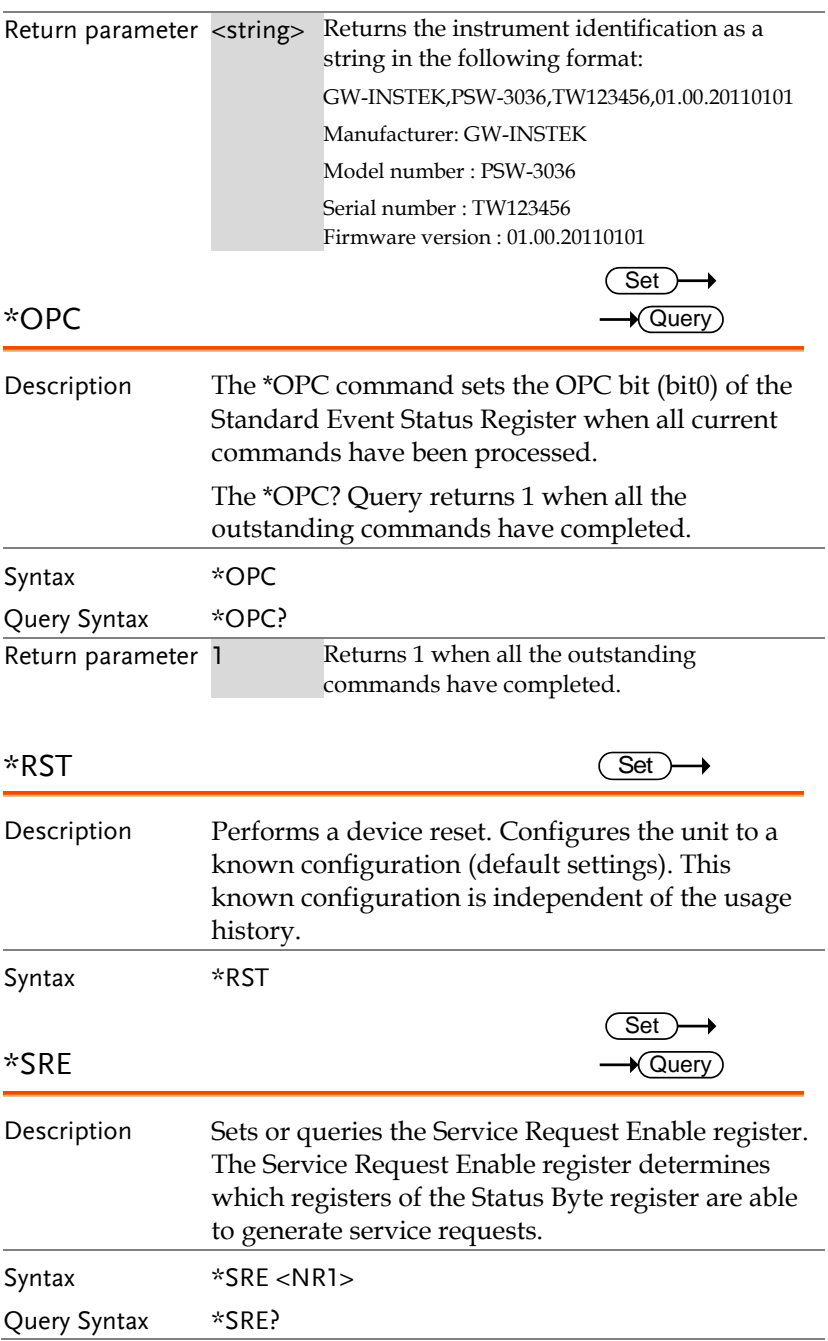

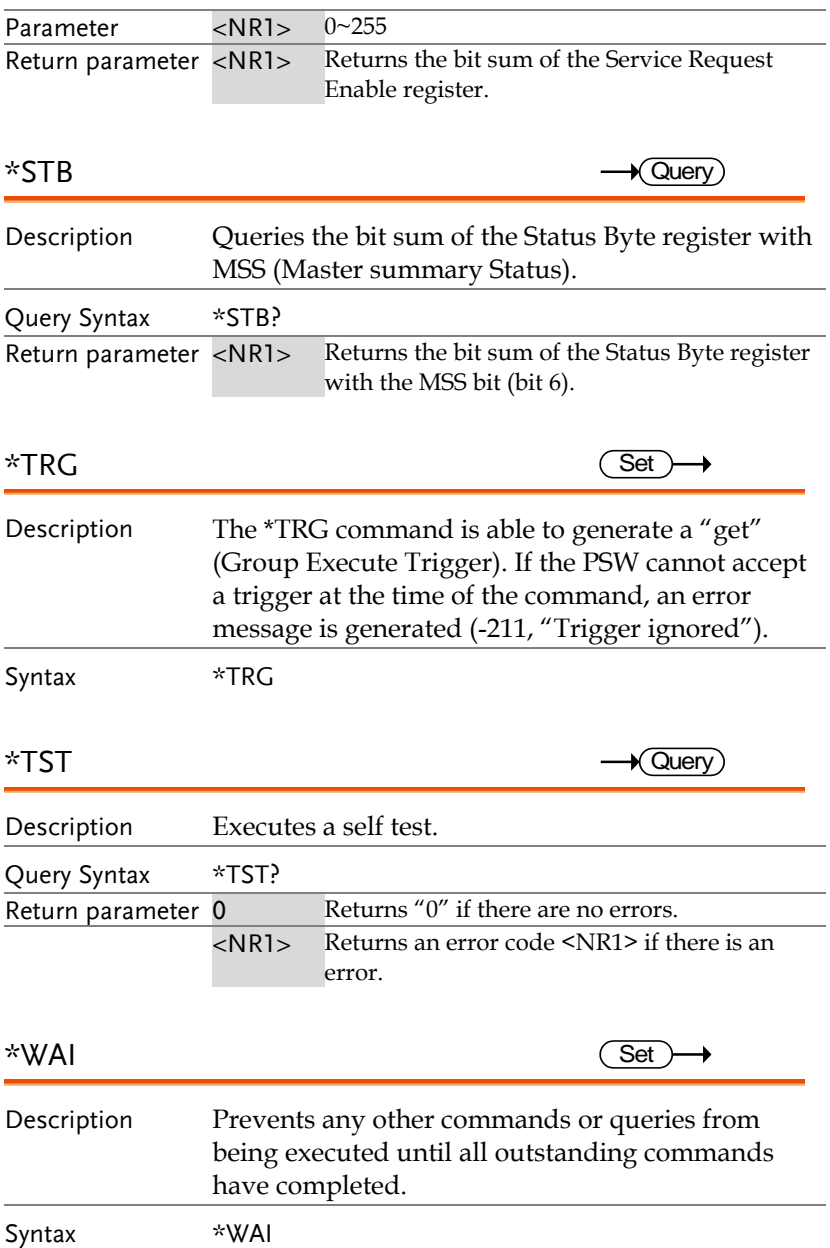

# Status Register Overview

To program the PSW power supply effectively, the Status registers need to be understood. This chapter explains in detail how the Status registers are used and how to configure them.

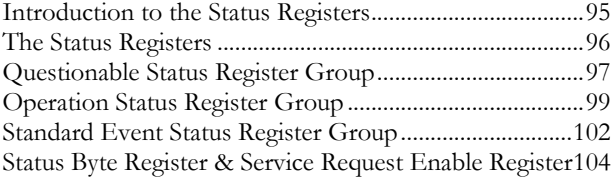

### Introduction to the Status Registers

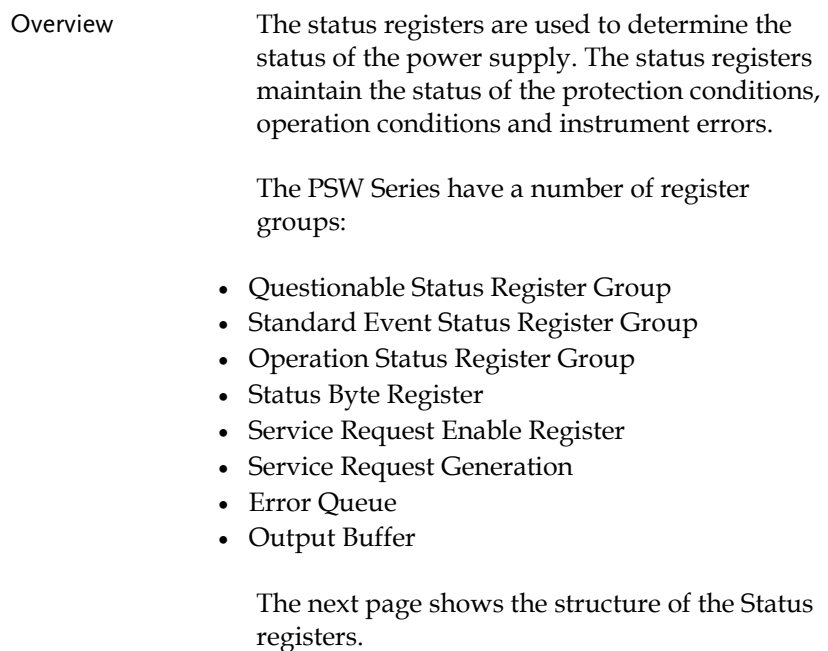

## The Status Registers

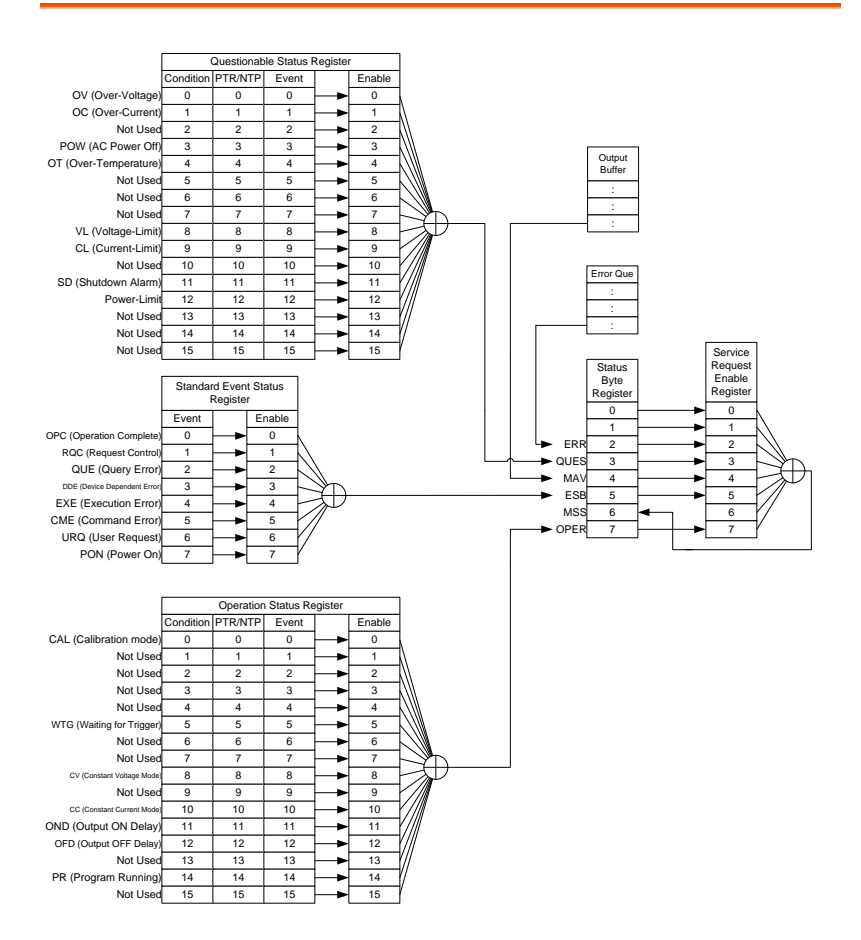

## Questionable Status Register Group

Overview The Questionable Status Register Group indicates if any protection modes or limits have been tripped.

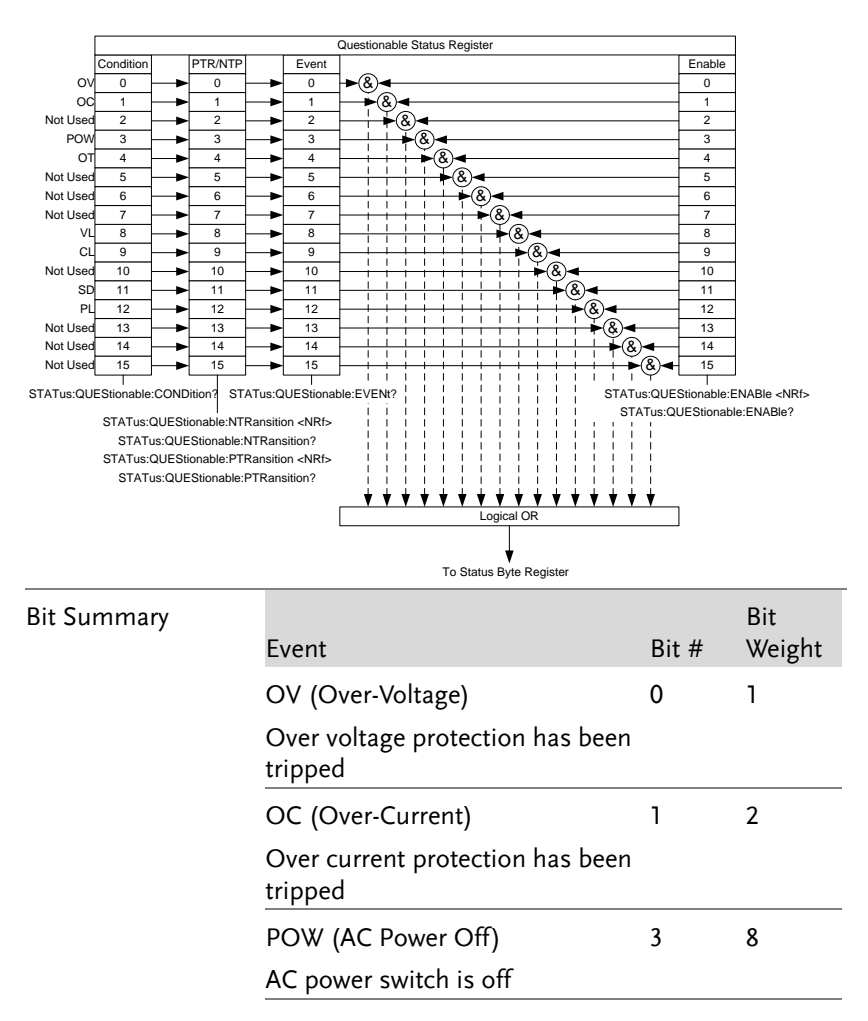

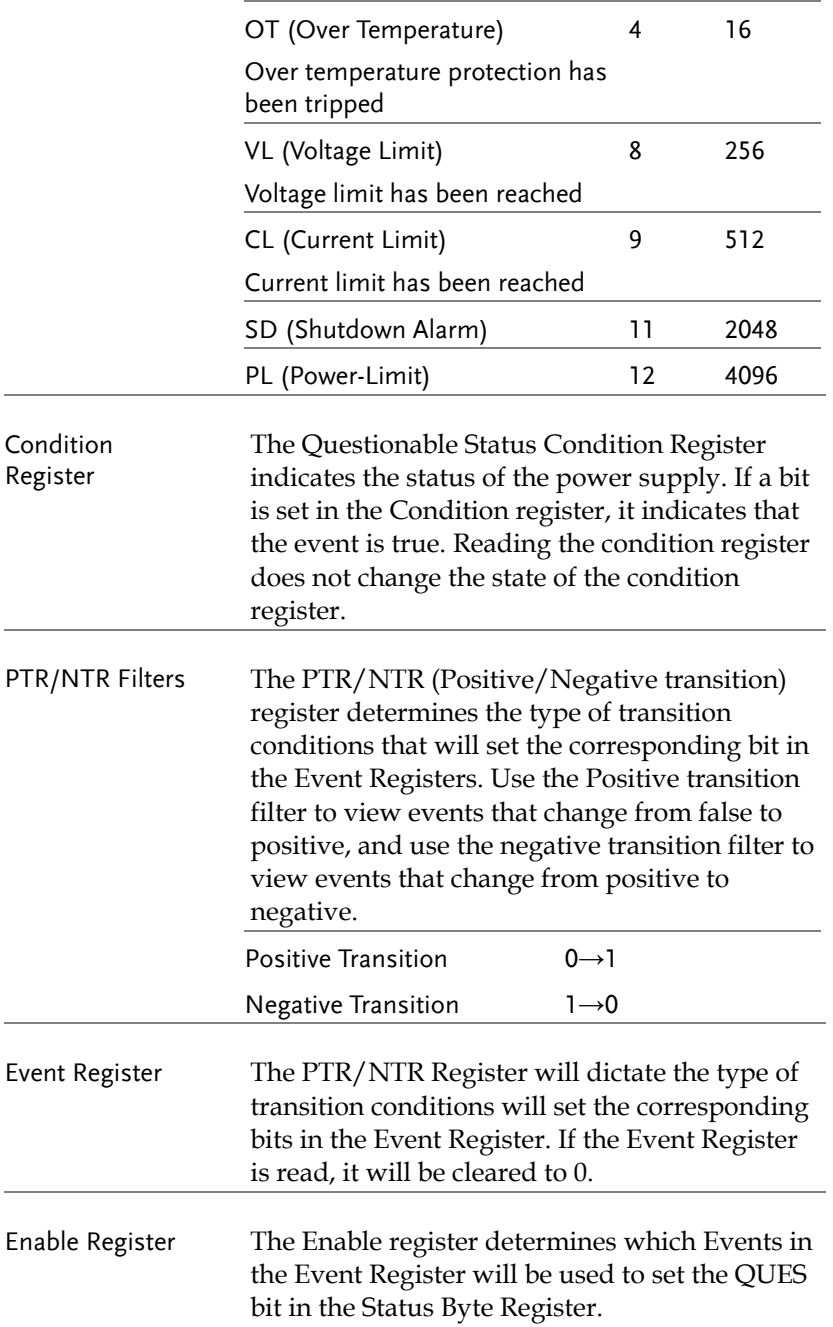

### Operation Status Register Group

Overview The Operation Status Register Group indicates the operating status of the power supply.

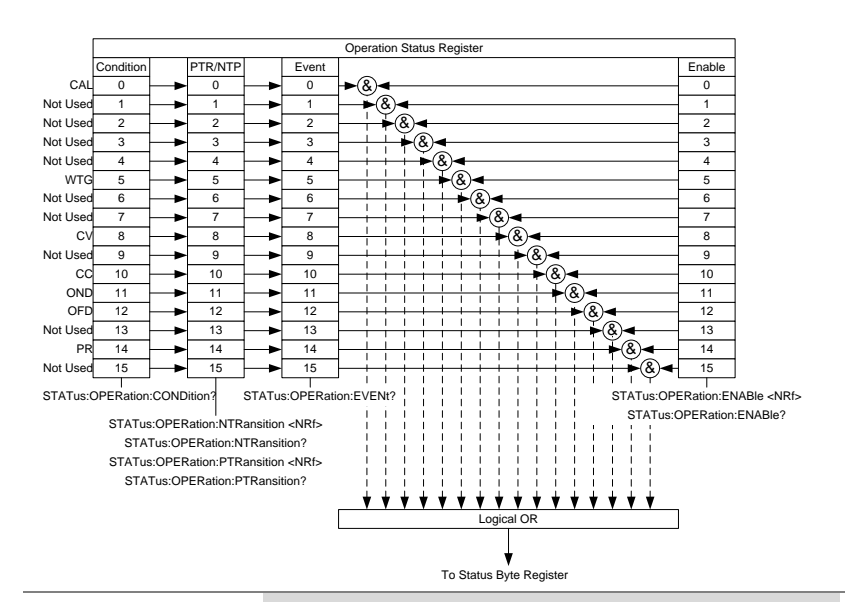

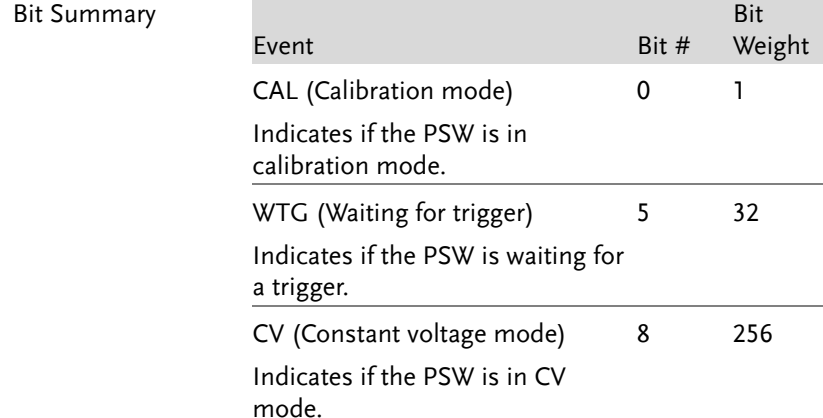

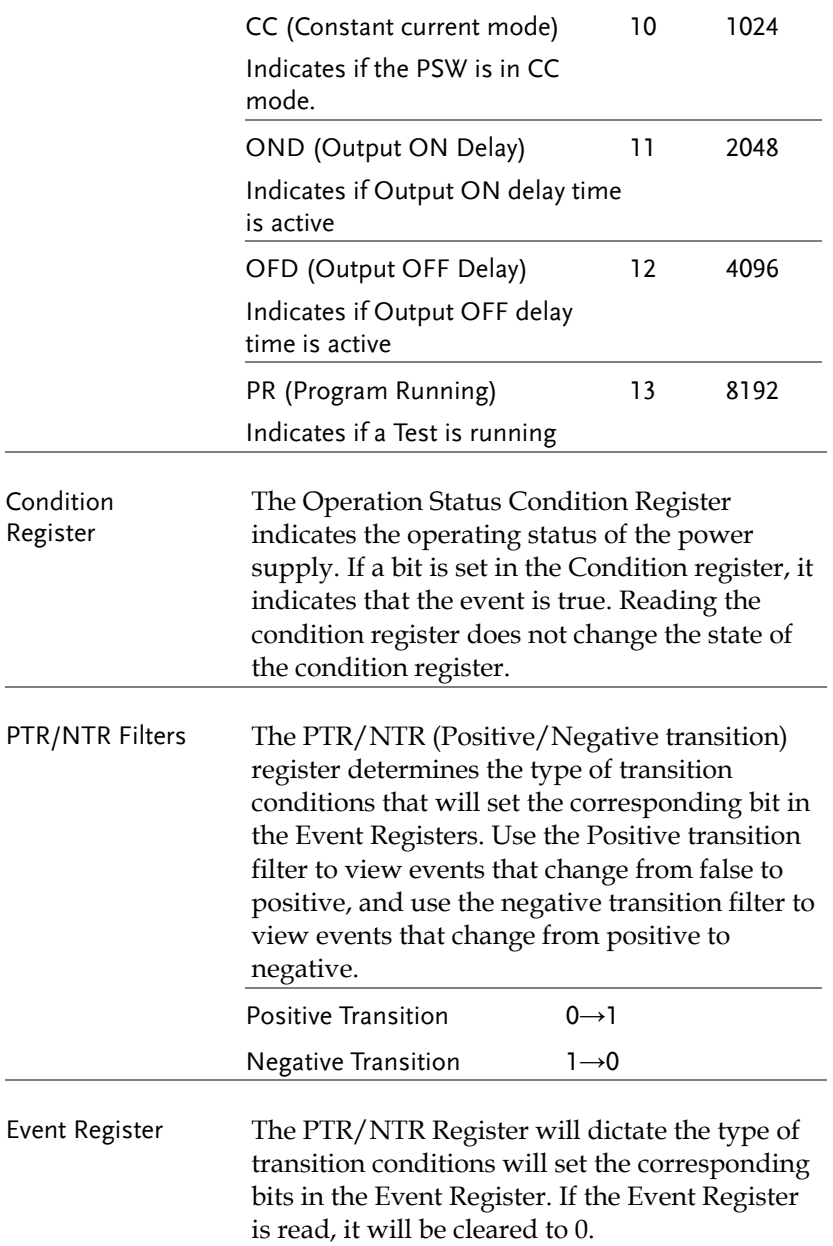

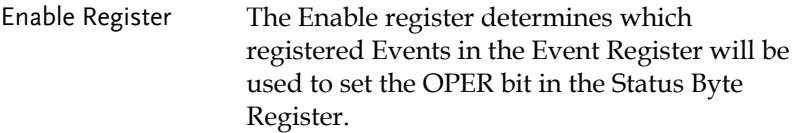

### Standard Event Status Register Group

Overview The Standard Event Status Register Group indicates if any errors have occurred. The bits of the Event register are set by the error event queue.

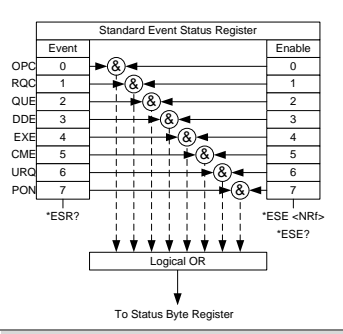

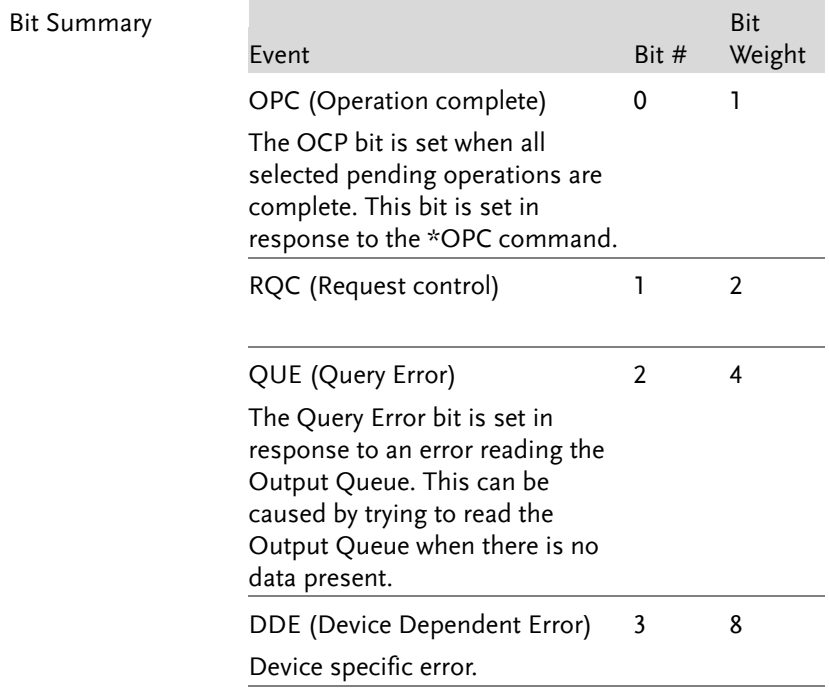

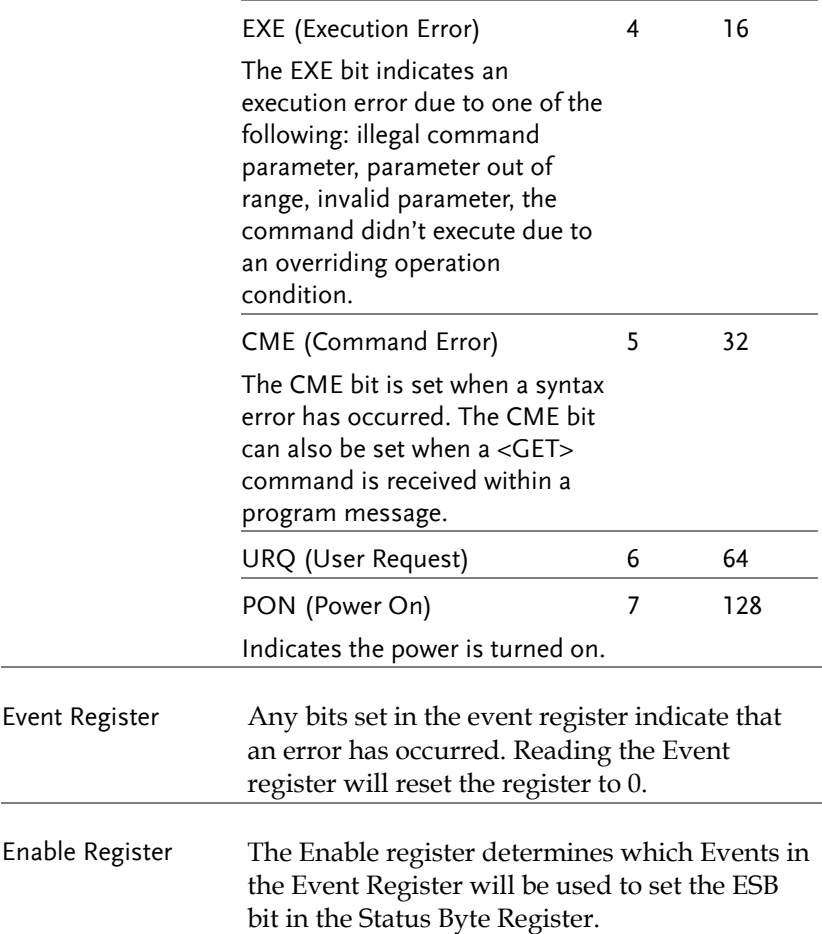

Status Byte Register & Service Request Enable Register

Overview The Status Byte register consolidates the status events of all the status registers. The Status Byte register can be read with the \*STB? query and can be cleared with the \*CLS command.

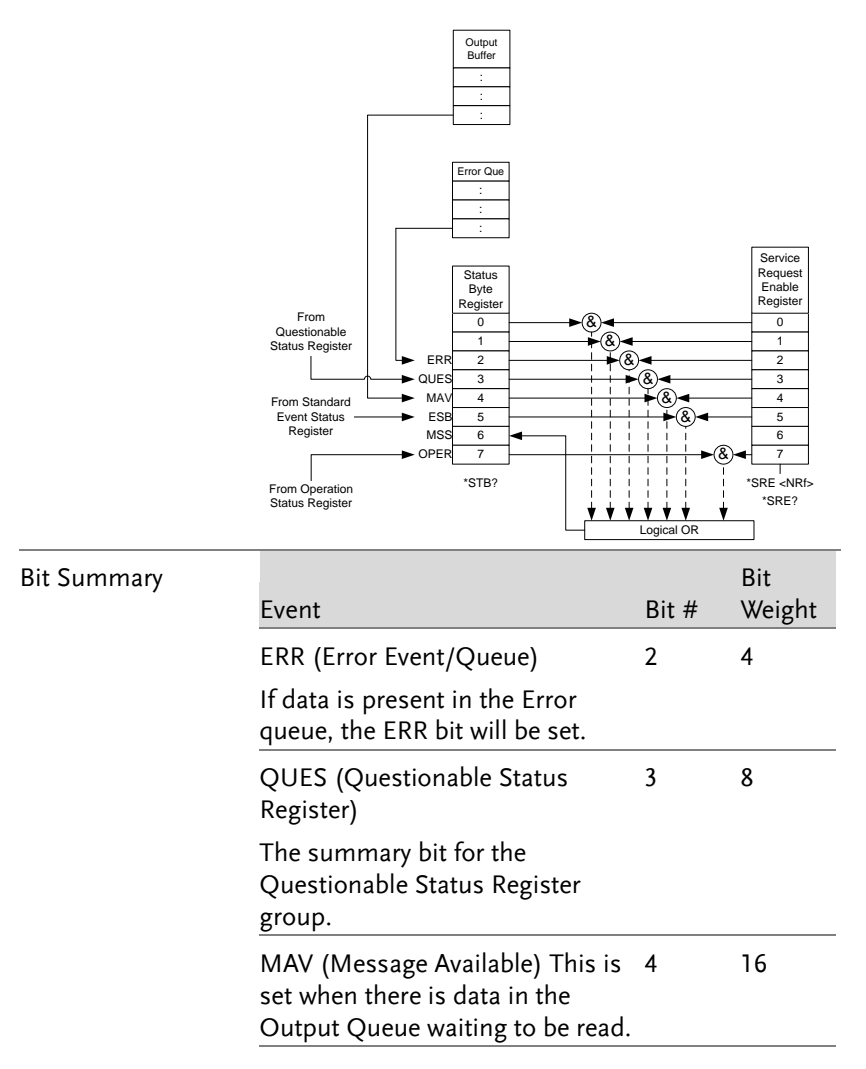

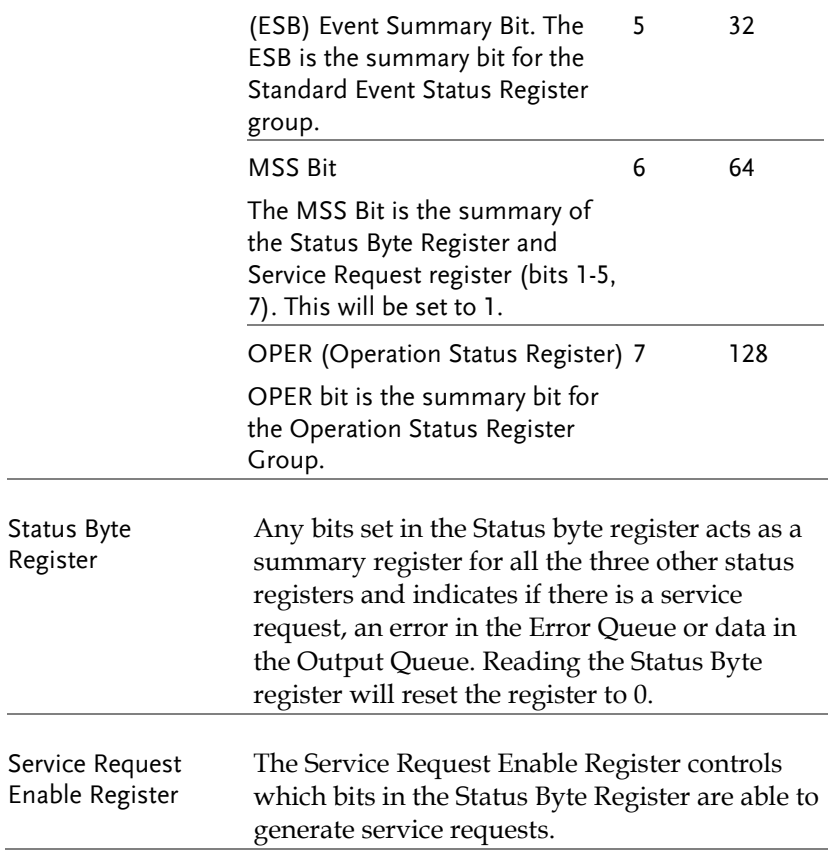

## Error List

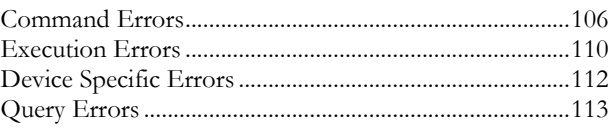

#### Command Errors

- Overview An <error/event number> in the range [ -199 , 100 ] indicates that an IEEE 488.2 syntax error has been detected by the instrument's parser. The occurrence of any error in this class shall cause the command error bit (bit 5) in the event status register (IEEE 488.2, section 11.5.1) to be set. One of the following events has occurred:
	- An IEEE 488.2 syntax error has been detected by the parser. That is, a controller-to-device message was received which is in violation of the IEEE 488.2 standard. Possible violations include a data element which violates the device listening formats or whose type is unacceptable to the device.
	- An unrecognized header was received. Unrecognized headers include incorrect devicespecific headers and incorrect or unimplemented IEEE 488.2 common commands.

Events that generate command errors shall not generate execution errors, device-specific errors, or query errors; see the other error definitions in this chapter.

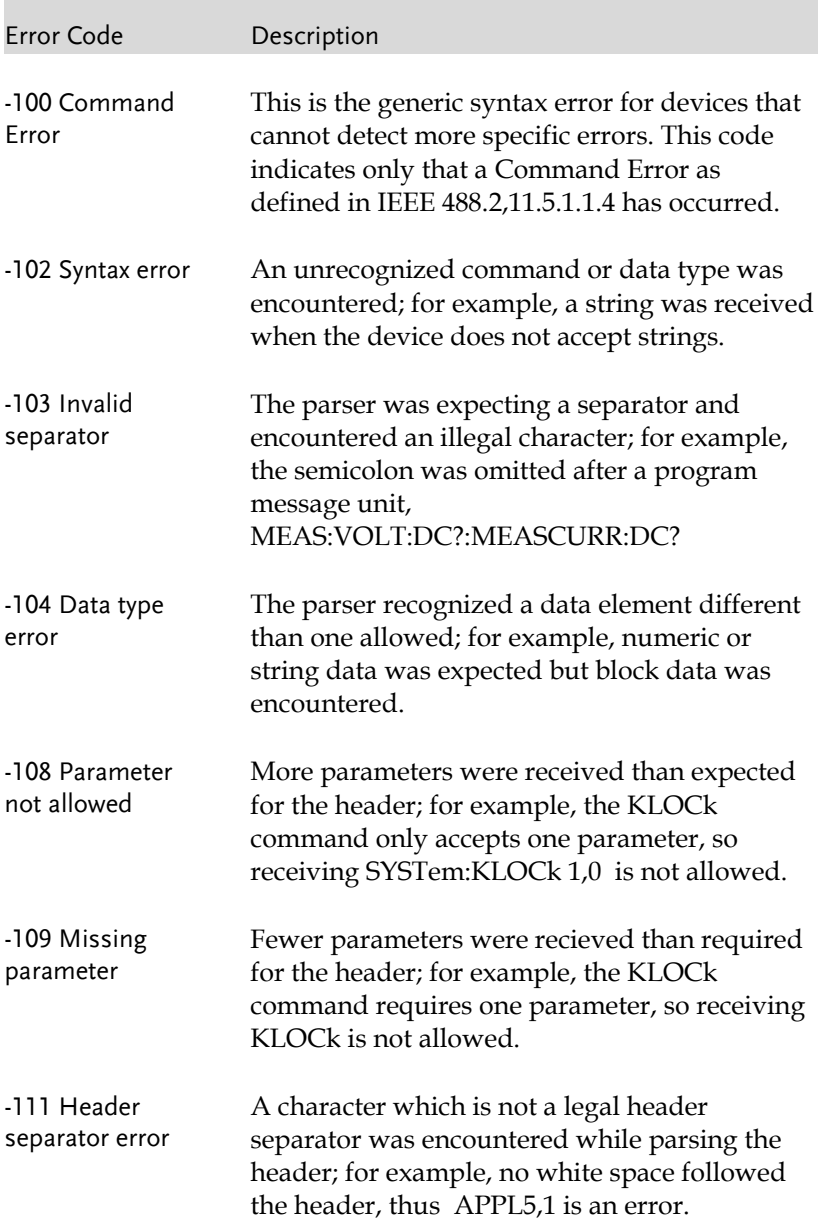

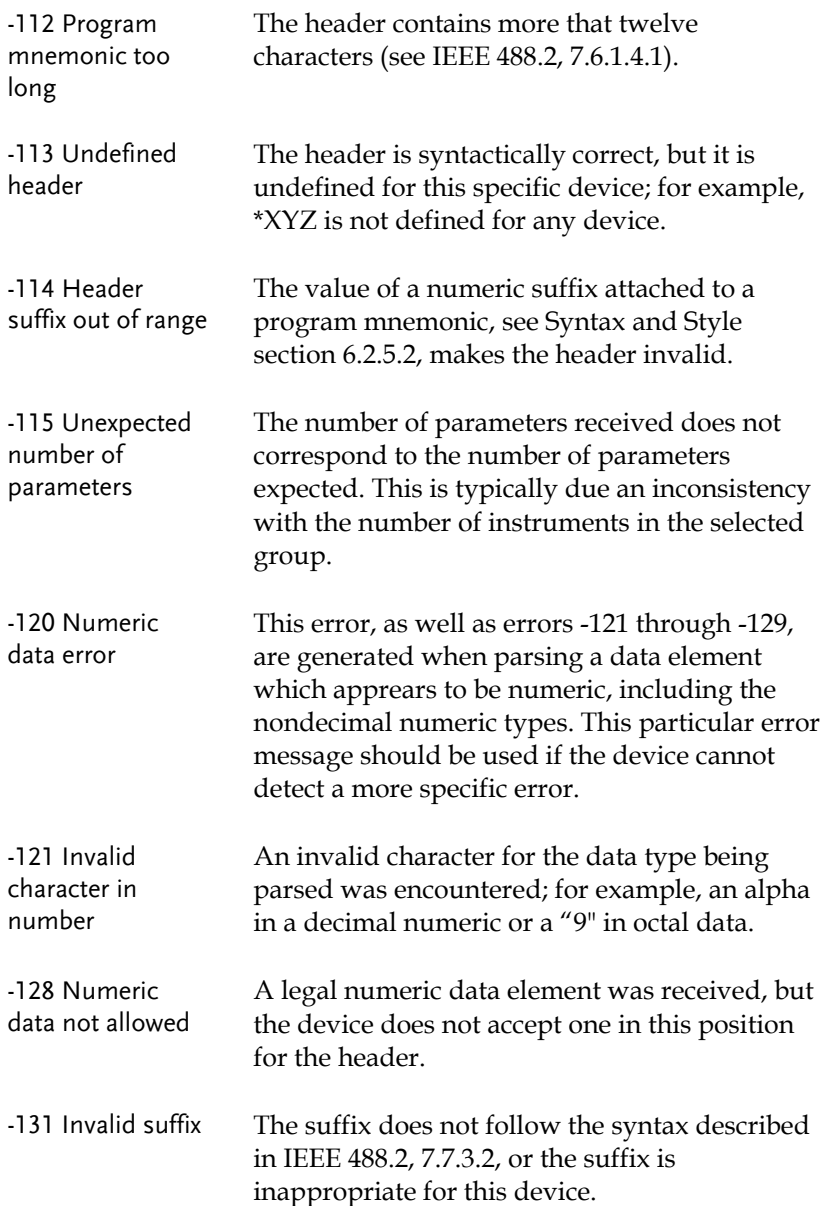
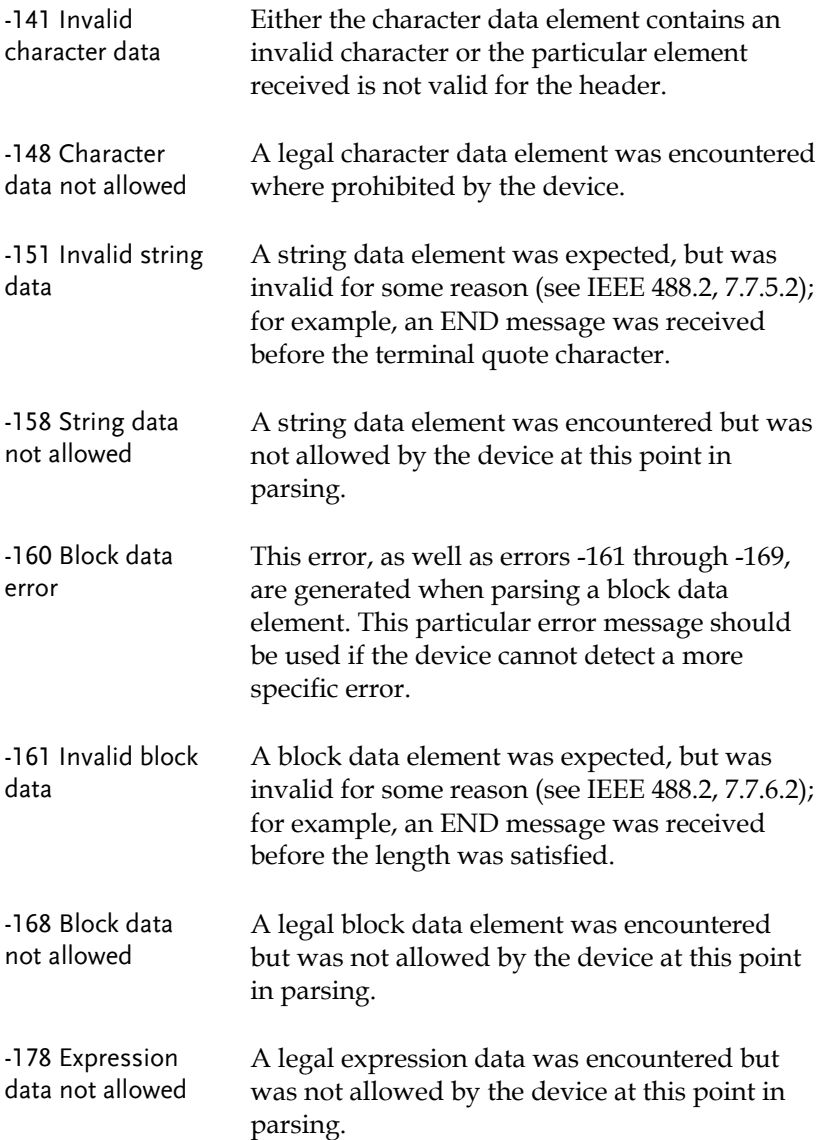

#### Execution Errors

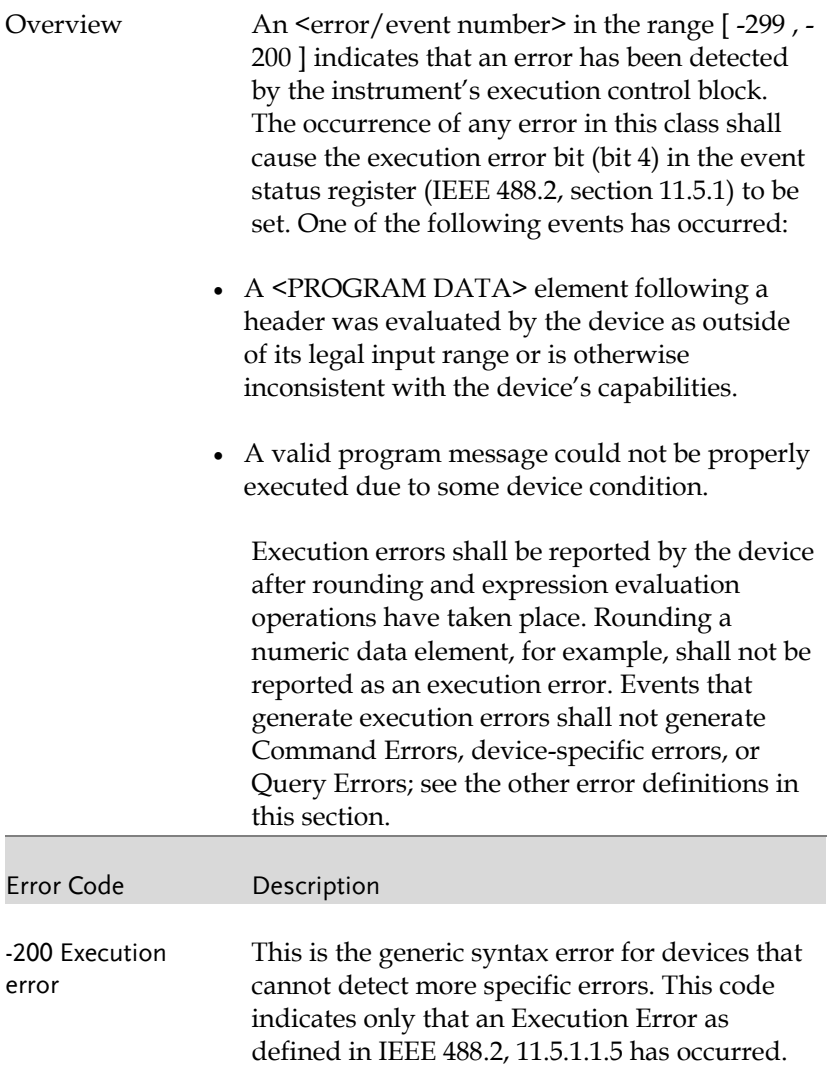

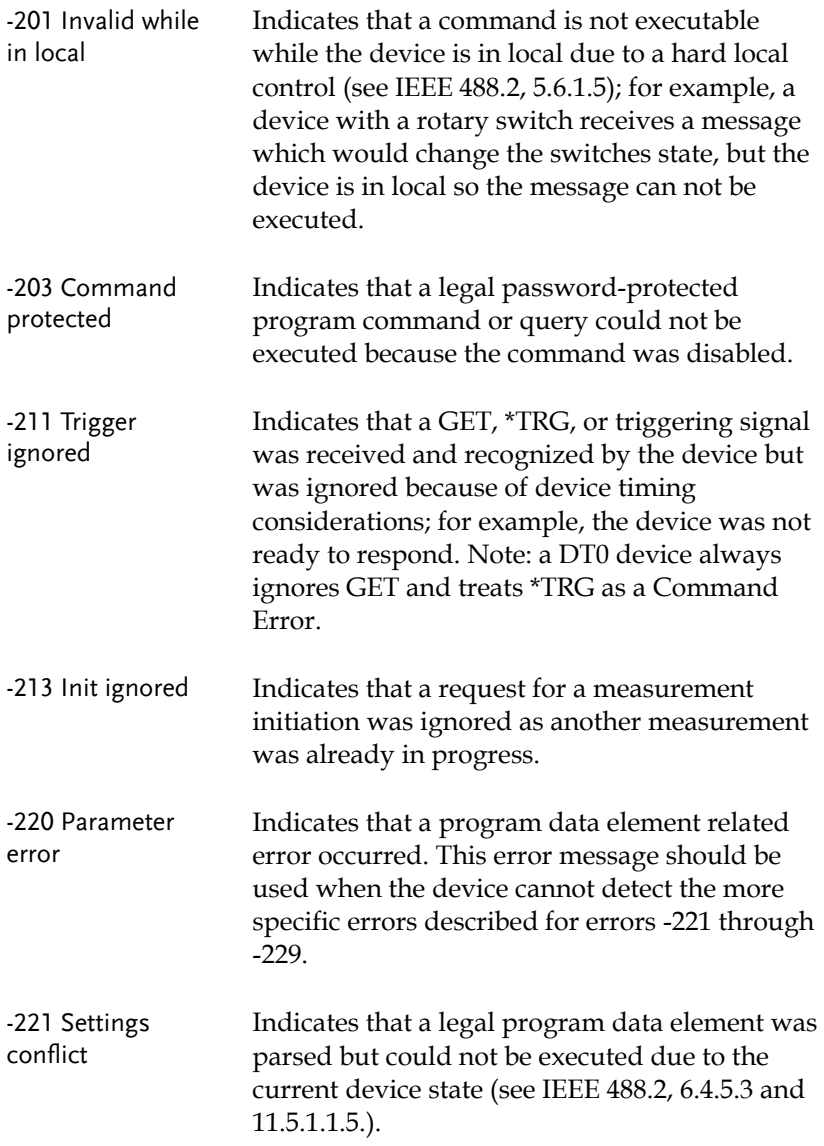

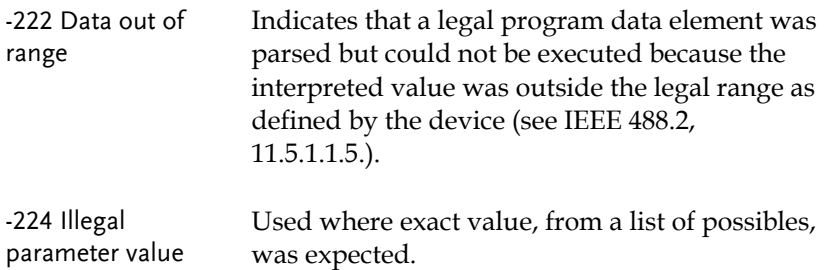

#### Device Specific Errors

Overview An <error/event number> in the range [ -399 , - 300 ] or [ 1 , 32767 ] indicates that the instrument has detected an error which is not a command error, a query error, or an execution error; some device operations did not properly complete, possibly due to an abnormal hardware or firmware condition. These codes are also used for self-test response errors. The occurrence of any error in this class should cause the device-specific error bit (bit 3) in the event status register (IEEE 488.2, section 11.5.1) to be set. The meaning of positive error codes is device-dependent and may be enumerated or bit mapped; the <error message>string for positive error codes is not defined by SCPI and available to the device designer.

> Note that the string is not optional; if the designer does not wish to implement a string for a particular error, the null string should be sent (for example, 42,""). The occurrence of any error in this class should cause the devicespecific error bit (bit 3) in the event status register (IEEE 488.2, section 11.5.1) to be set. Events that generate device-specific errors shall not generate command errors, execution errors,

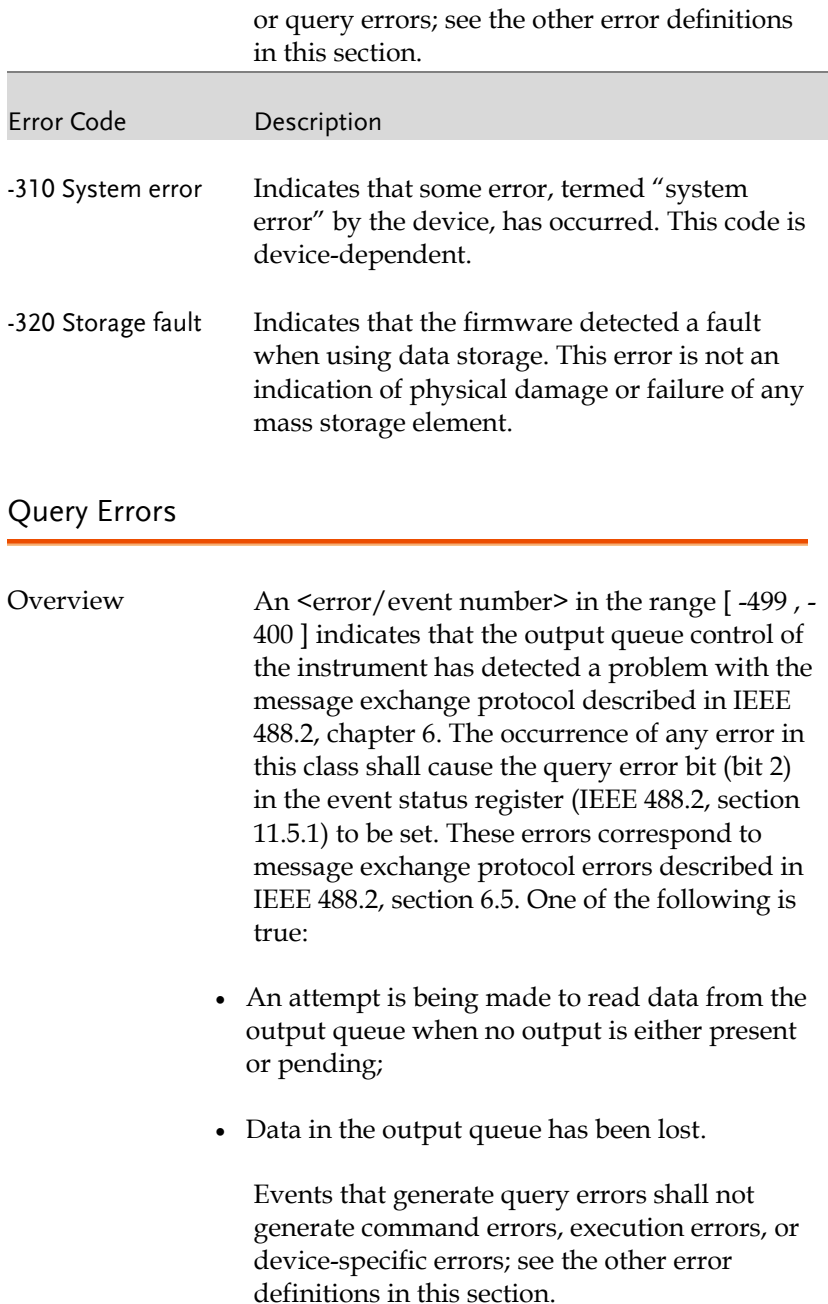

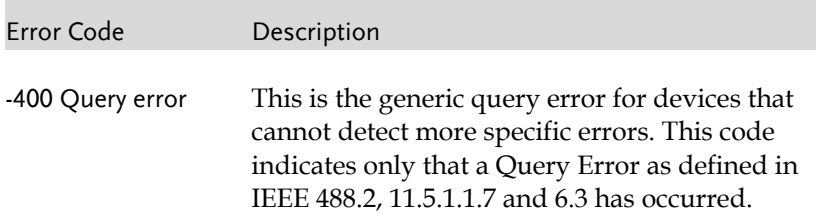

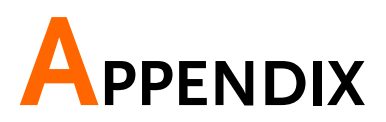

# PSW Default Settings

The following default settings are the factory configuration settings for the power supply (Function settings/Test settings).

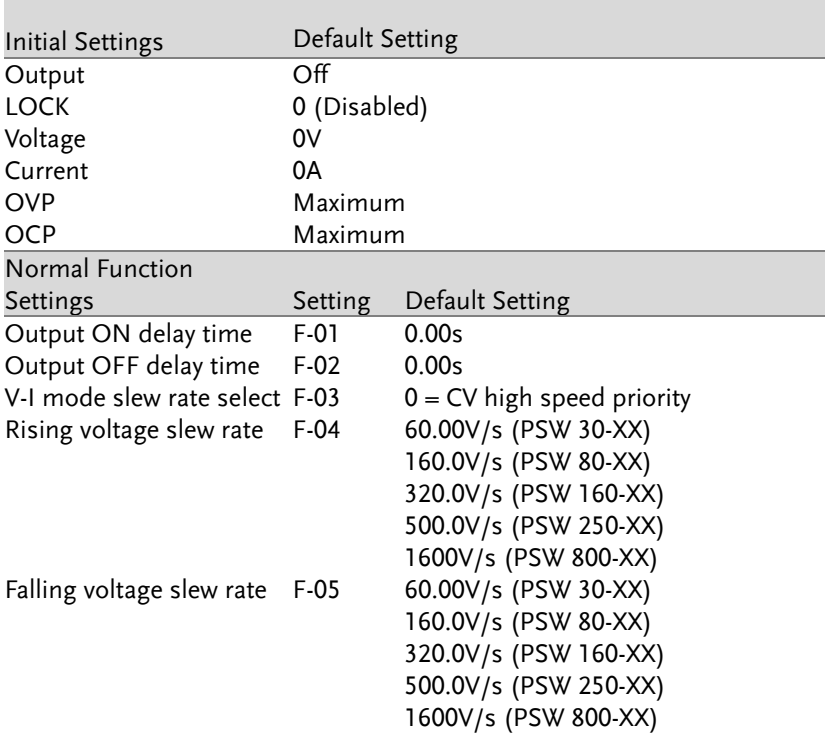

## **GWINSTEK**

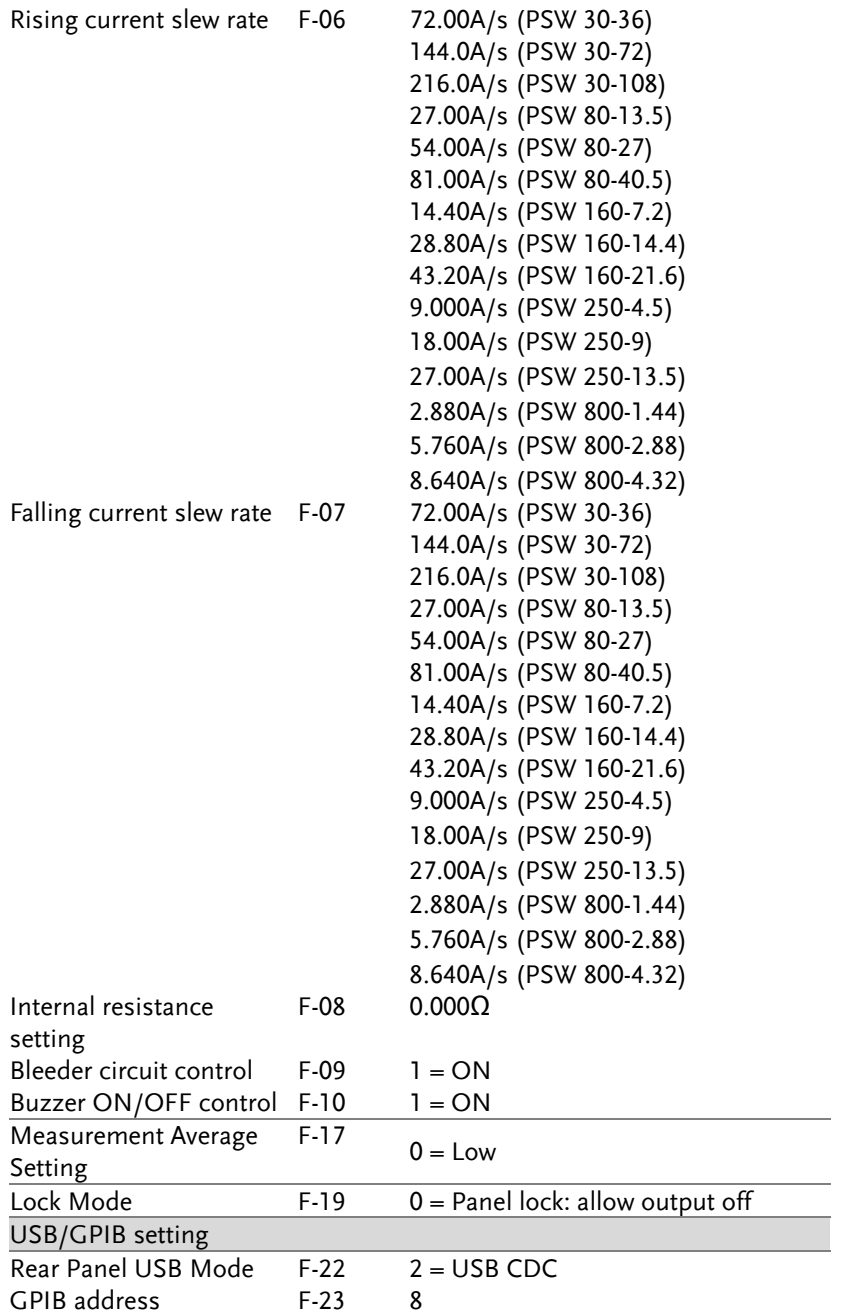

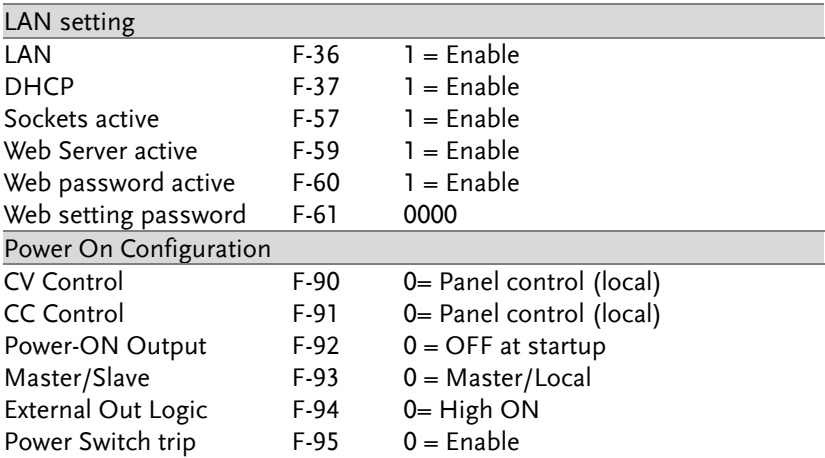

### Error Messages & Messages

The following error messages or messages may appear on the PSW screen during operation.

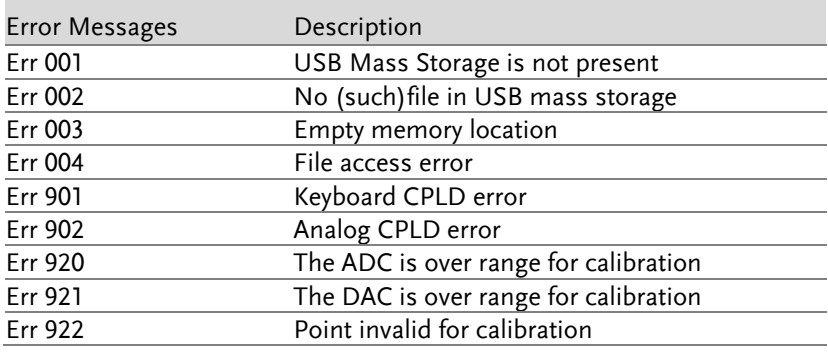

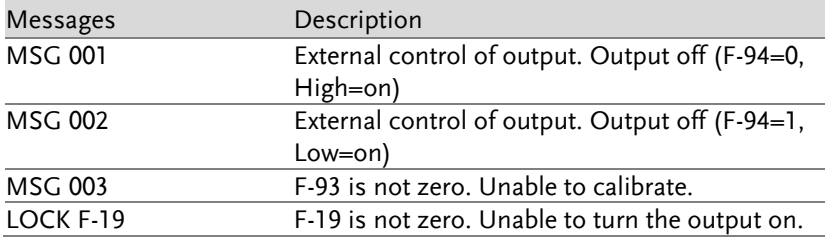

#### LED Display Format

Use the following table to read the LED display messages.

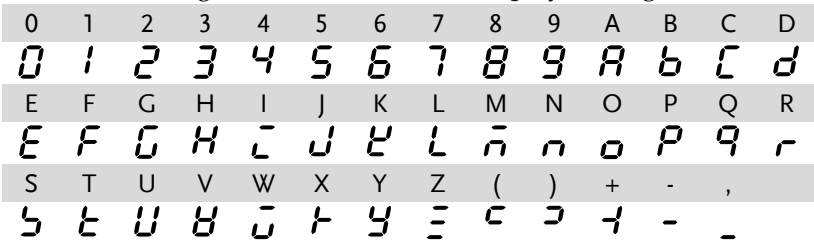

# **INDEX**

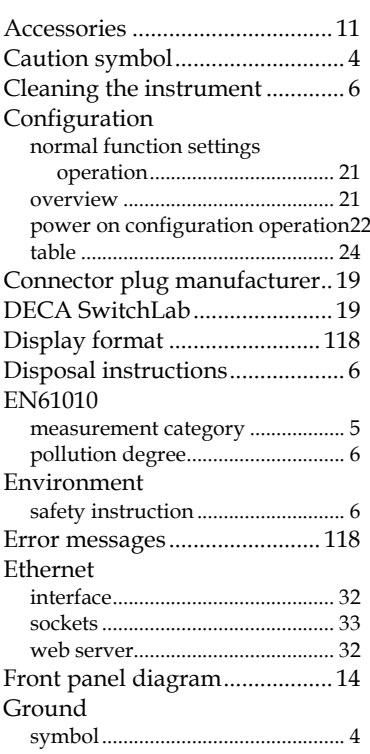

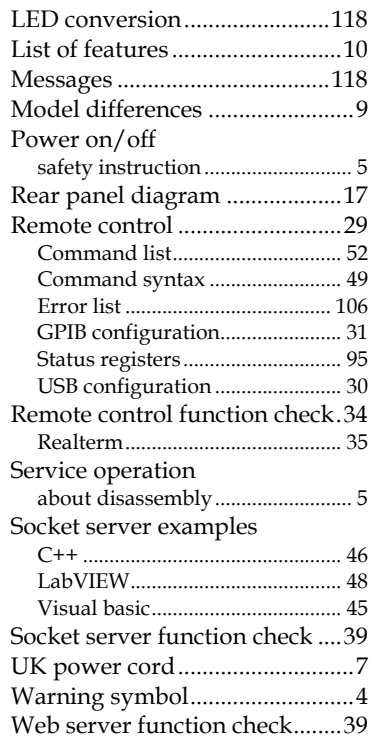